# **Operation Instruction** Model:A6

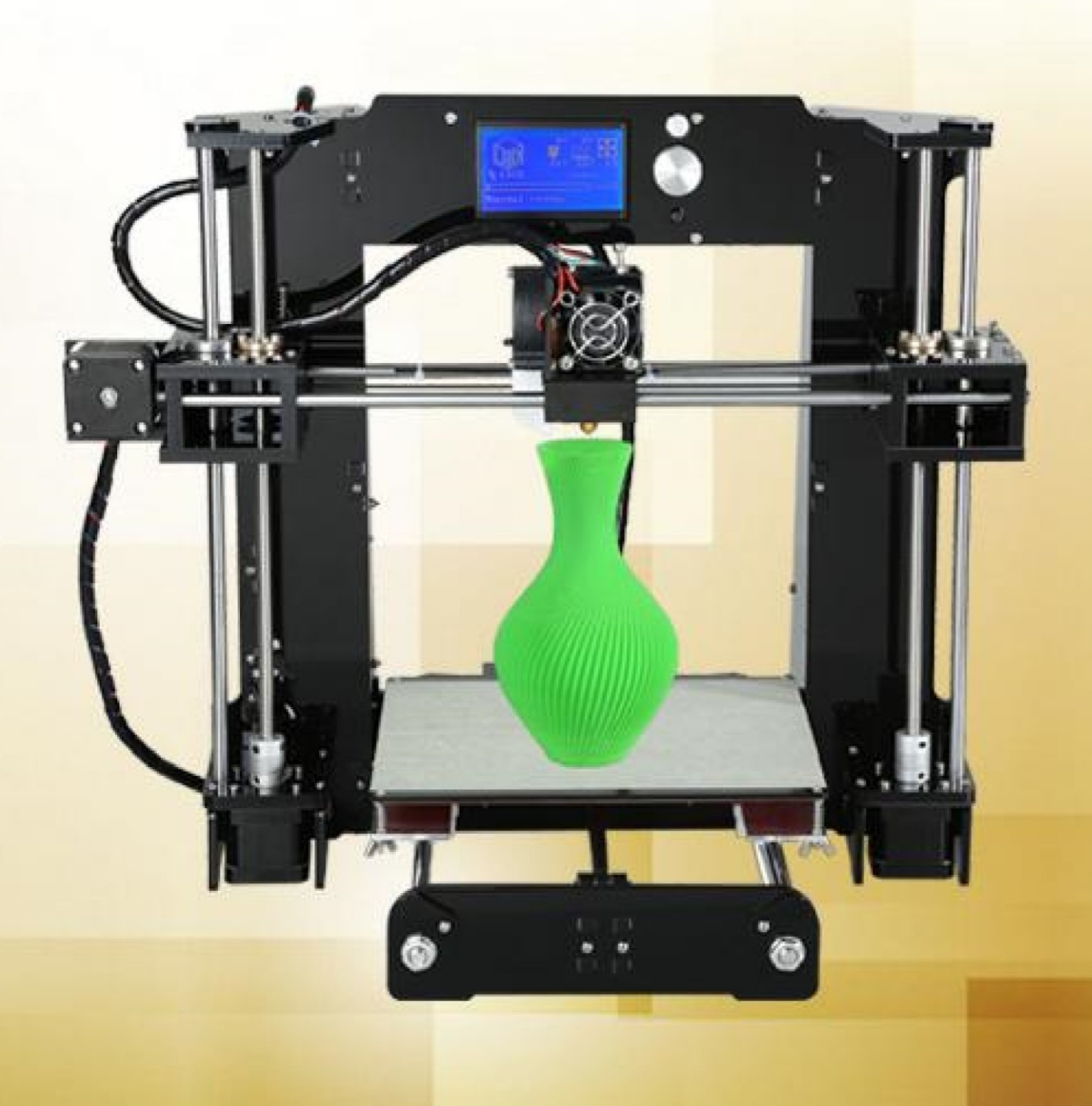

# **Contents**

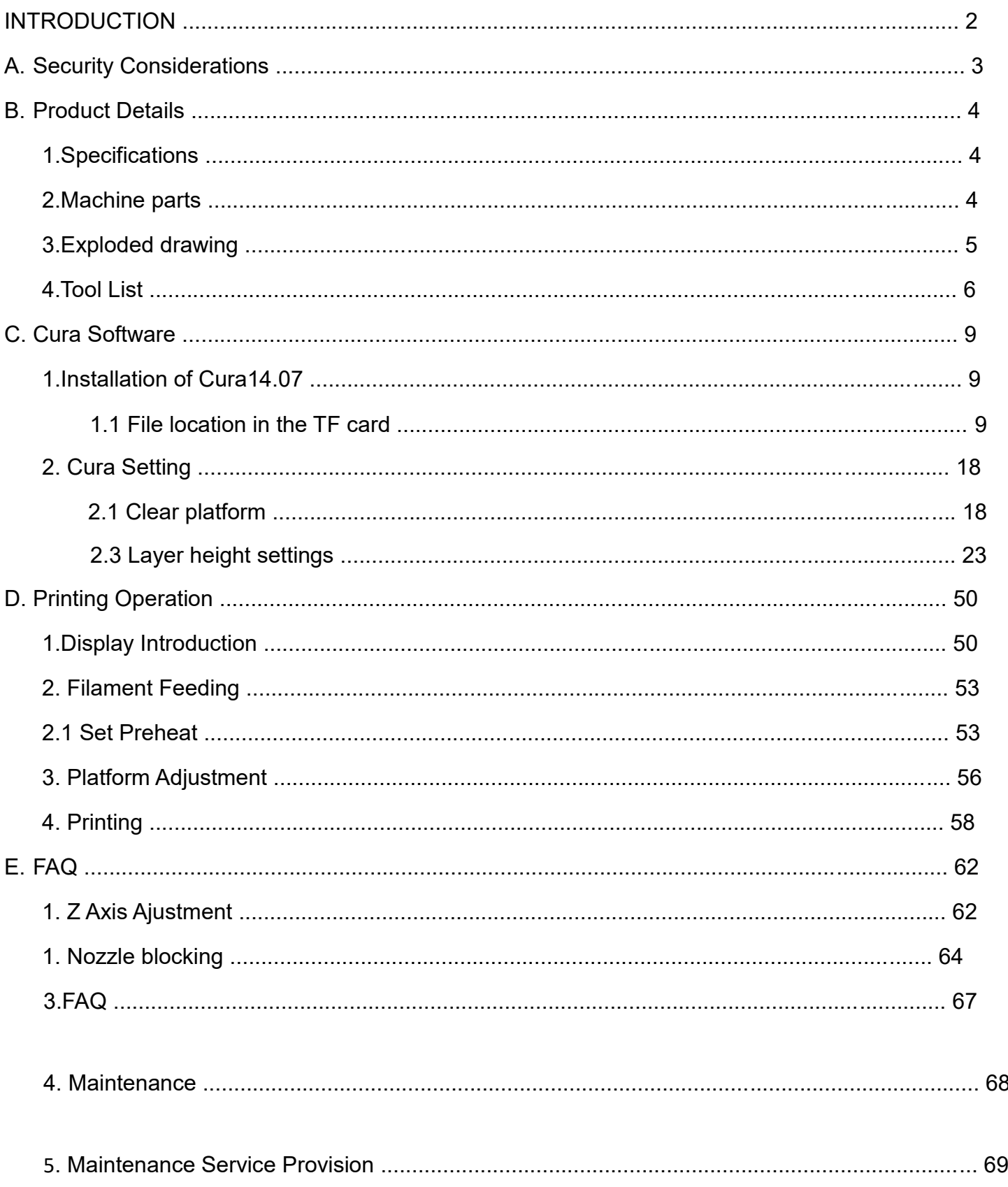

# **INTRODUCTION**

A6 FDM 3D printer can print CAD 3D printer model to real . A6 uses Acrylic to build its frame while it uses linear bearings , belts and threaded rods to build X , Y , Z axis .

It enables A6 to print steadily with no vibration .

Note:

- 1. All statement included in this Instructions have been checked carefully , if any typographical errors or misunderstanding , we have the final interpretation .
- 2. No noification if any update .

# A. Security Considerations

To avoid danger when using 3D printer , please pay attention to precautions below .

# **Danger**

During Operation, the maximum temeprature of nozzle can be 260 **₪** while hotbed can be 100 **<b>n** . For your safety, during printing or cooling down, do not touch the nozzle, hotbed and models under printing . Power works at 110V/220V 50HZ AC and supply ground needed . Do not use other power supply , or it may cause components damage , fire or electric shock . And we take no responsibility for this .

# **Narning**

We suggest wering protective goggles when removing auxiliary support materials. Some filaments will emit slight irritant gases , so we suggest to use 3D printer in a ventilated environment .

Note: ABS filament will emit a bit toxic gases when it melts .

# B. Product Details

# **1.Specifications**

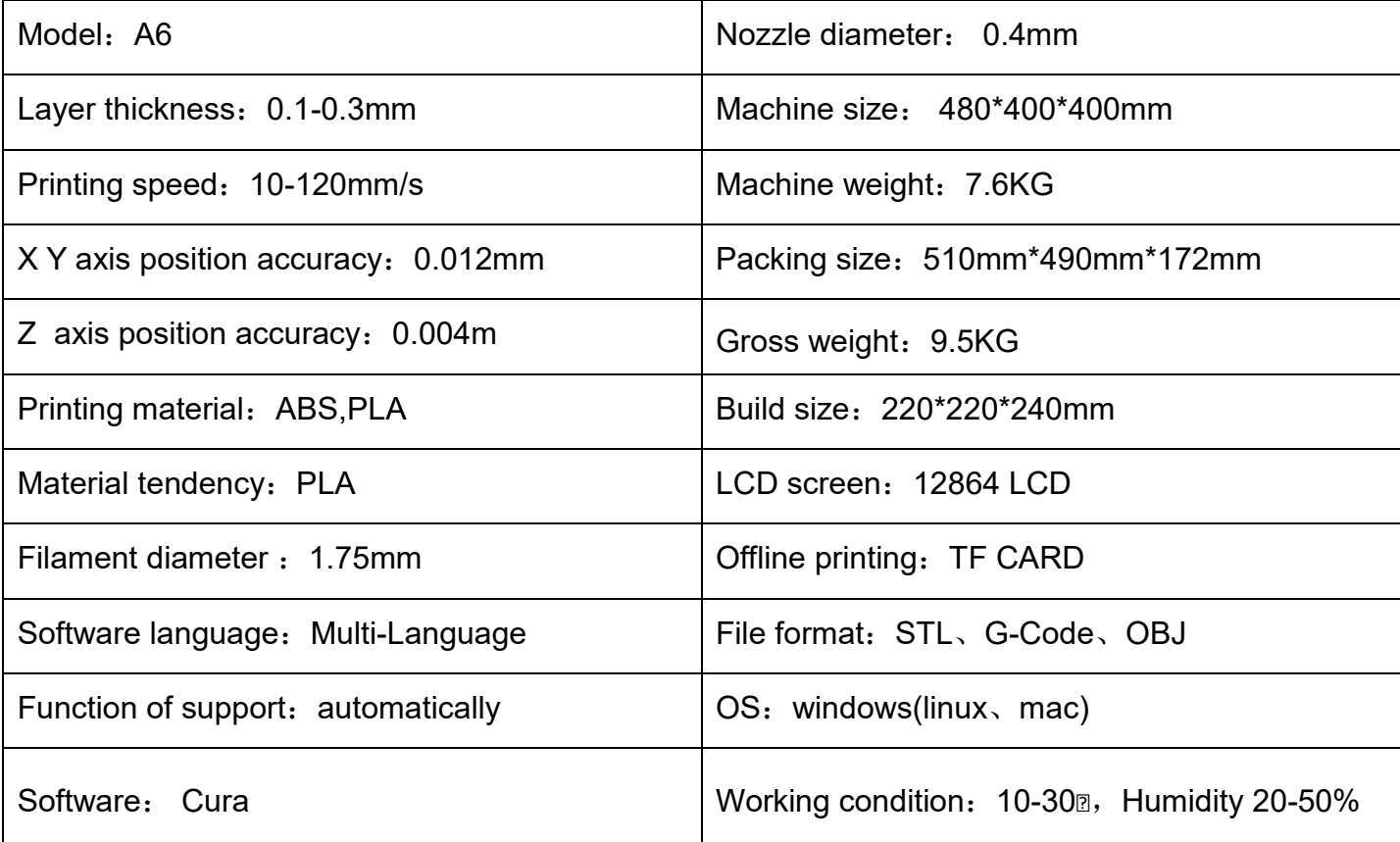

## **2.Machine parts**

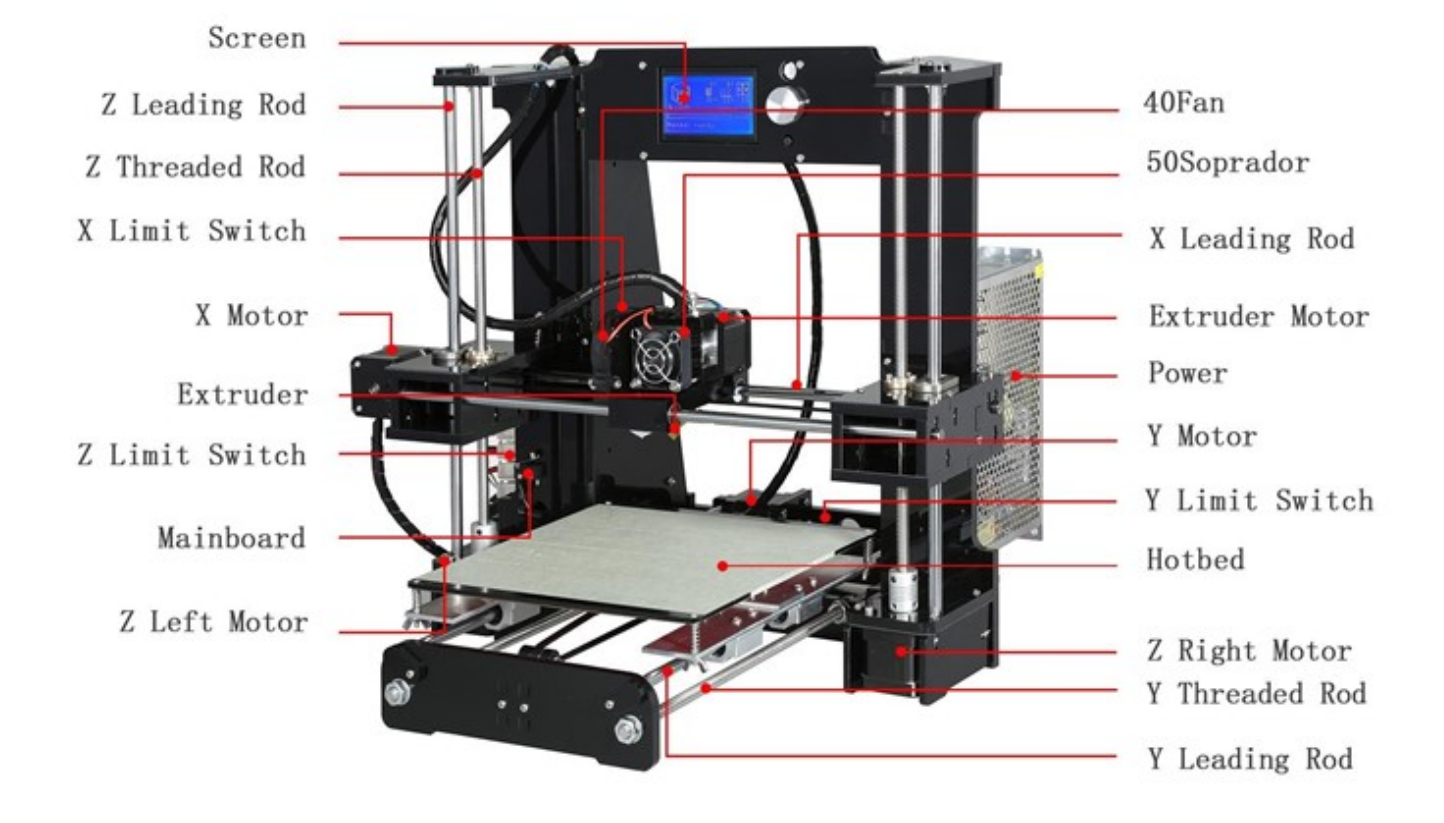

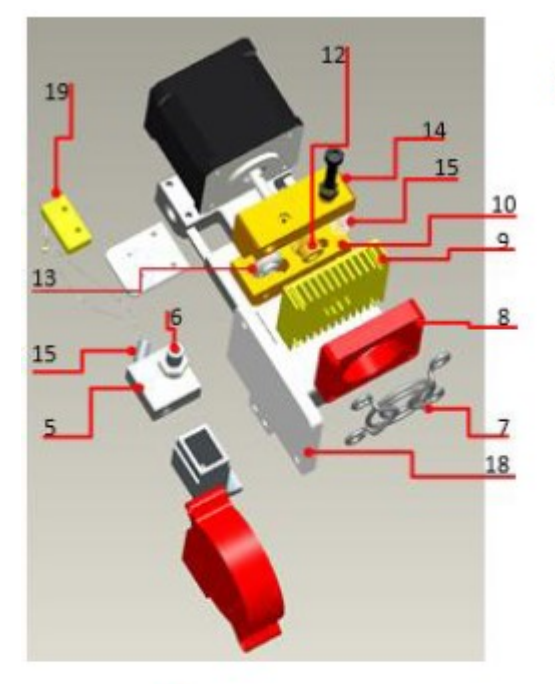

# $1<sup>2</sup>$ h7 3  $\sqrt{11}$ 7

# 3.Exploded drawing

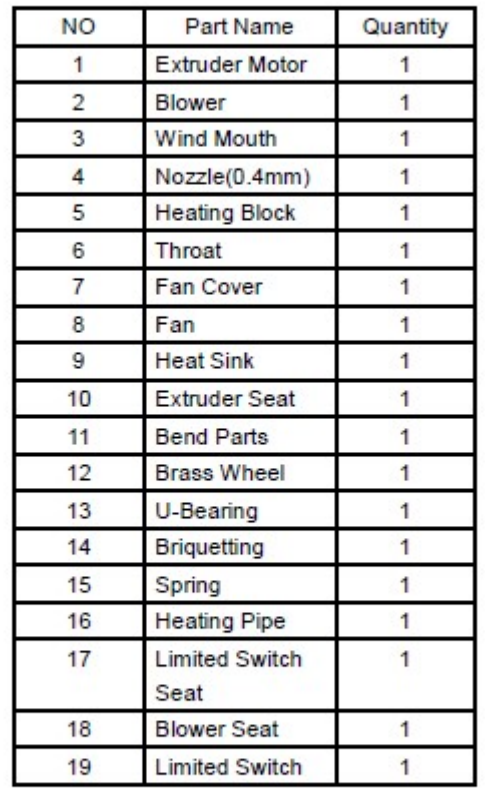

# **4.Tool List**

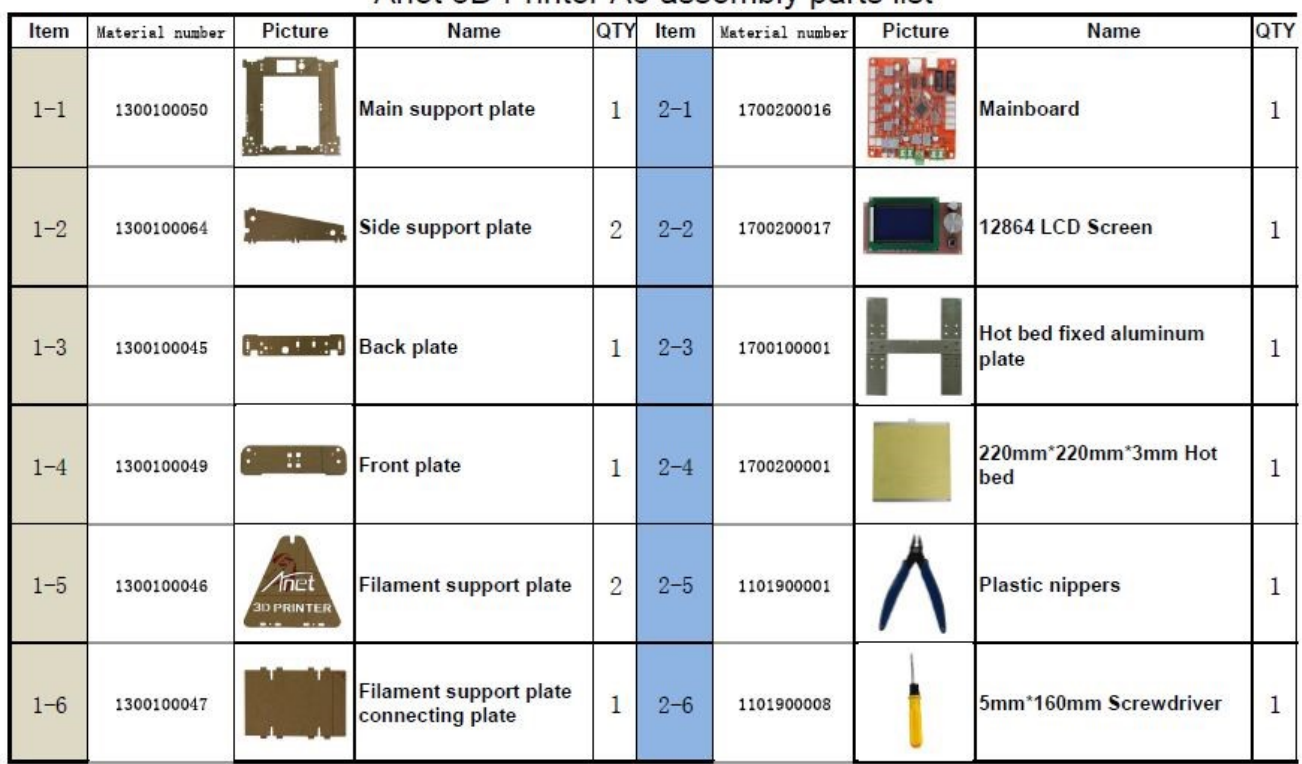

#### Anet 3D Printer A6 assembly parts list

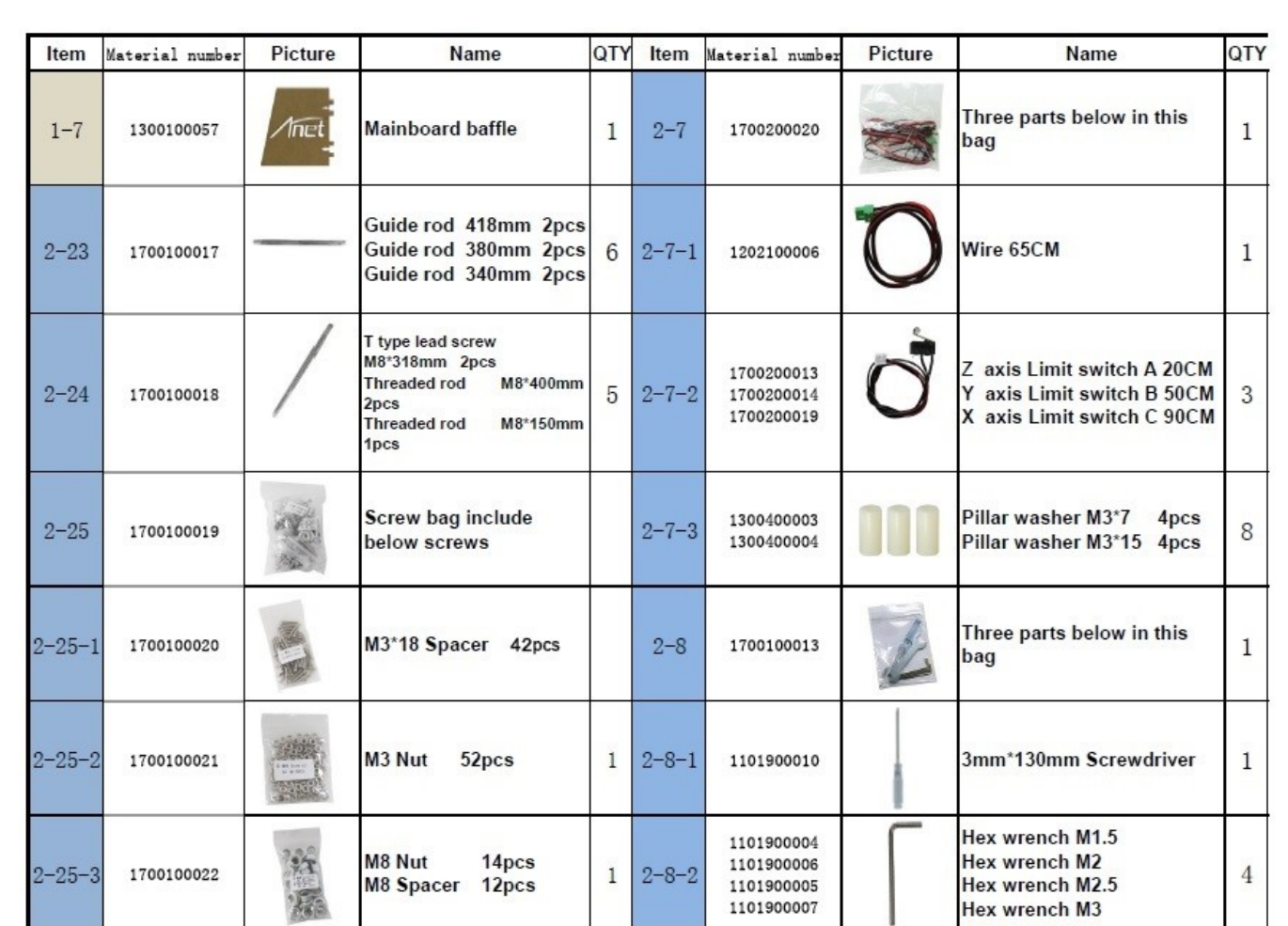

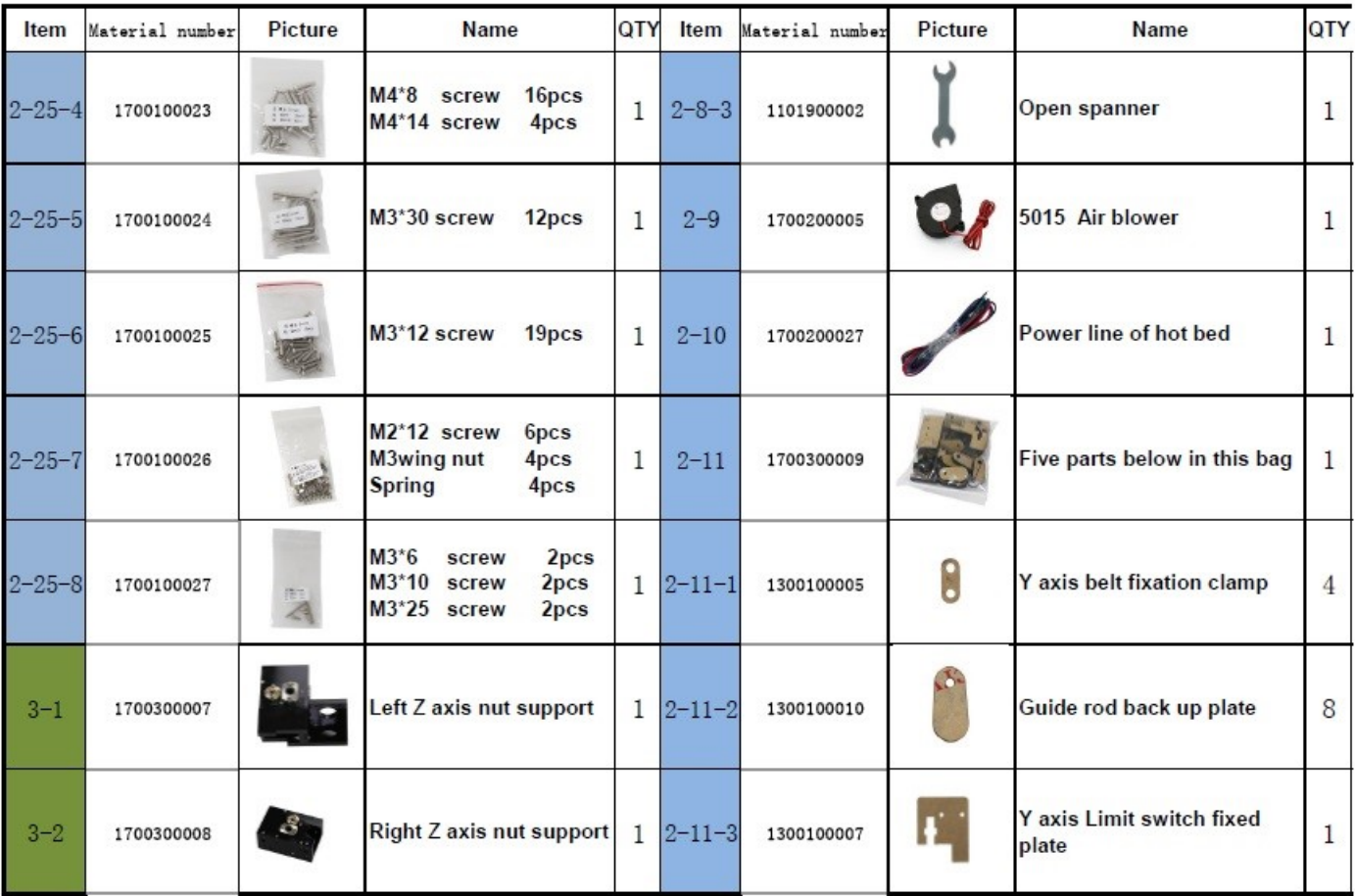

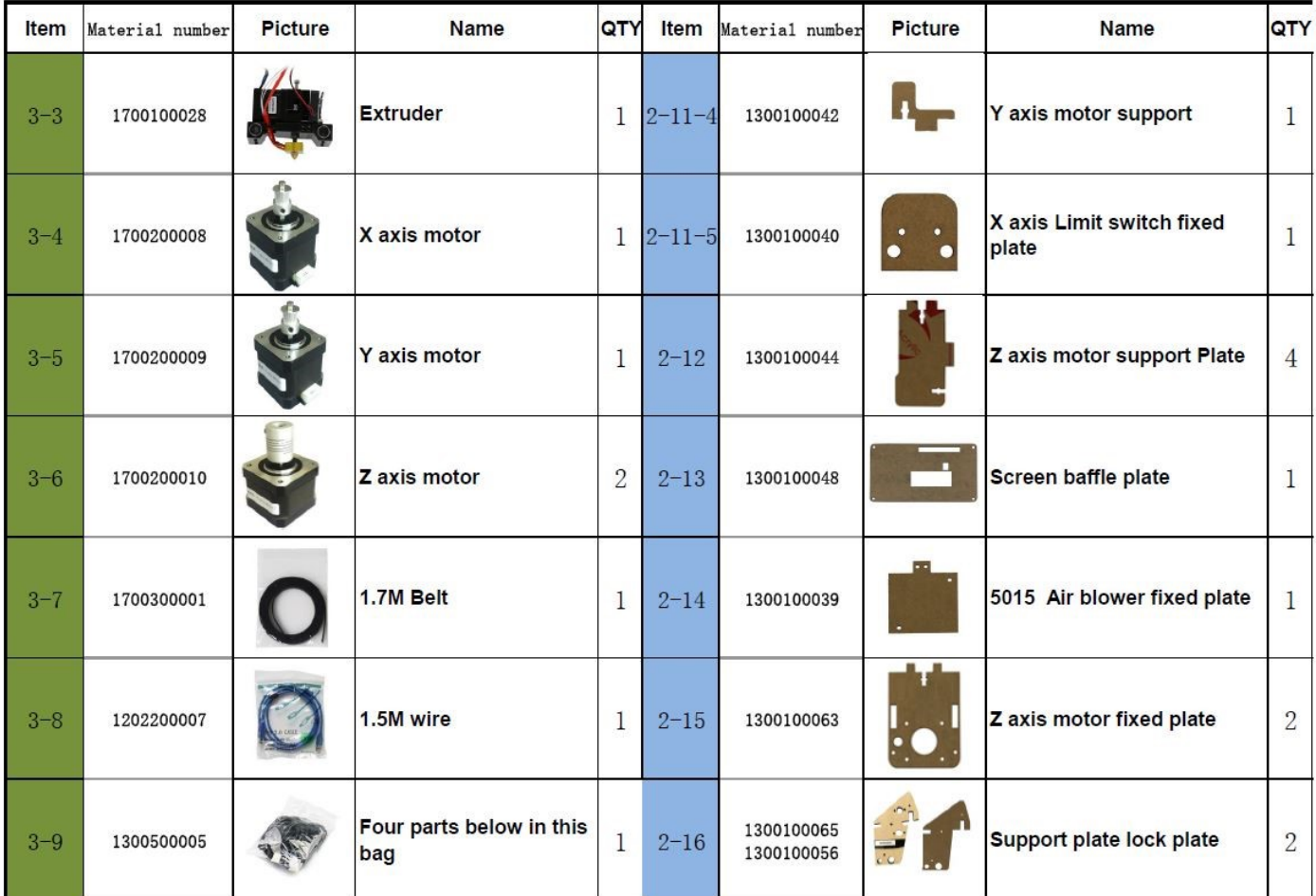

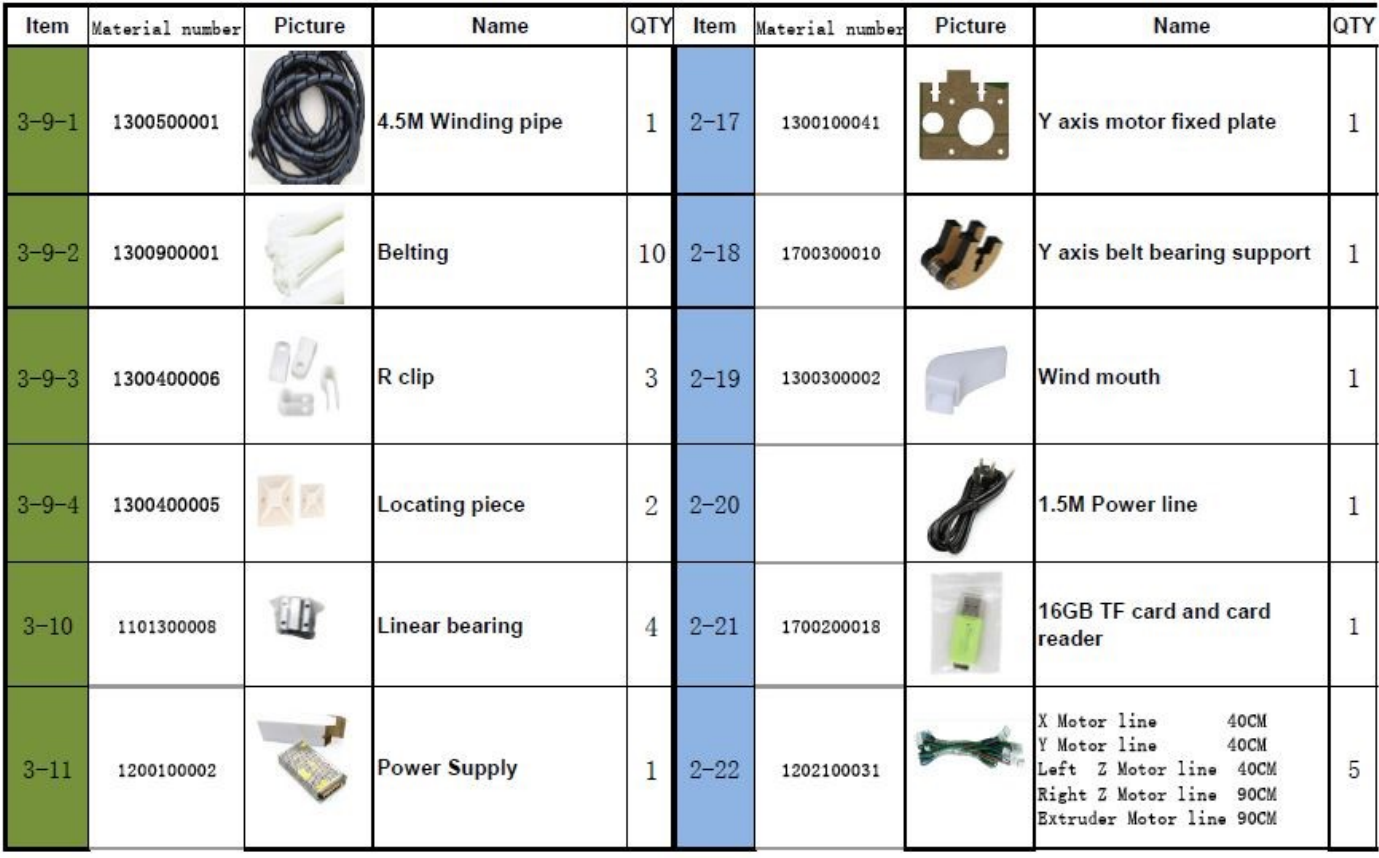

# C. Cura Software

# **1.Installation of Cura14.07** a:

Where can I find the software?

1) TF card with shipment; 2) download from Internet; b:

Installation process

1) From TF card with shipment

Insert TF card and open the file

# 1.1 File location in the TF card

### 1) Insert SD card, open the file

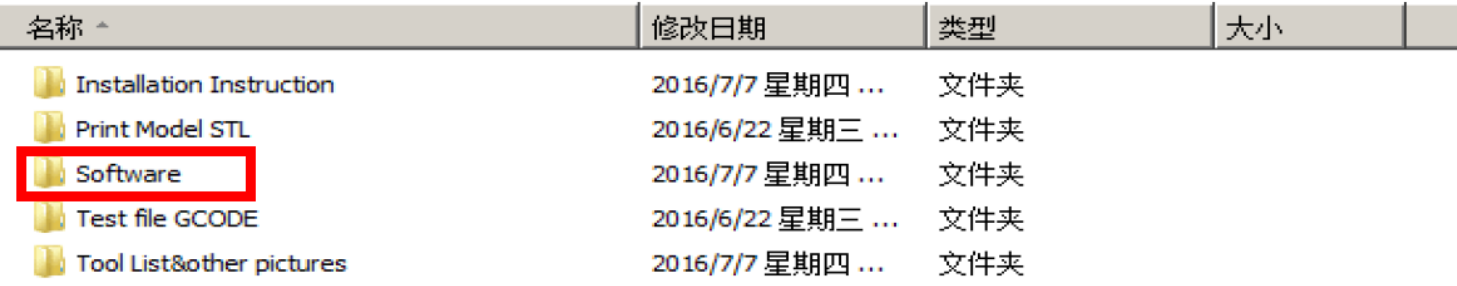

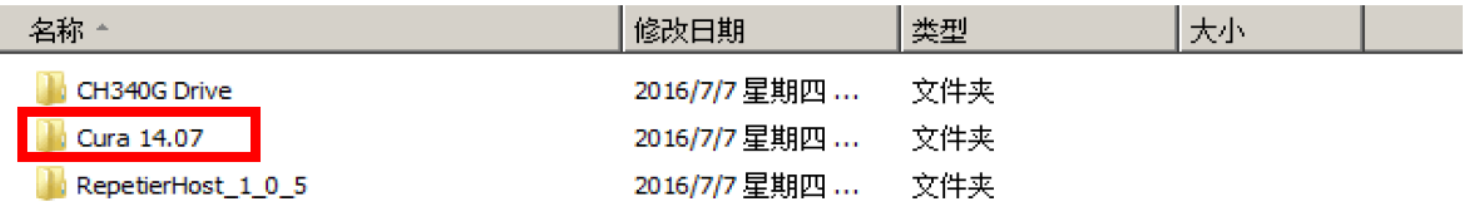

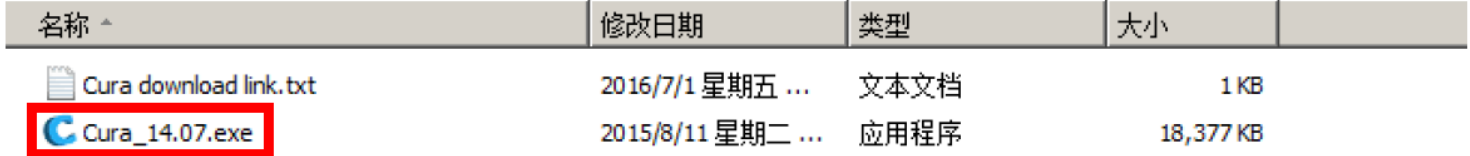

### 2) Download from Internet

Official Website: https://ultimaker.com/en/cura-software/list

Choose corresponding software to download

# **WINDOWS**

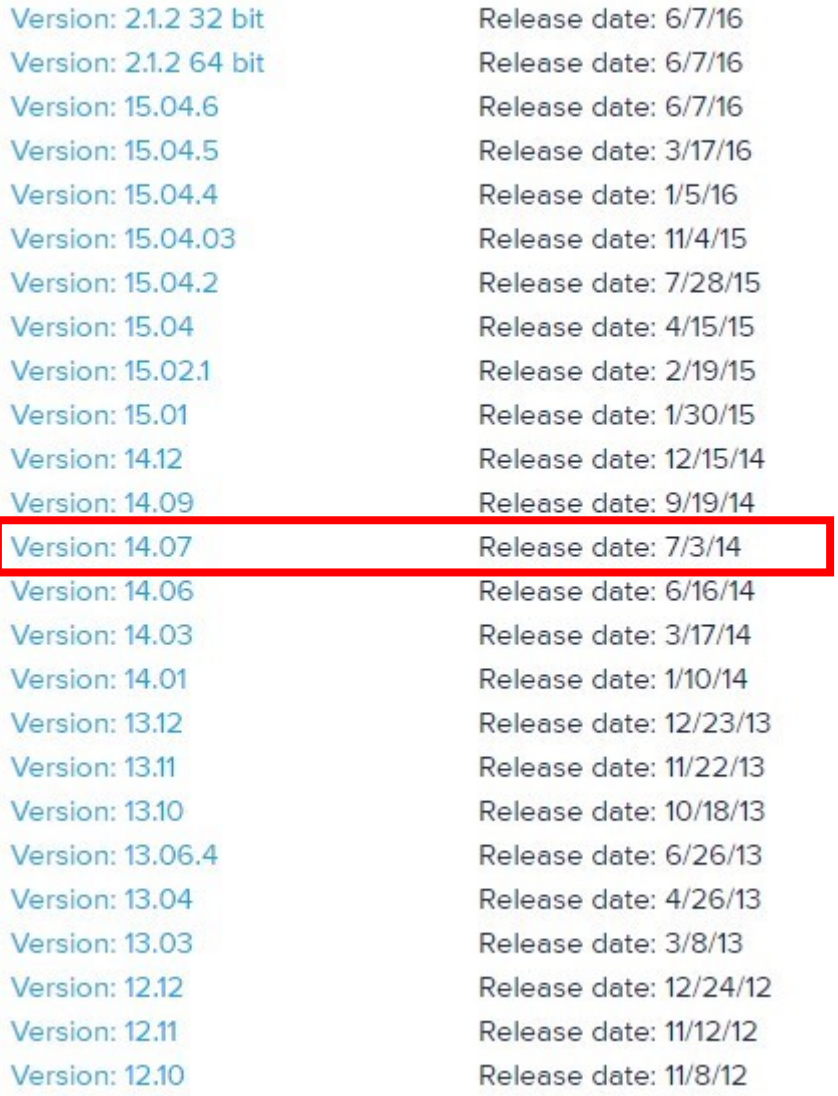

b.Software Installation Process

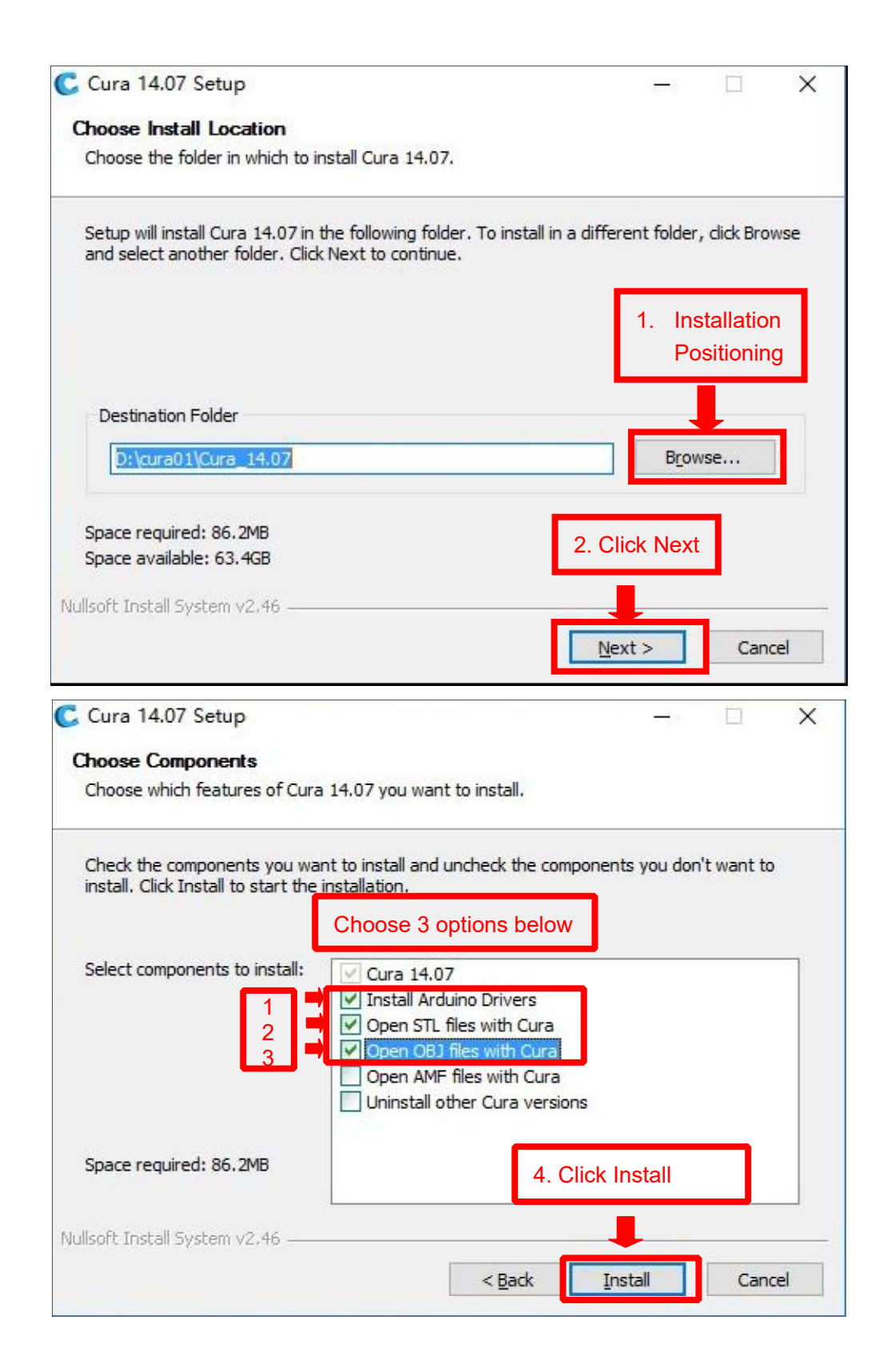

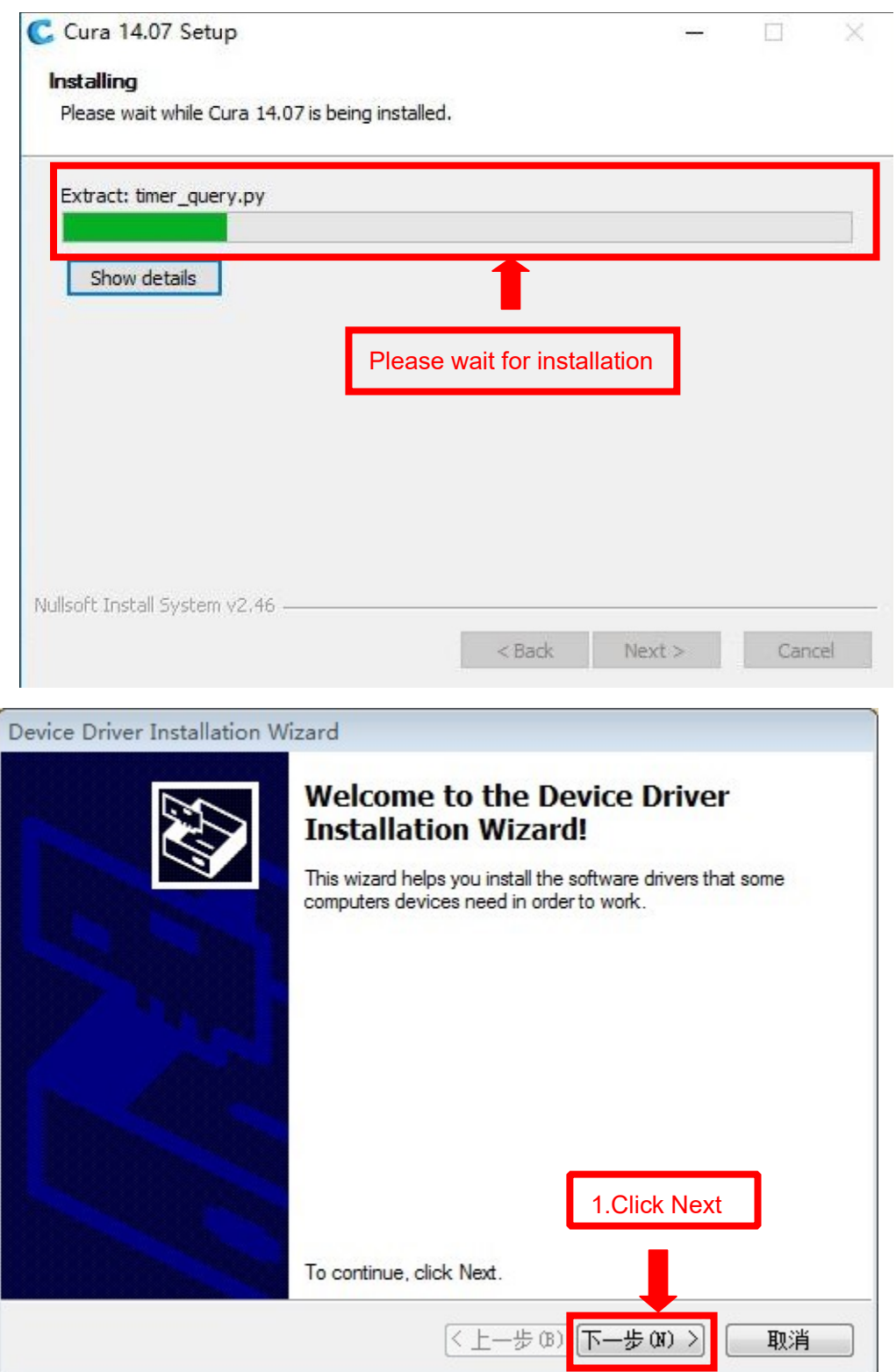

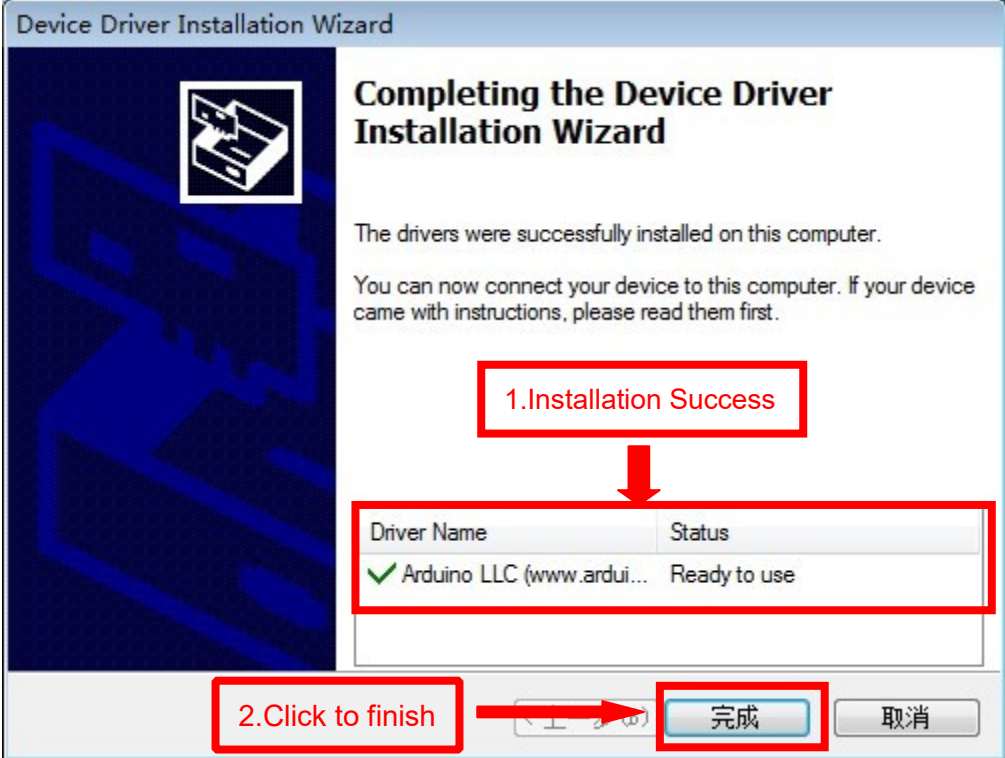

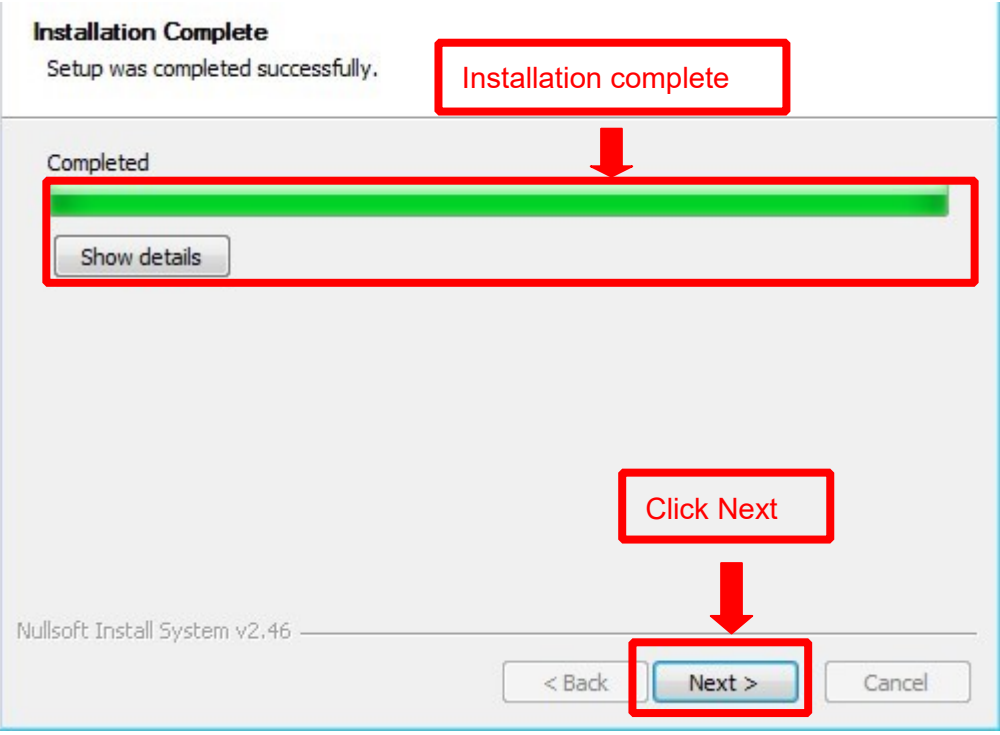

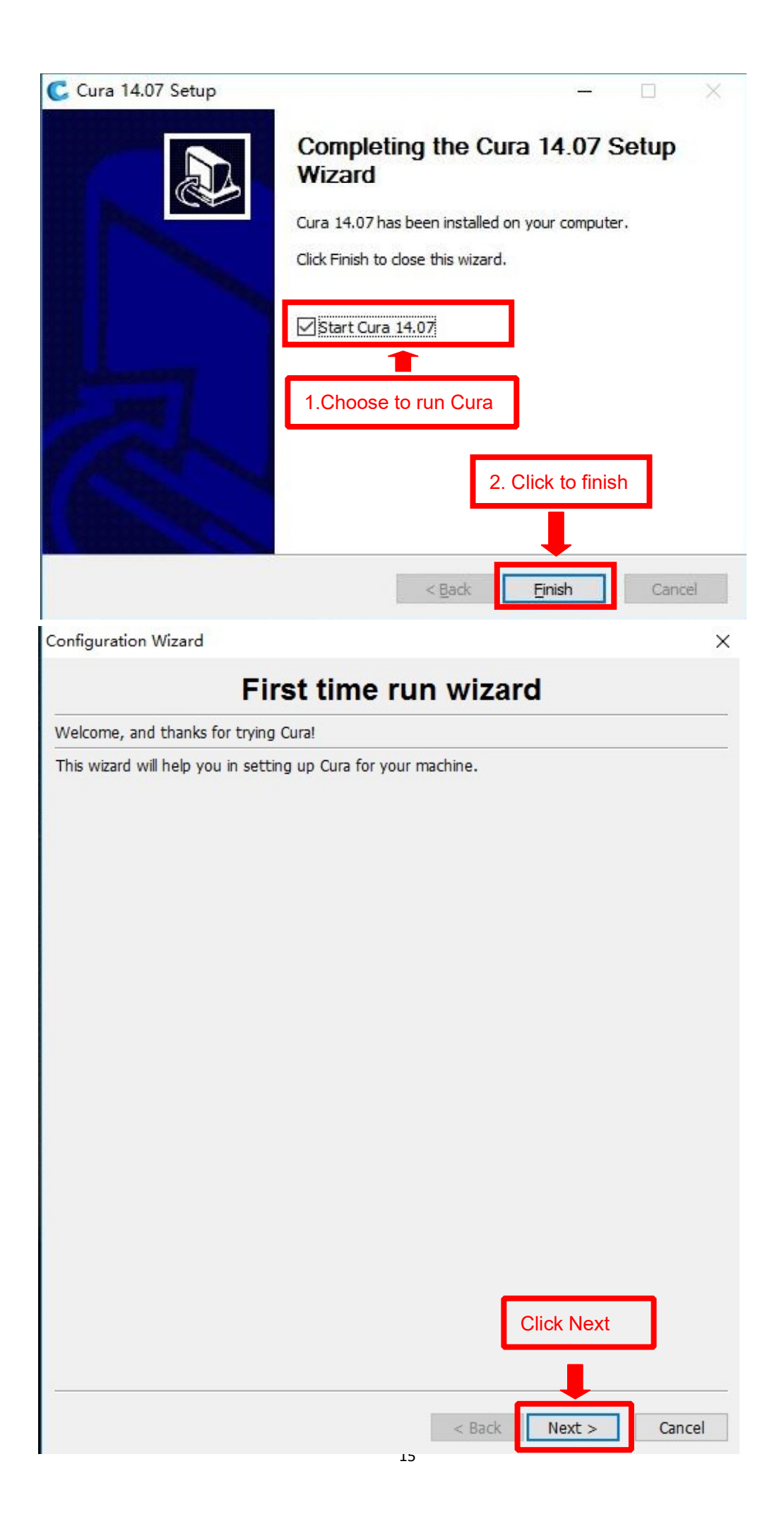

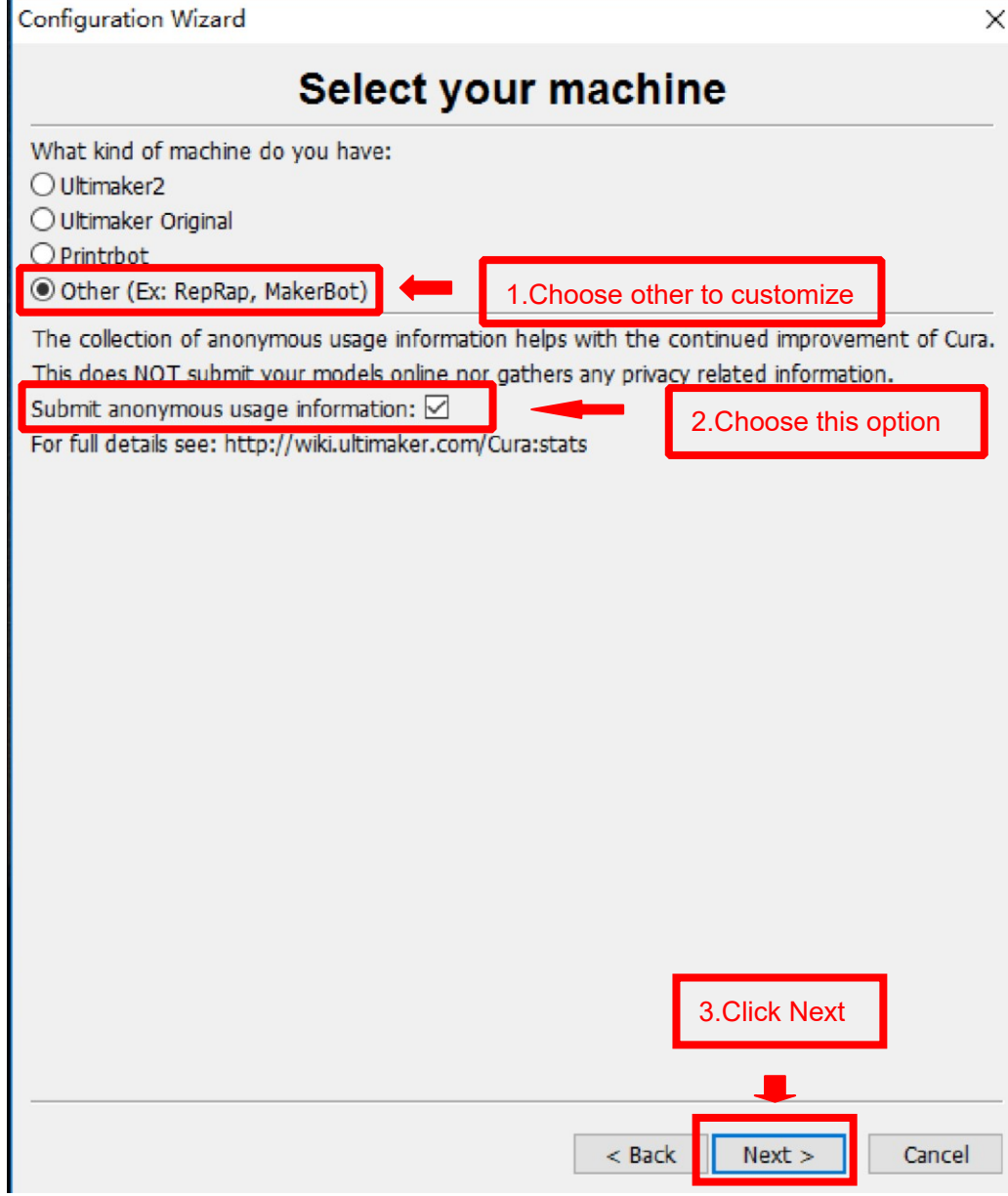

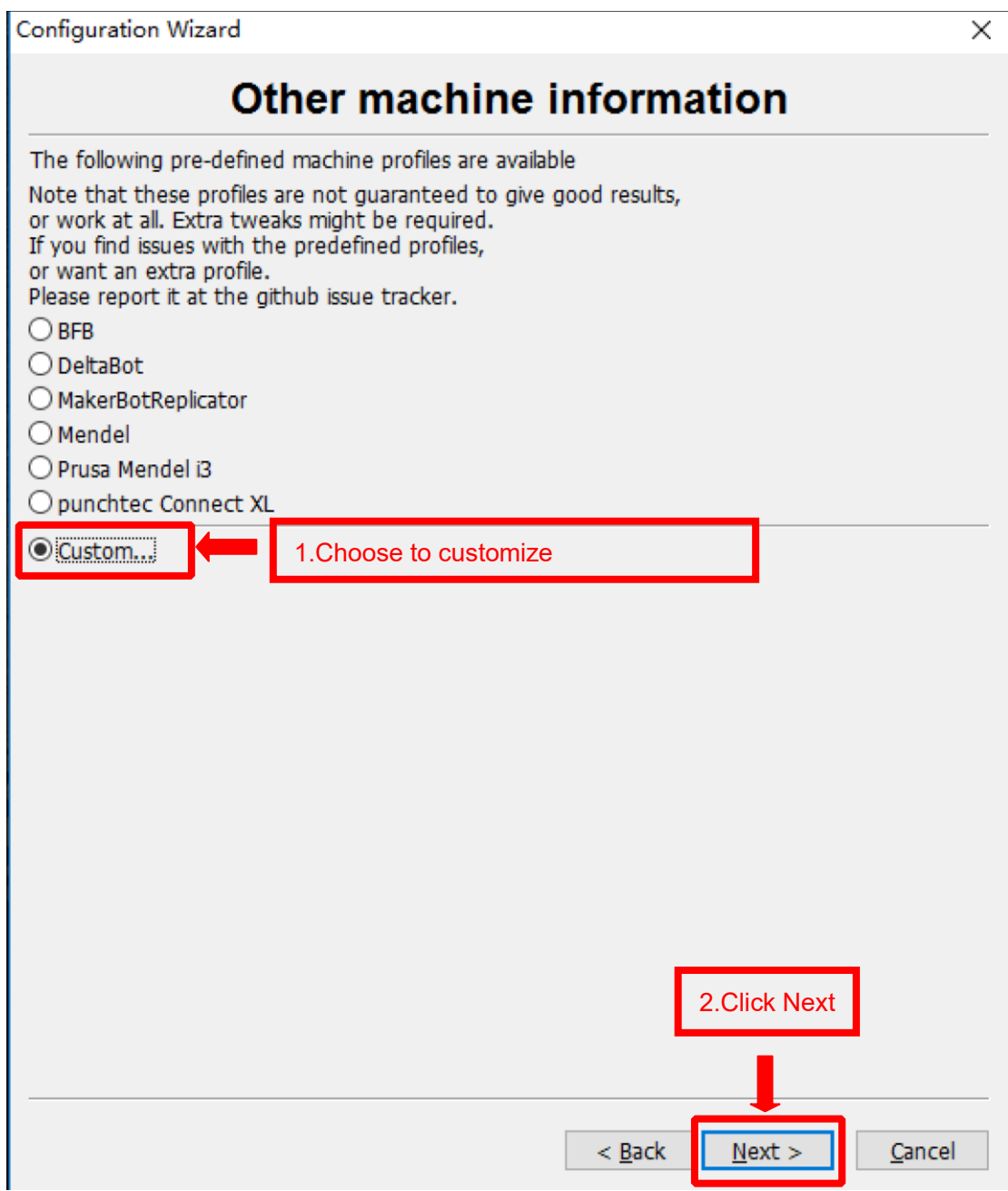

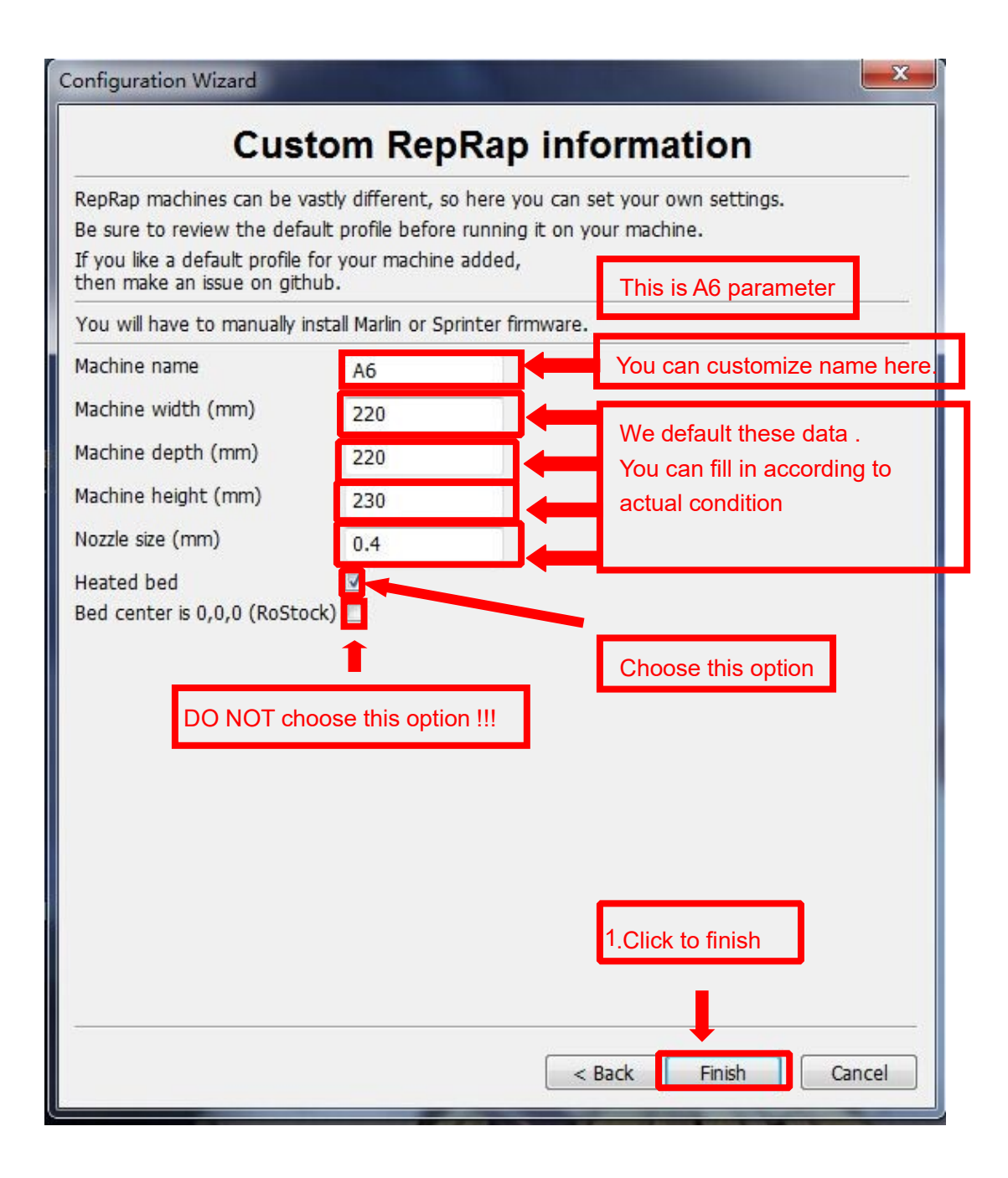

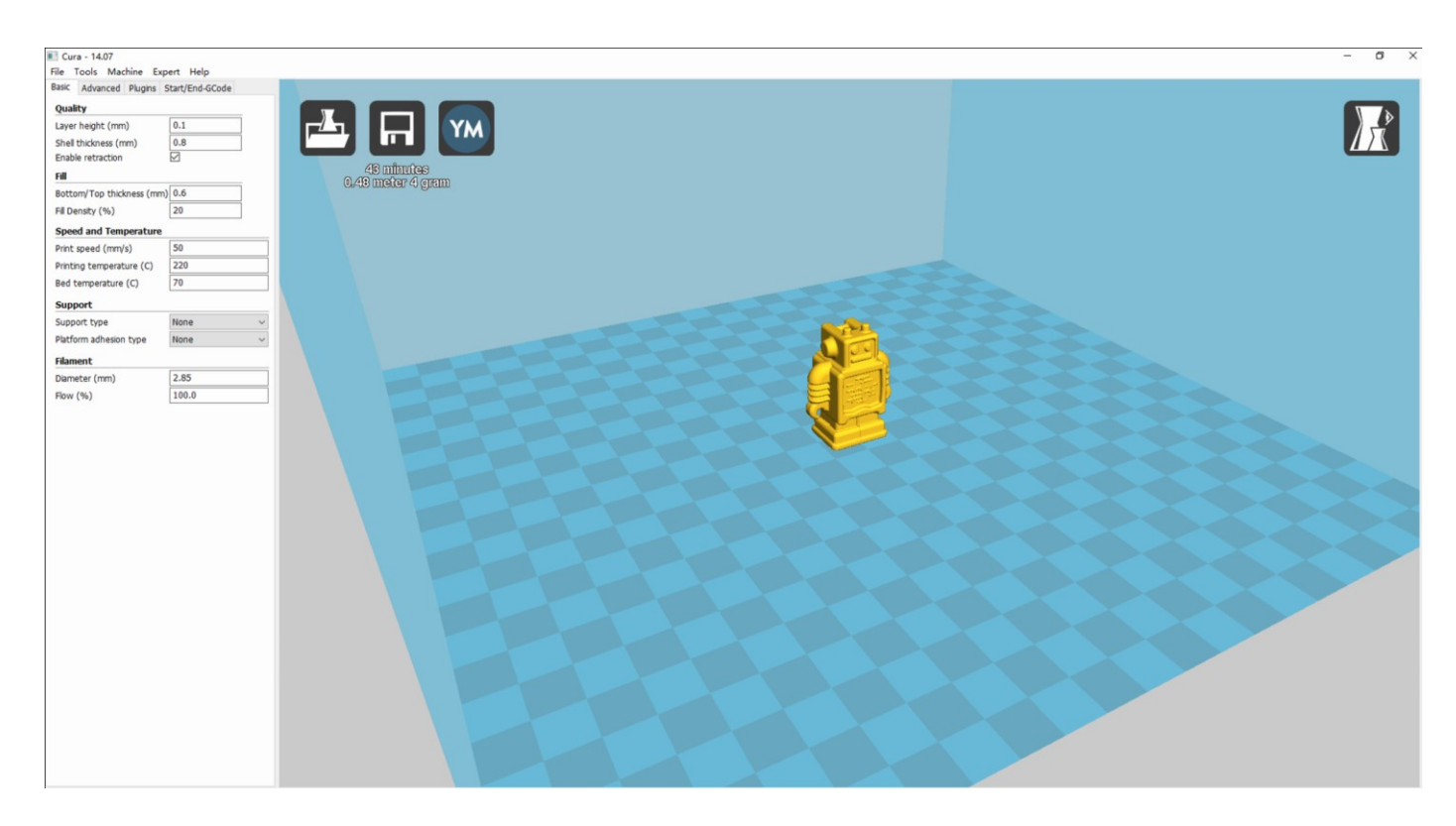

Now you have finished the installation. Next , enter Cura .

# **2. Cura Setting**

# **2.1 Clear platform**

Delete the dog. Two ways for you :

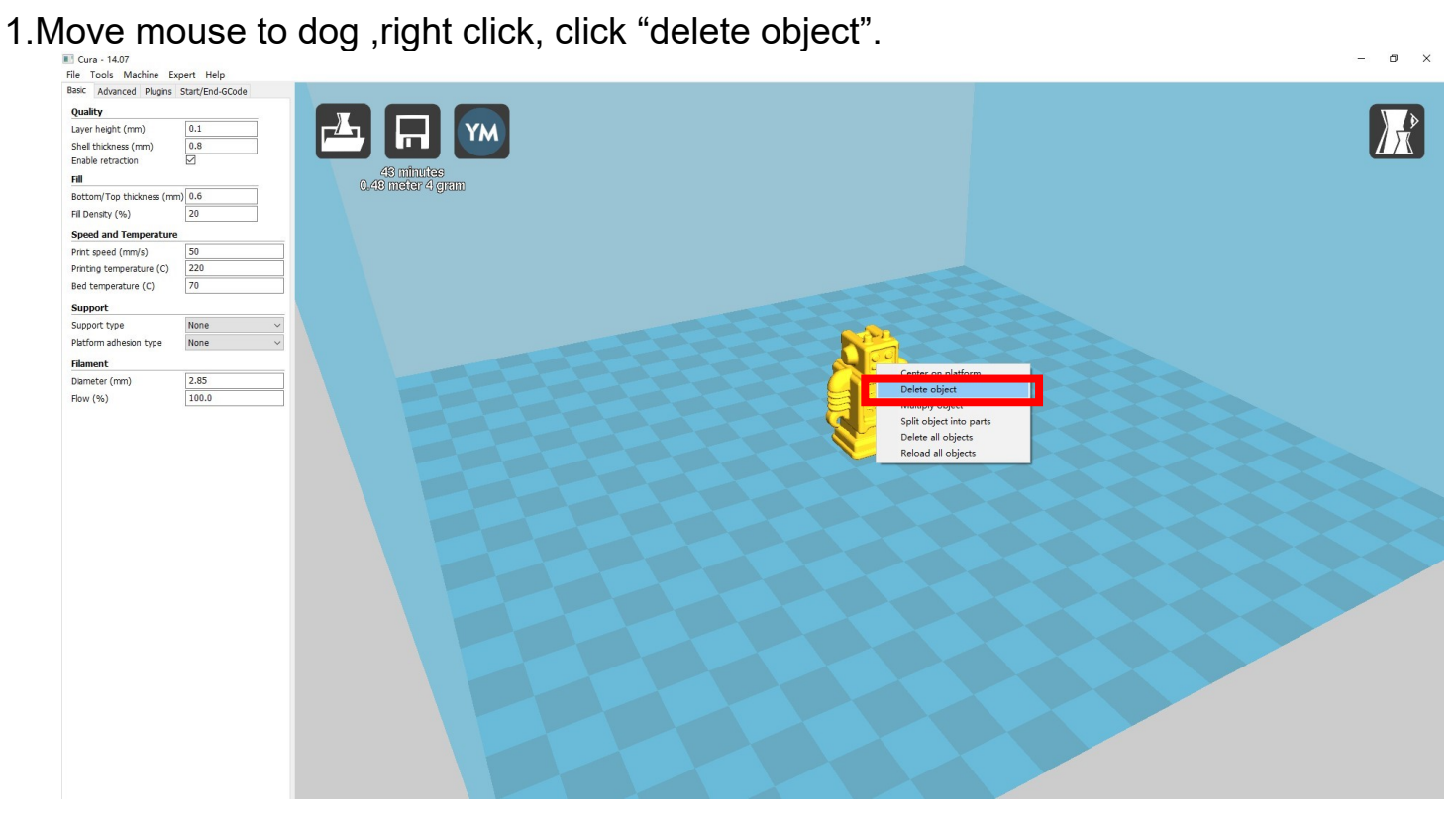

2.Left click "File" , choose "Clear platform".

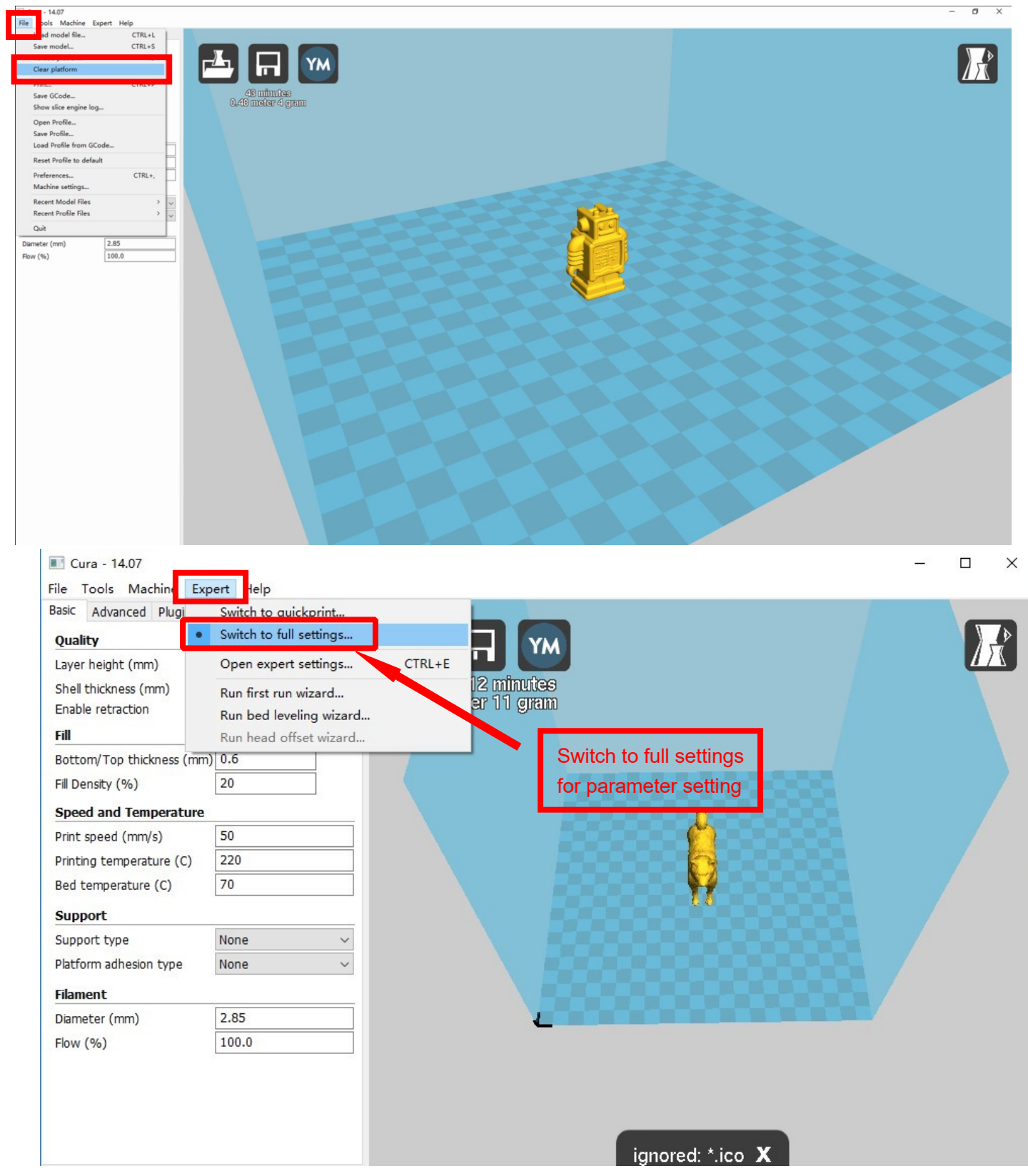

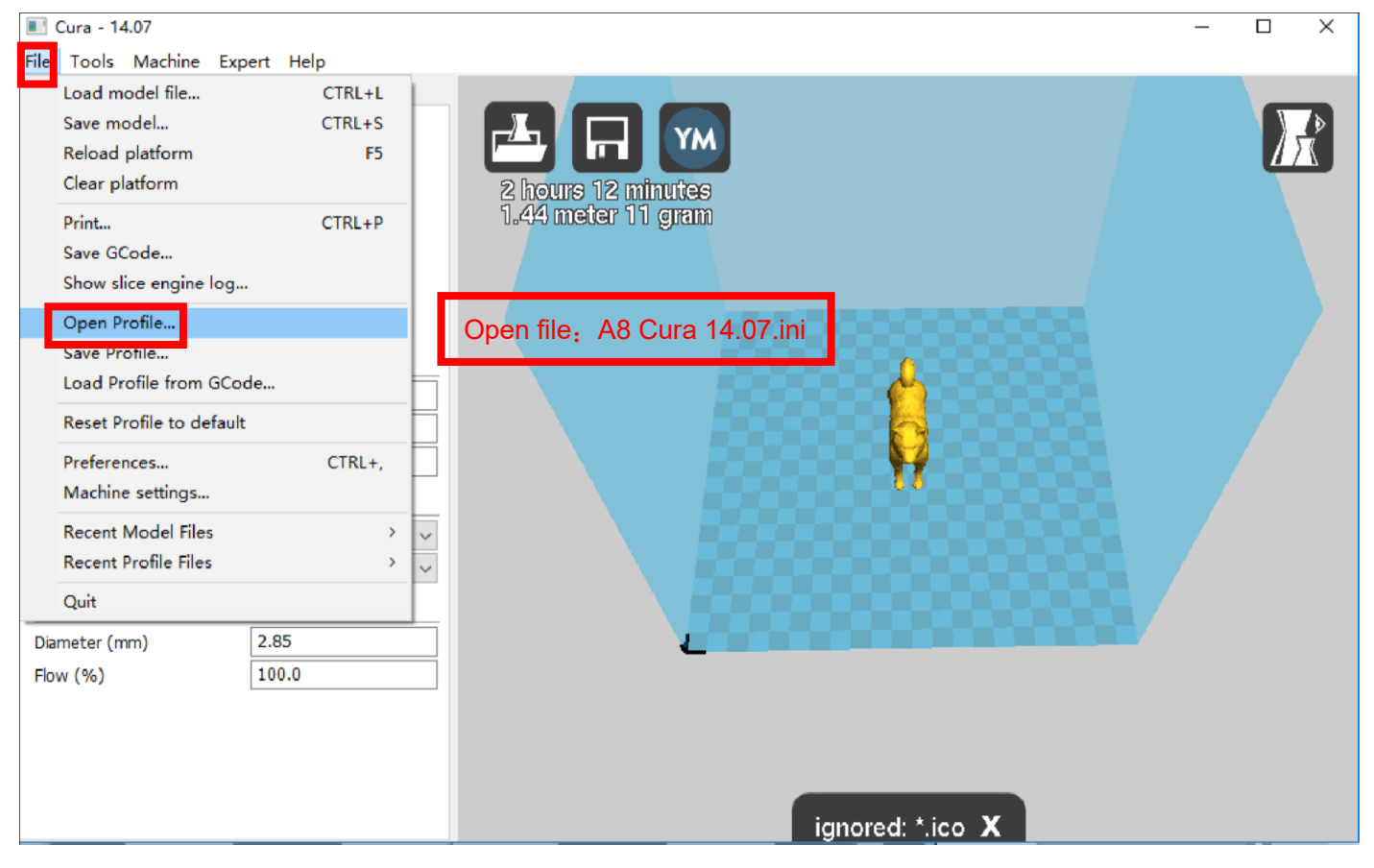

Position of configuration file: Computer/TF card)/ configuration file for cura -14.07

(suggestion :keep this file copy to your computer)

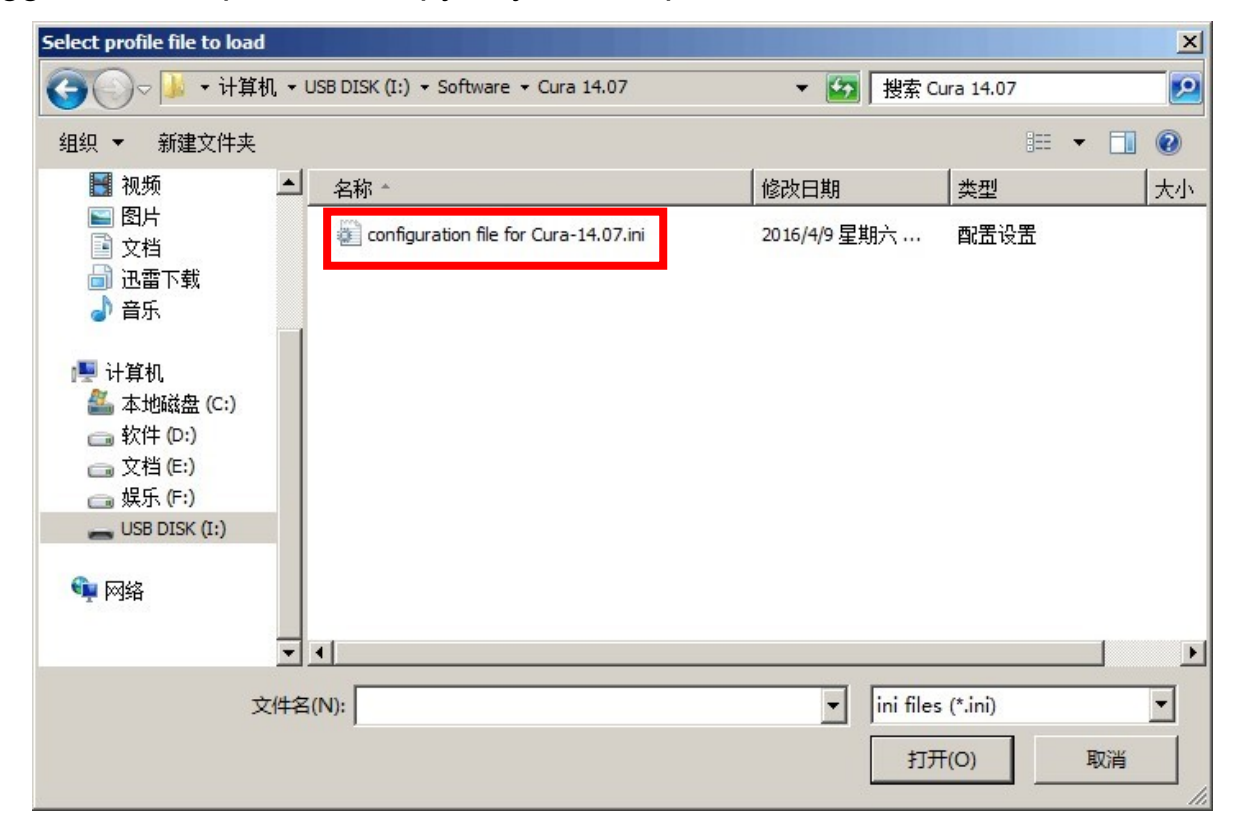

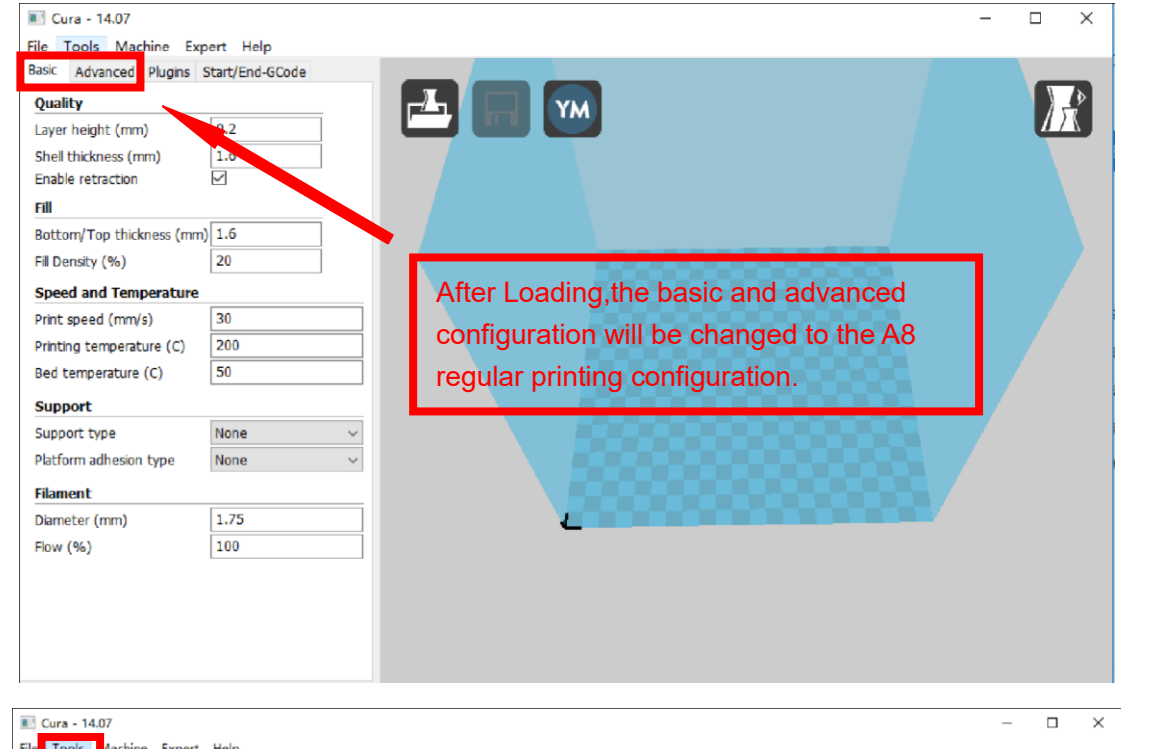

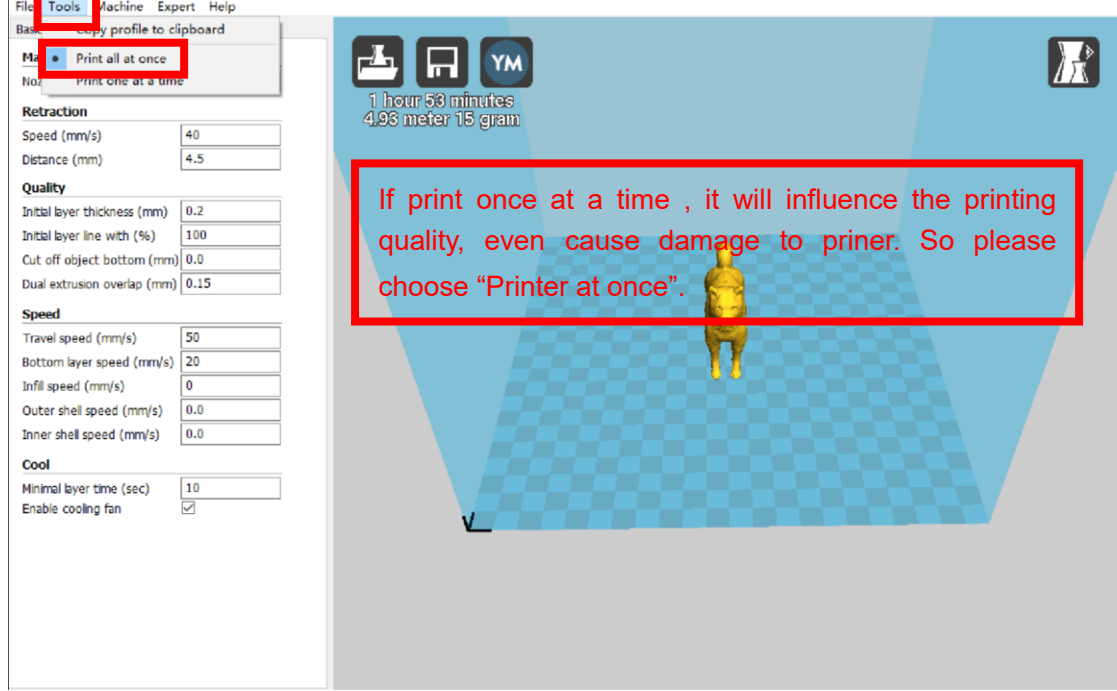

# **2.3 Layer height settings**

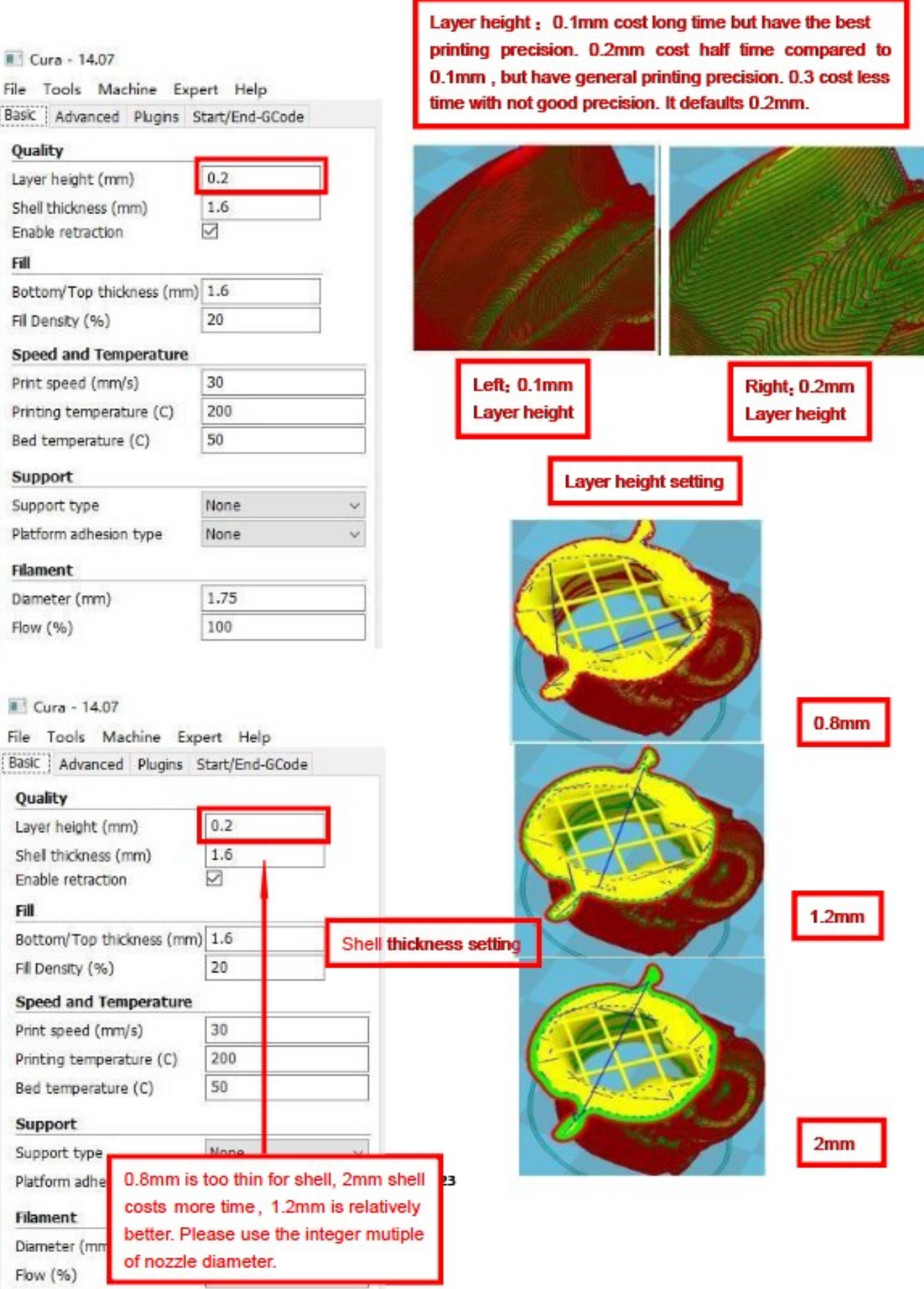

#### Cura - 14.07

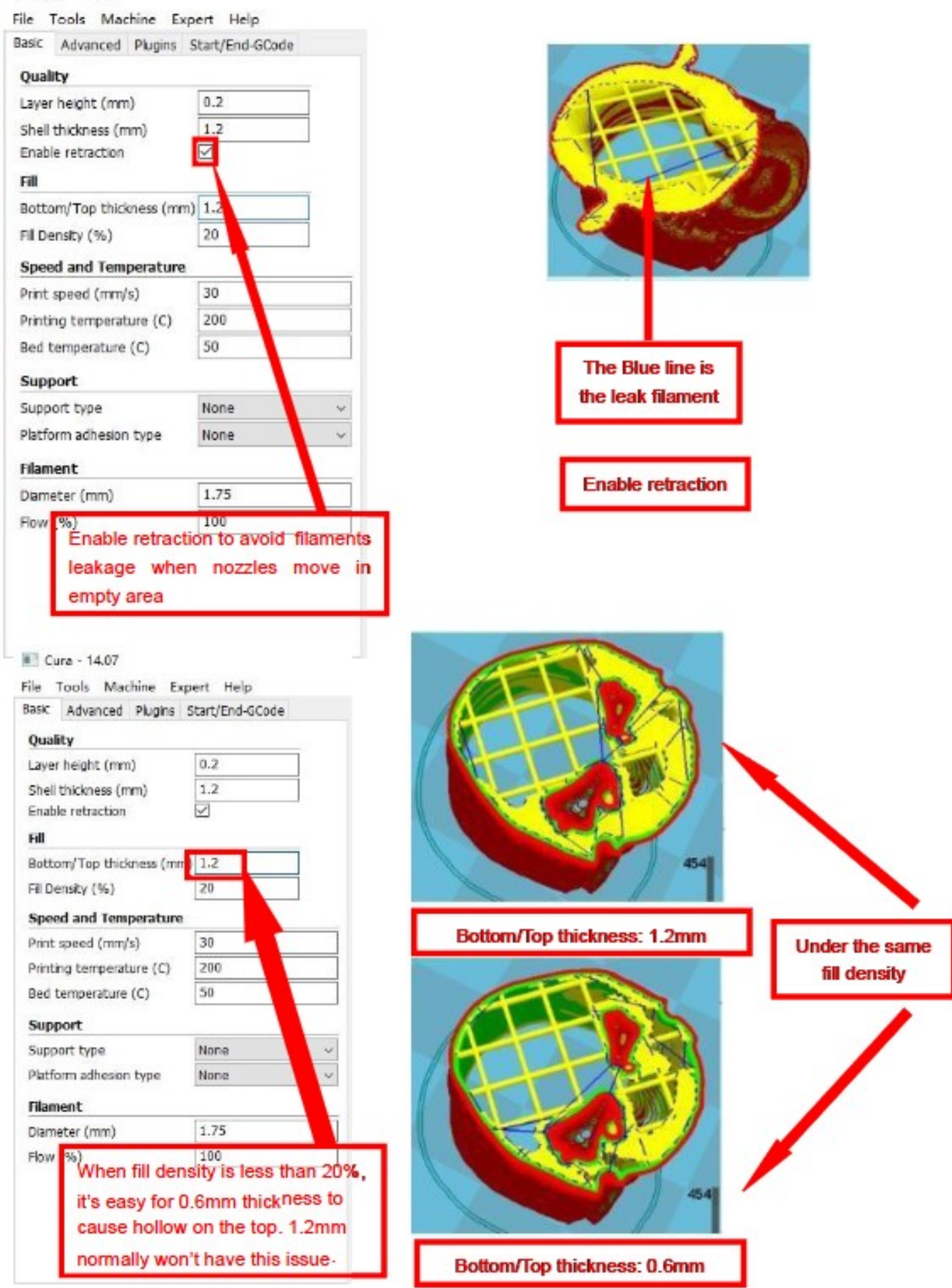

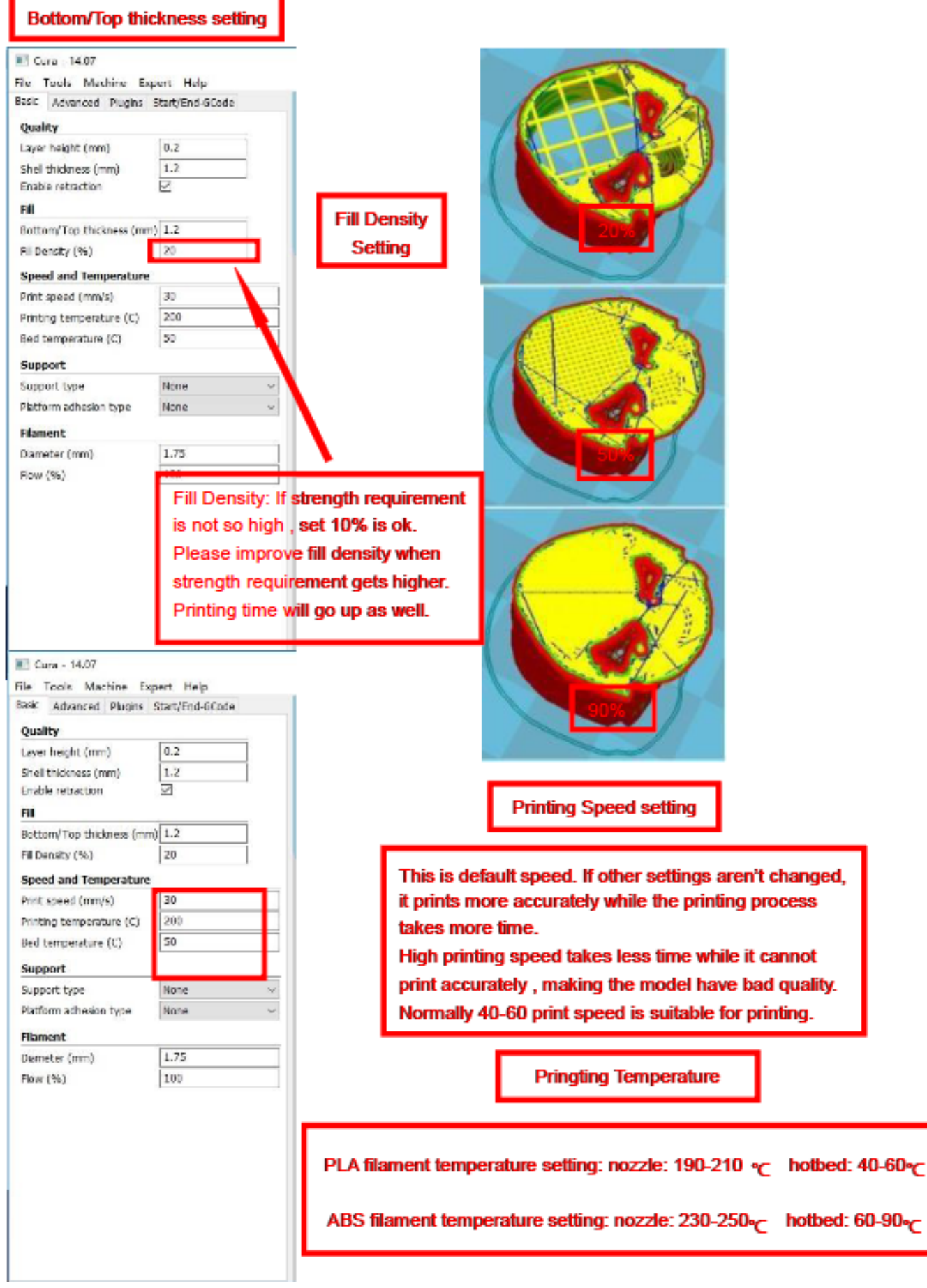

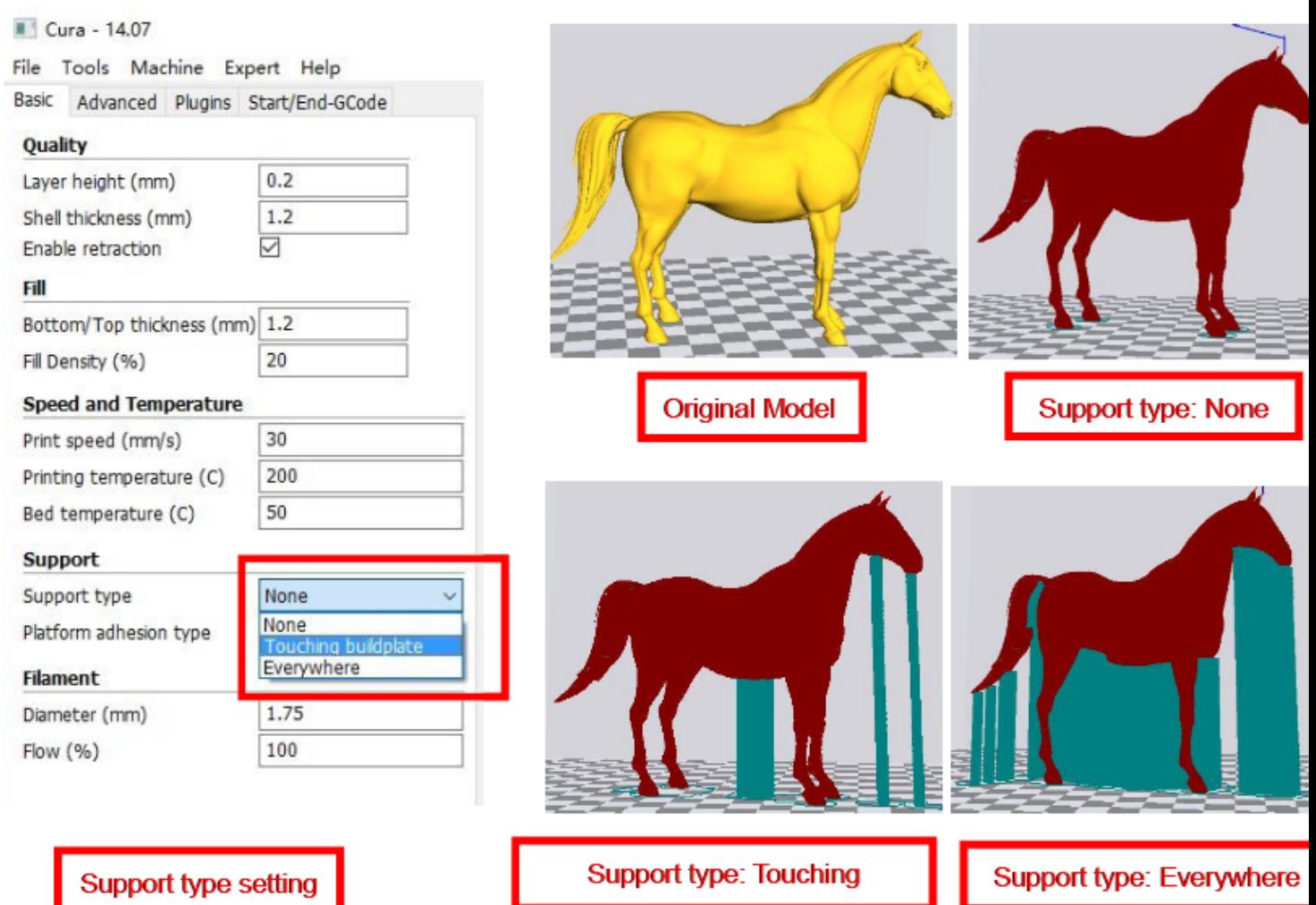

Attention: Normally we add support to complex model or model with vacant parts. It may have influence on the surface if you choose everywhere. You'd better circle around the model and try to avoid unnecessary support.

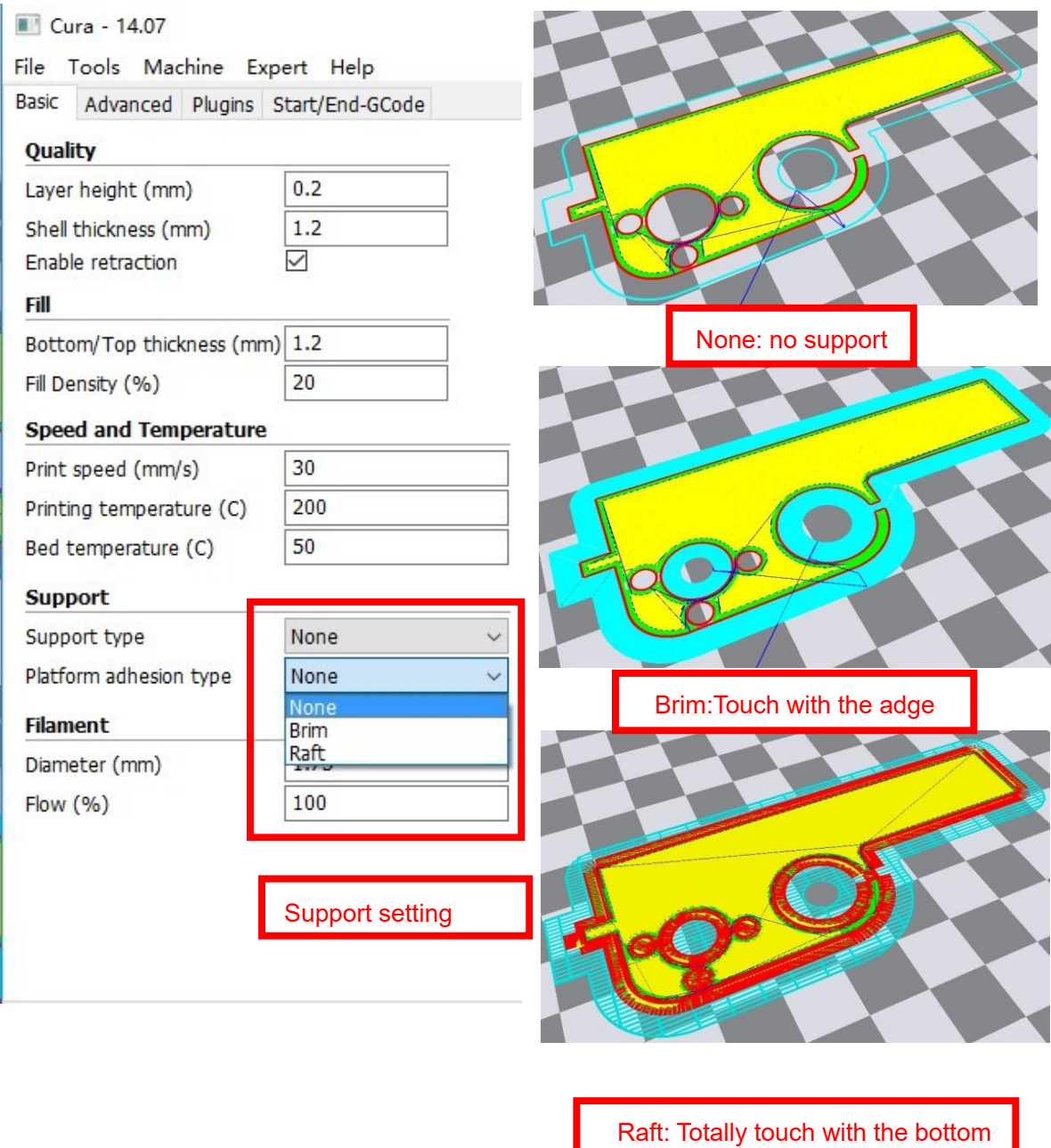

Attention: please choose None if the printing platform is ready and the high temperature adhesive tape is good. Please choose Brim when the model is small . Choosing Raft makes it difficult to seperate model from the platform

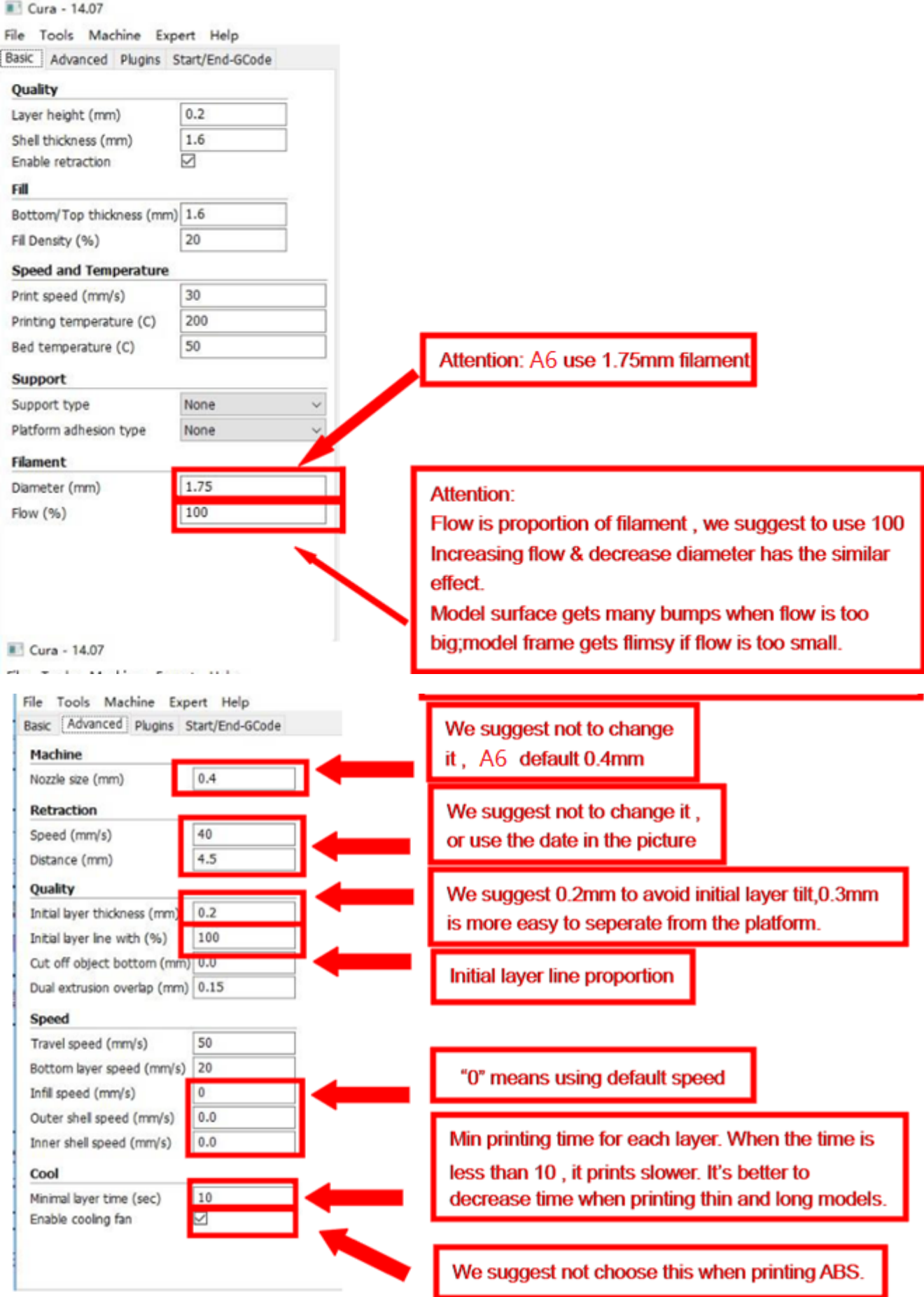

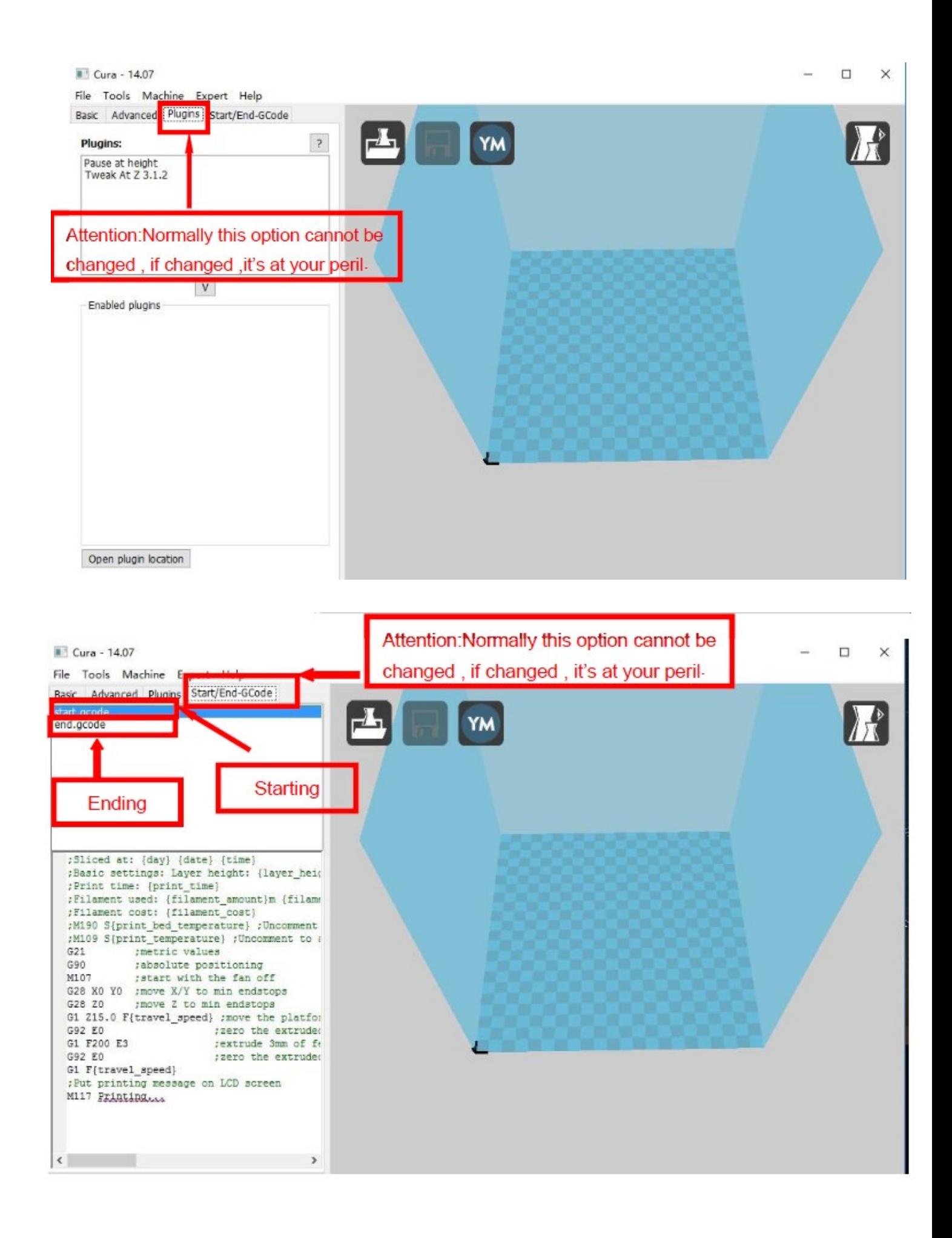

# 3.Expert Setting

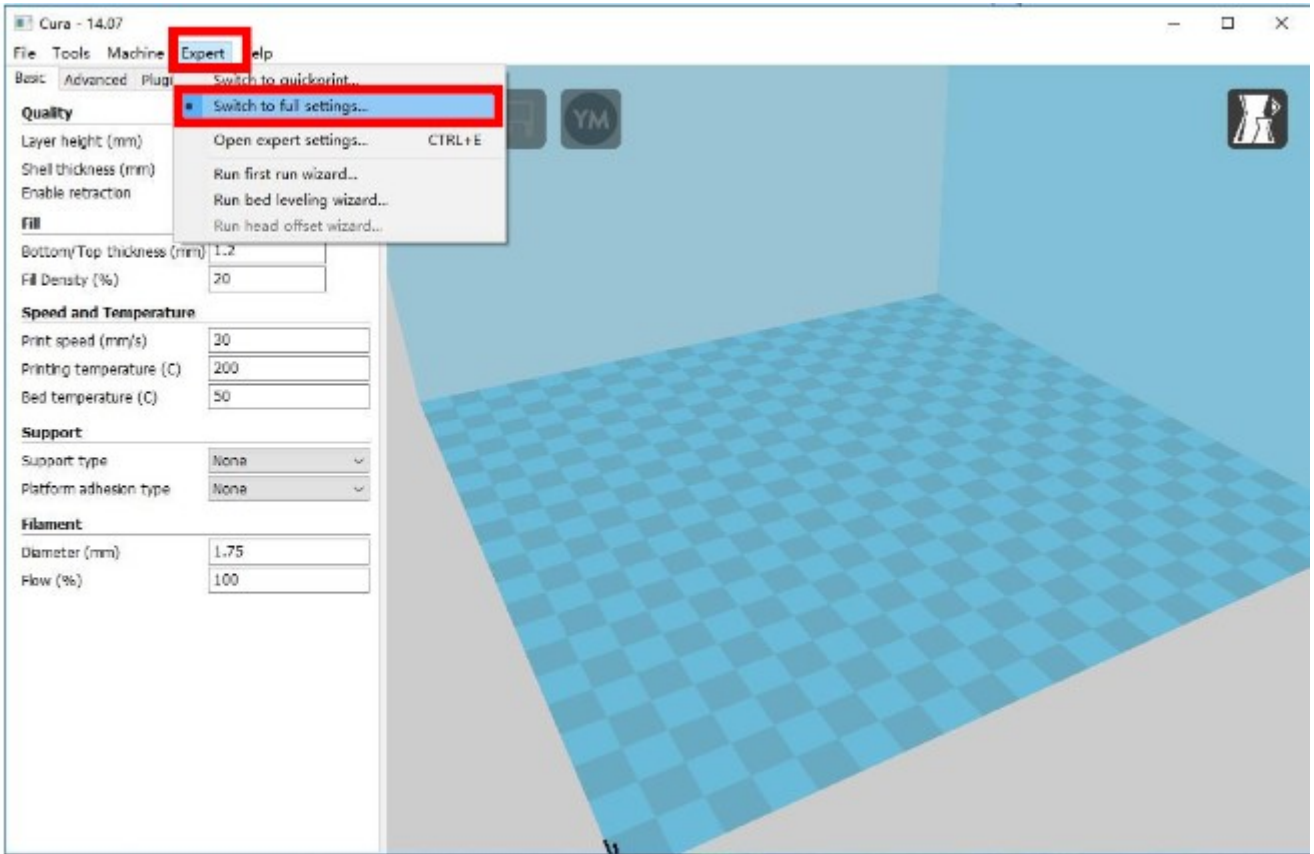

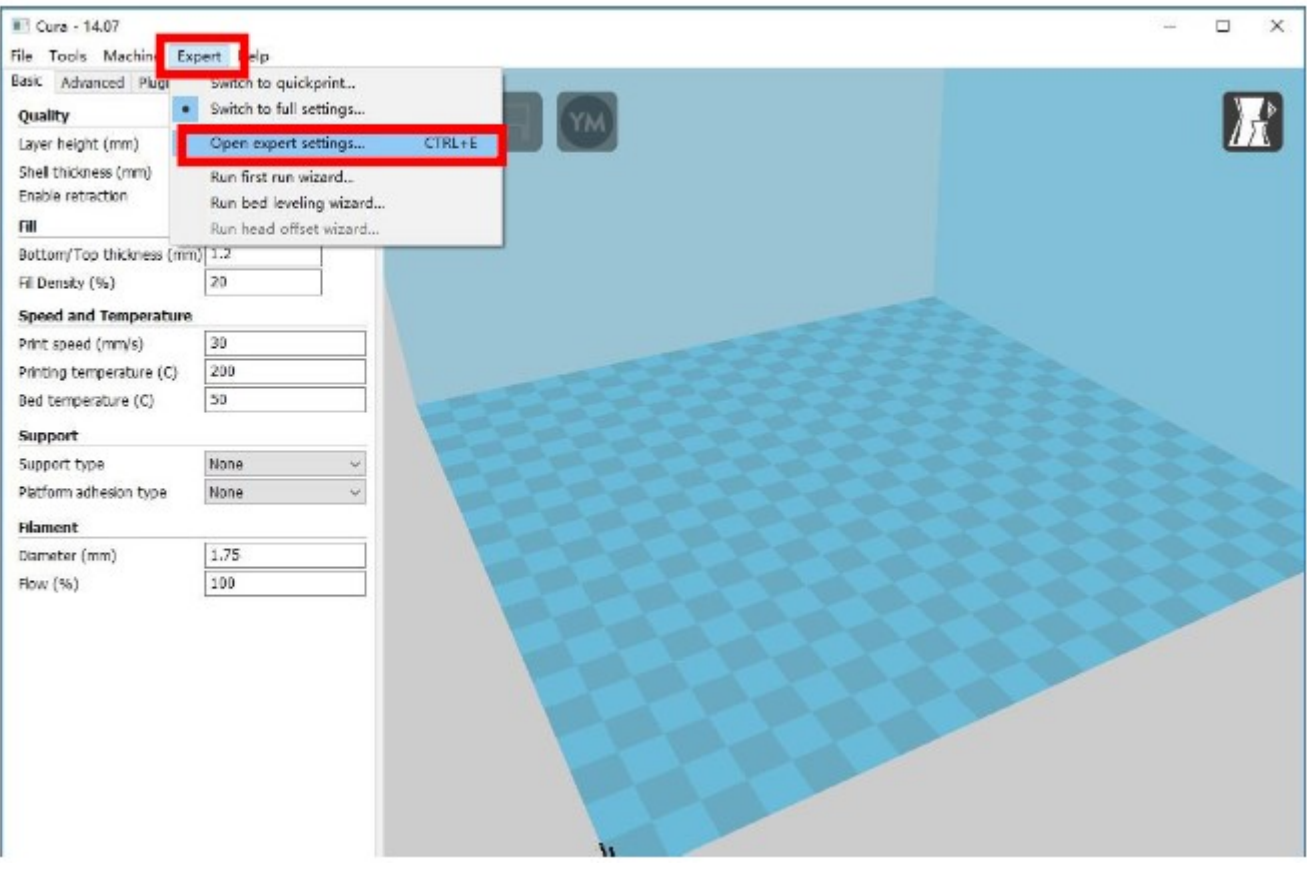

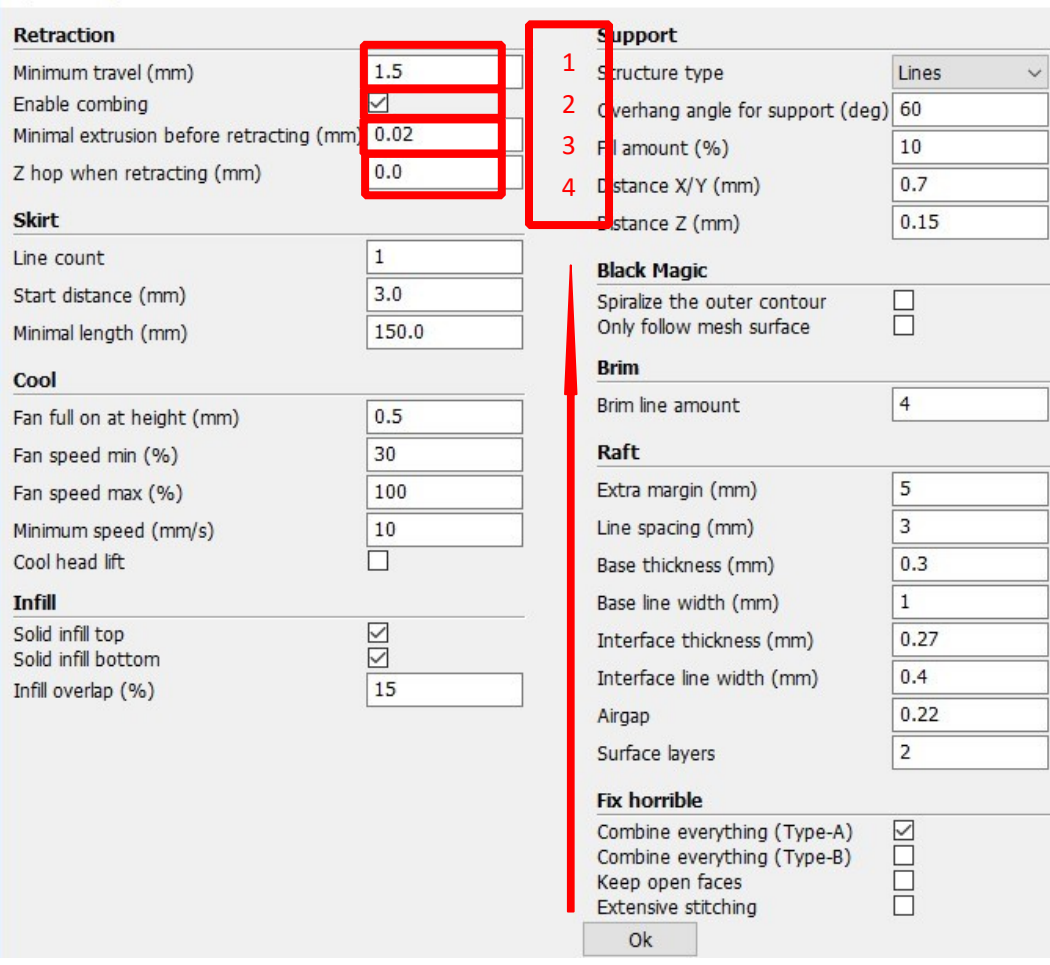

- 1. The minimum length before retraction . Used to avoid frequent retraction. No need to change.
- 2. Enable Combing: Digital for surface quality , the nozzle will try not to go through surface , that's why Cura is better than Slic3r.
- 3. Minimum extrusion length , to avoid frequent extrusion.
- 4. The height extruder rise in the retraction . If you need to set this option , 2mm is suitable .

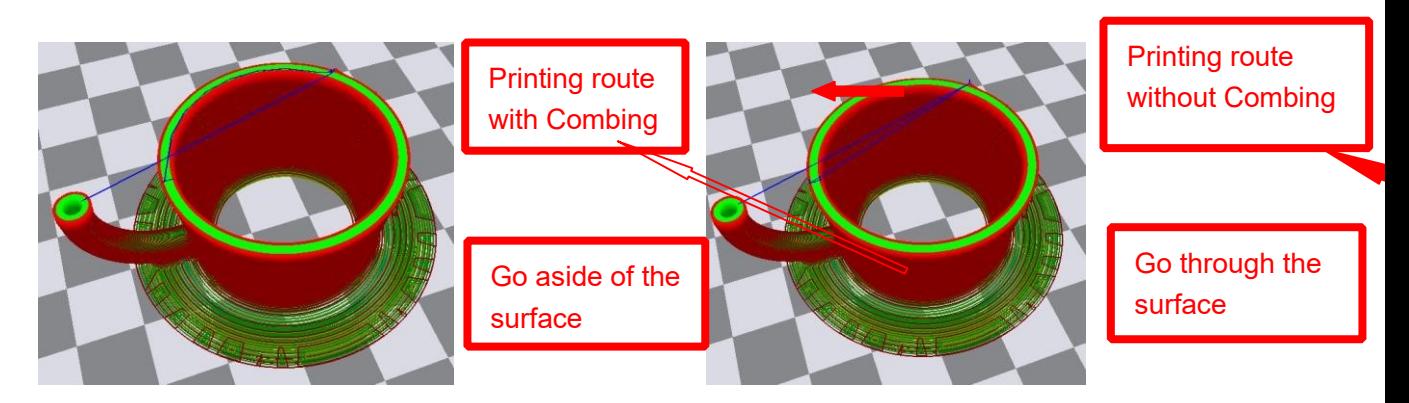

 $\times$ 

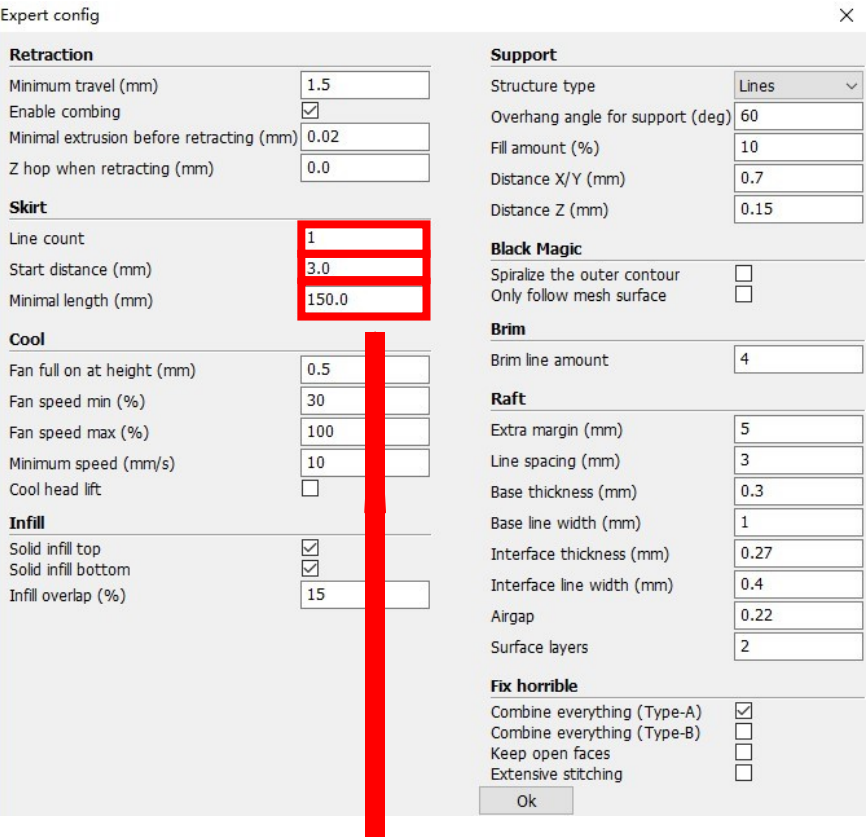

Skirt is to avoid extruder unfilled before printing , and it appears only when platform attachment type is None. Normally "1" is ok . Change it to "0" when your model reaches the maximum size , or the printing size will be too big.

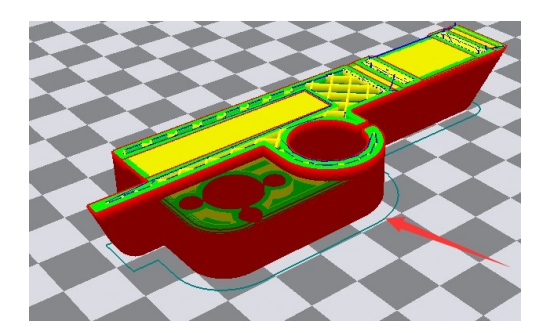

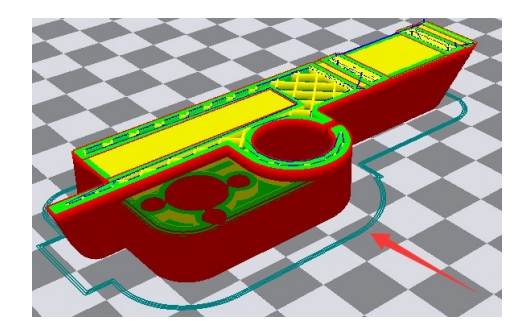

Peripheral line quantity: 1 Start distance: 3

Peripheral line quantity: 1 Start distance: 3

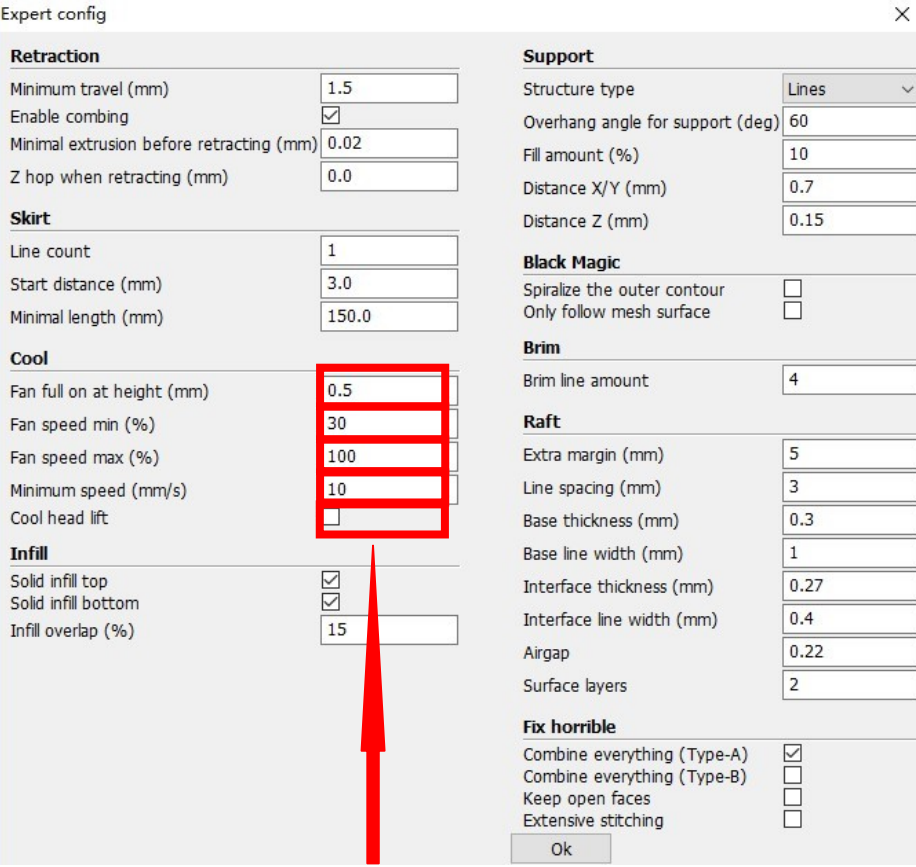

1. To ensure the attachment of model to platform , fan won't start at the beginning.

2-4. Fan speed min & max : If they are not equal , the soft ware will choose a suitable speed during them.

5. Condition to choose cool head lift : When it's printing with the minimum speed but still cannot reach the minimum time , you need to choose cool head lift . But it may cause filament leak.

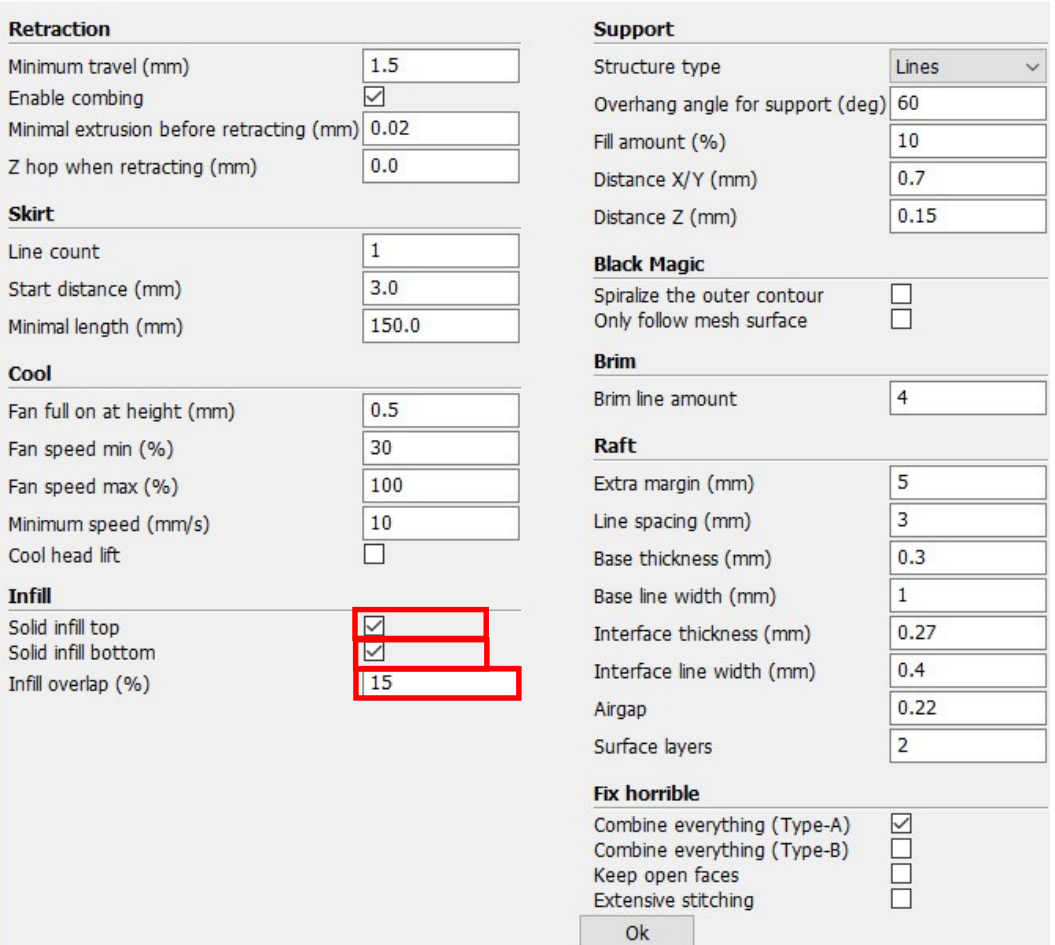

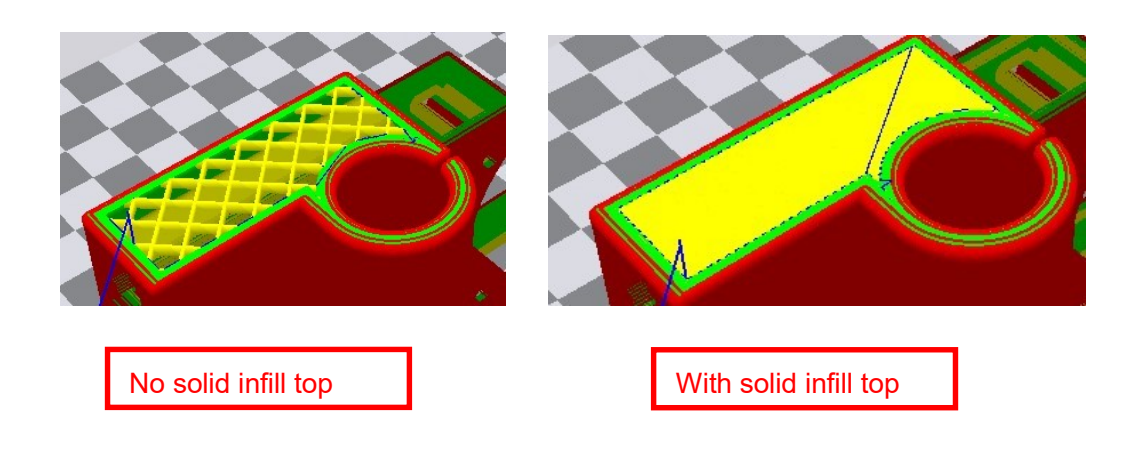

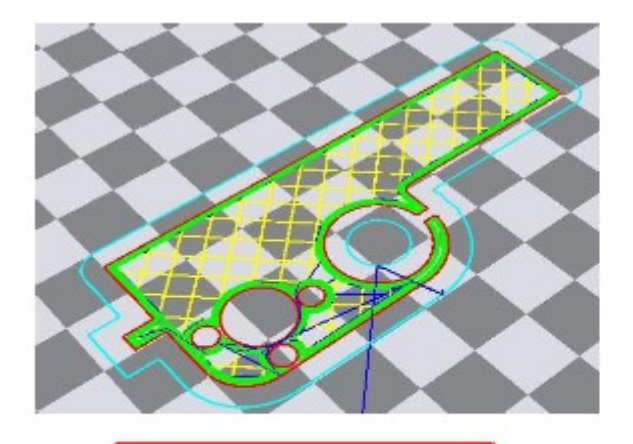

No solid infill bottom

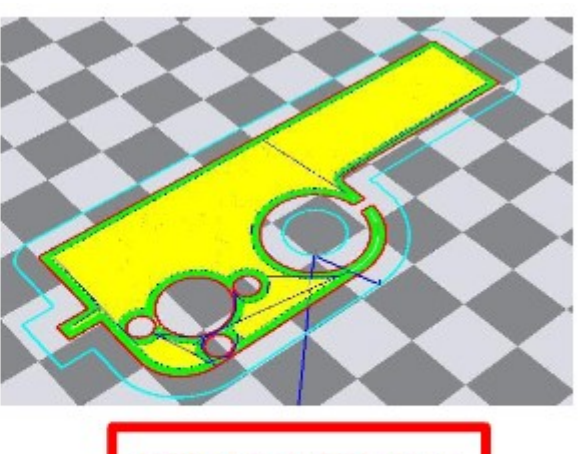

With solid infill bottom

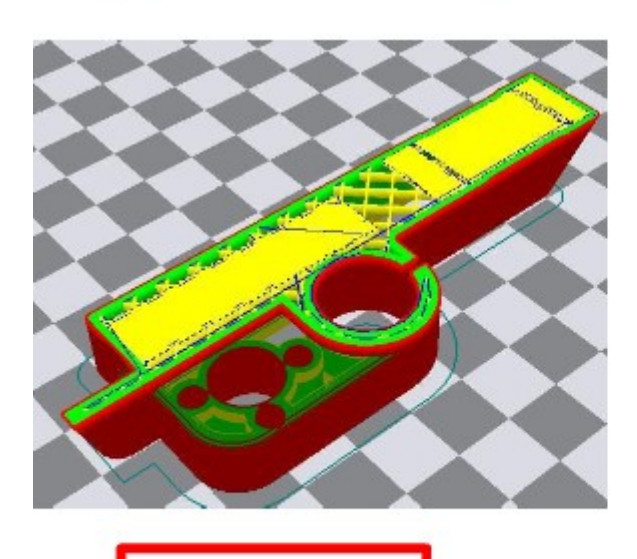

Infill coverlap: 20

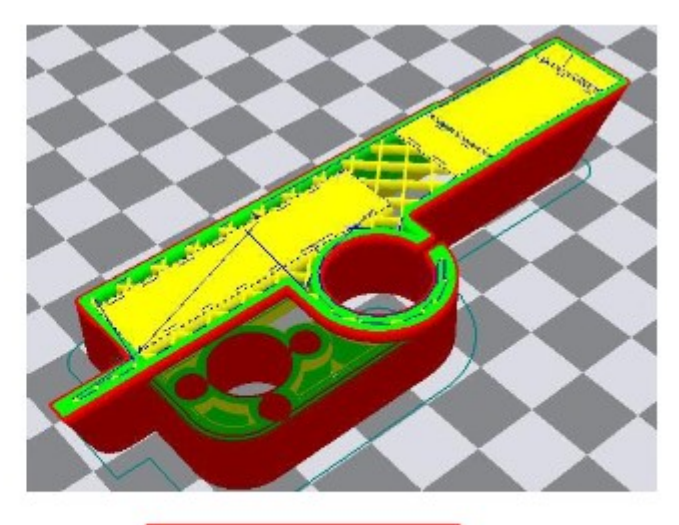

Infill coverlap: 40

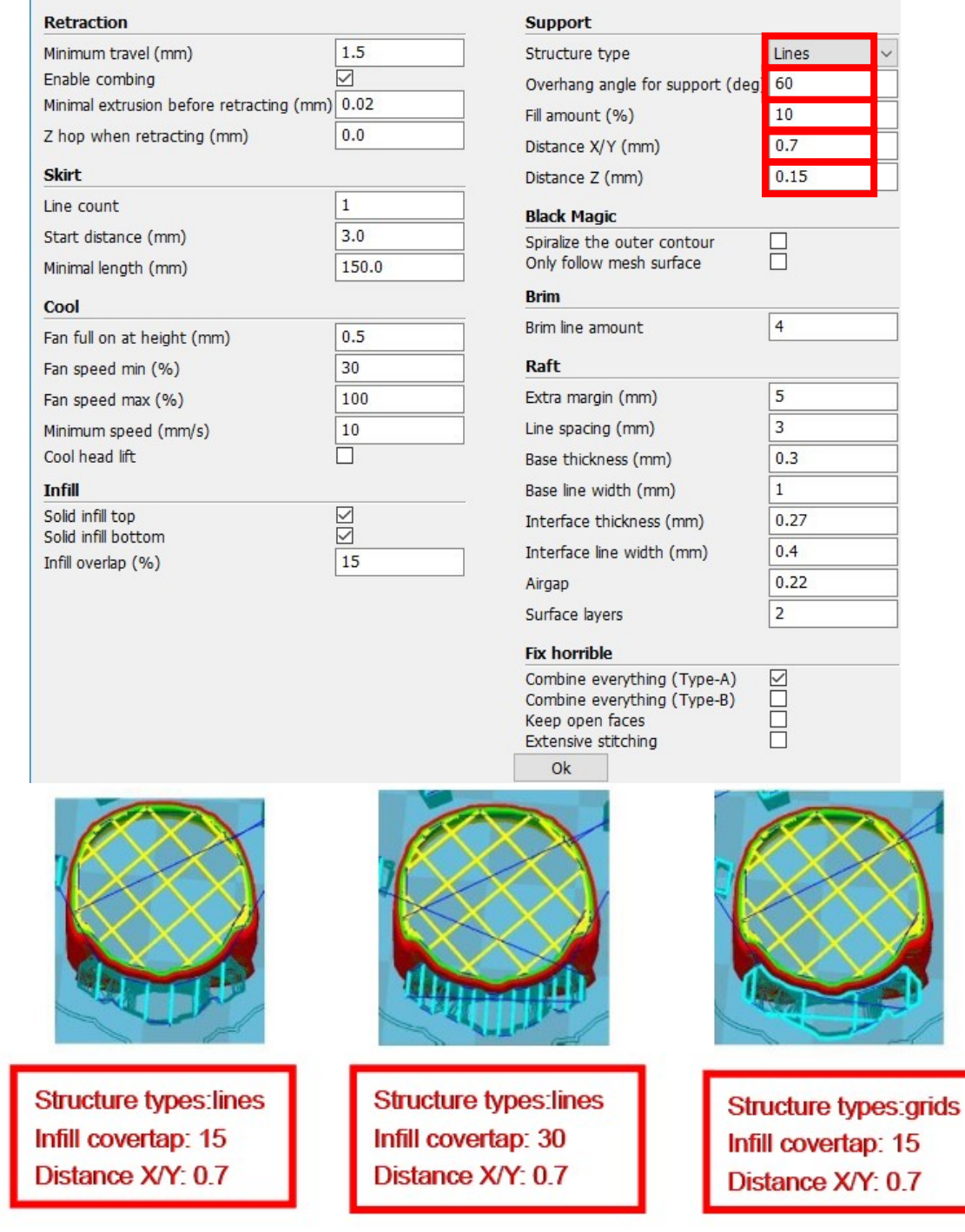

These above are examples, you can set these options according to actual requirements. The biggest progress Cura has made is the kinds of support structure types, making it easier to seperate from the model.

36

 $\times$ 

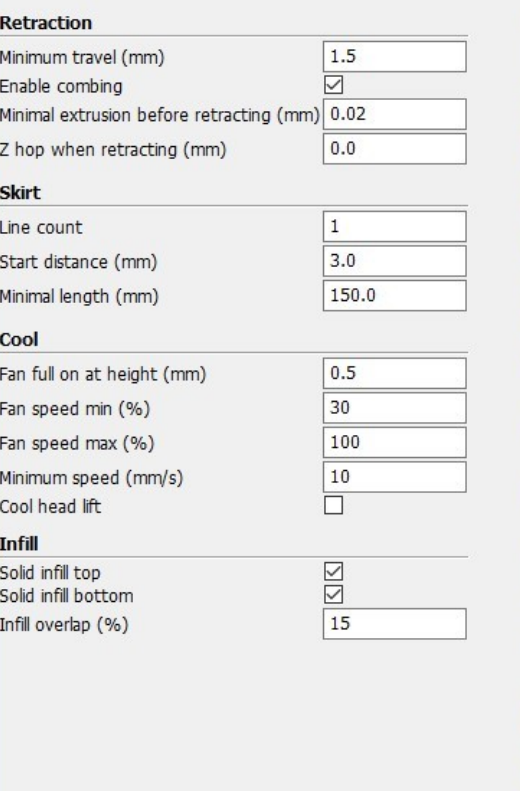

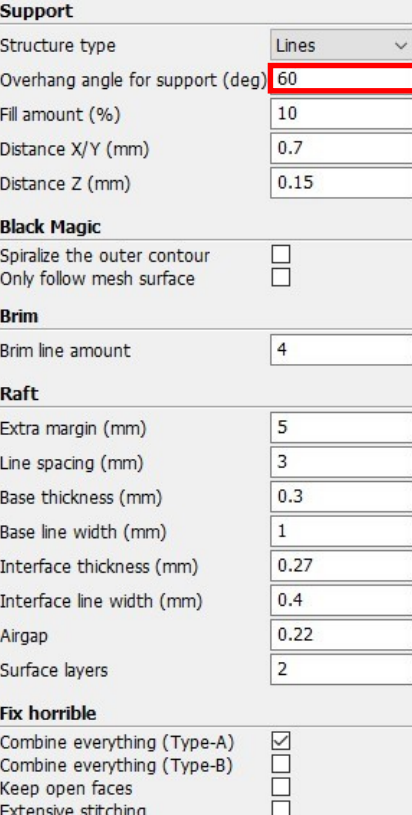

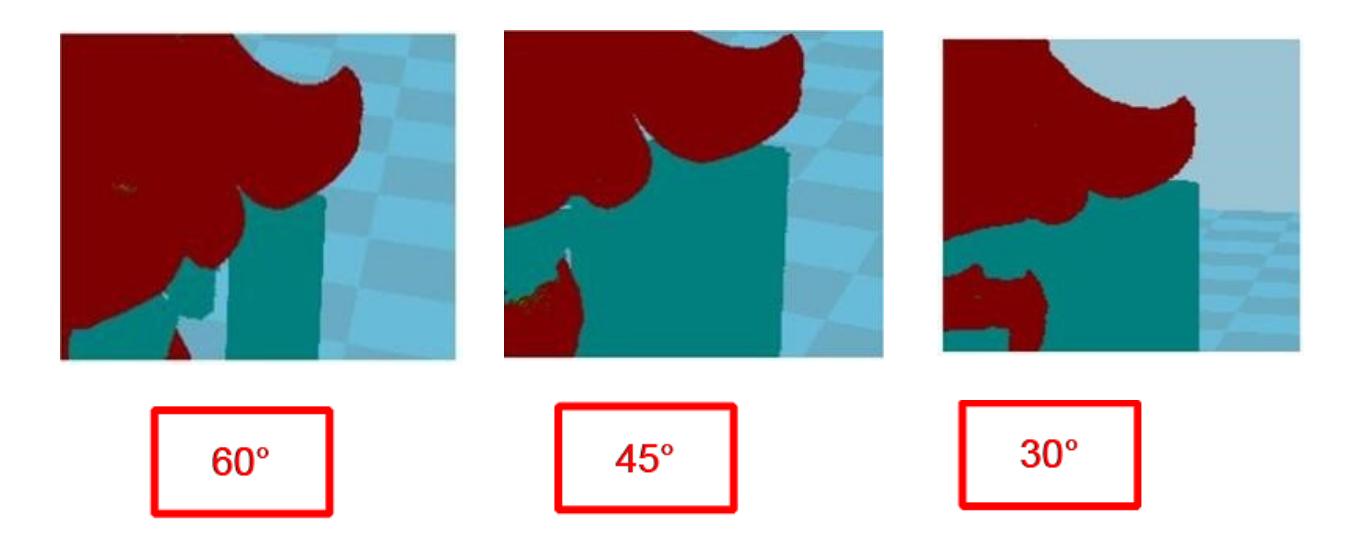

 $Q_{k}$ 

It's difficult to seperate if the distance between support and the supported place is too close; The surface will be influenced if the distance is too far.

Different angle will generate different support, you can try the examples we provide above which will have different effect.

 $\times$ 

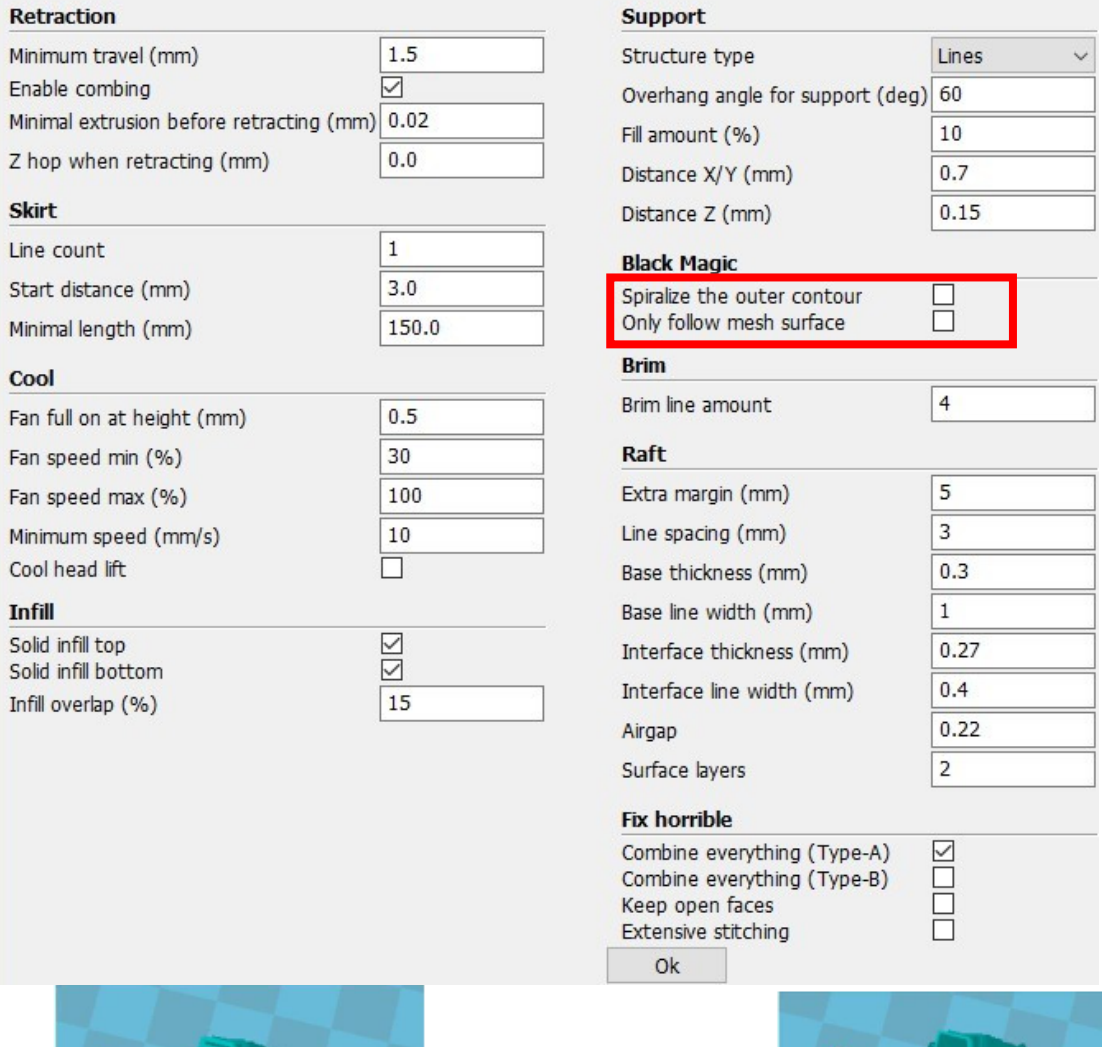

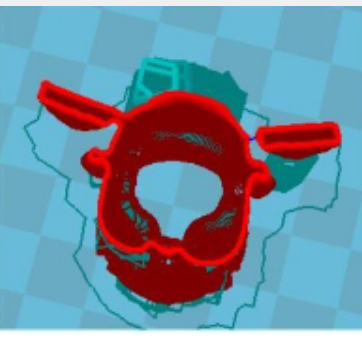

When choosing "Spiralize the outer contour" : Z axis rises while X, Y axis moves, and only a hollow bottom and a single layer of surface.

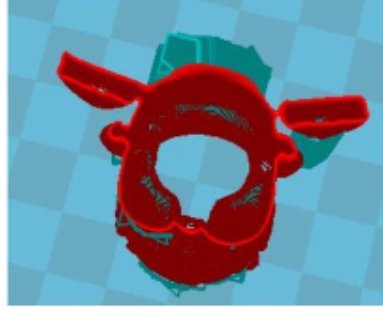

When choosing "Only follow mesh surface" : The nozzle prints along the surface.

Attention: The software defaults not open the option above, you'd better not turrit on.

#### Retraction

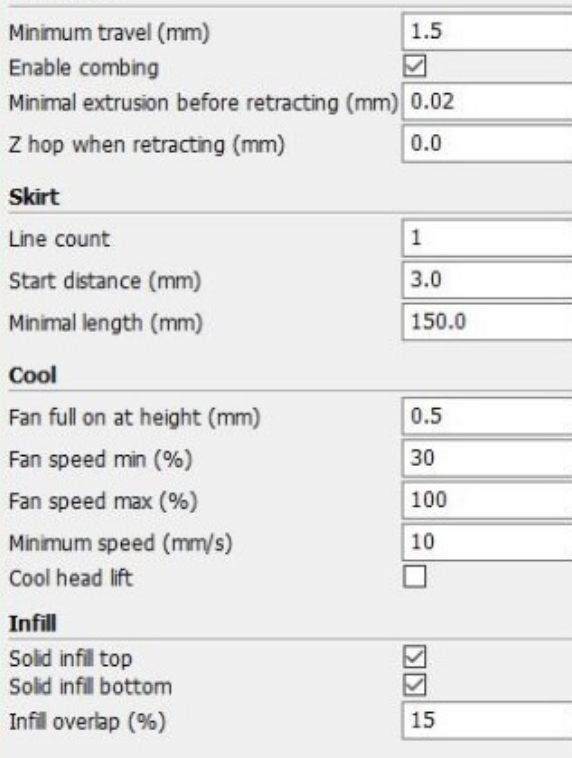

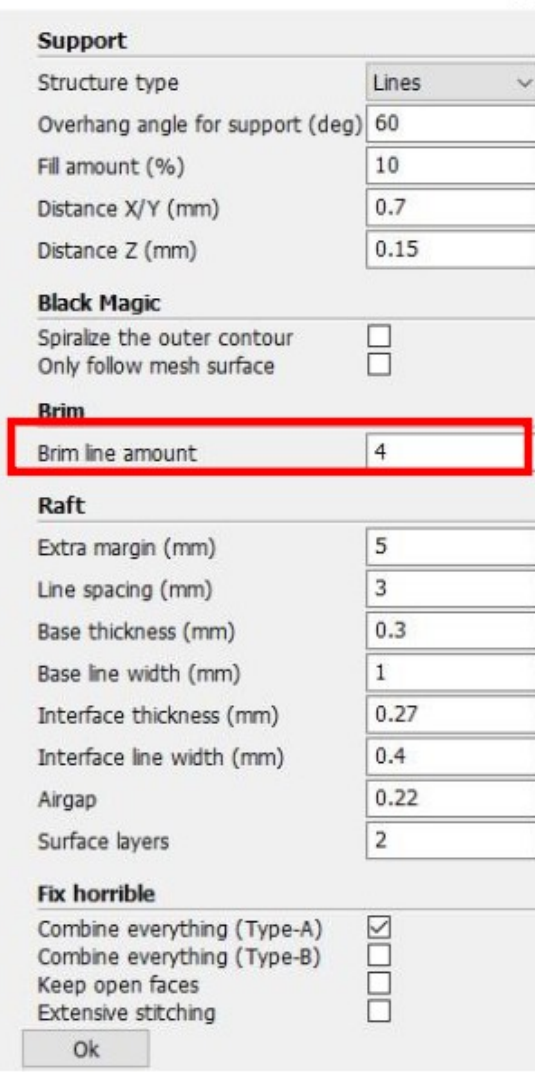

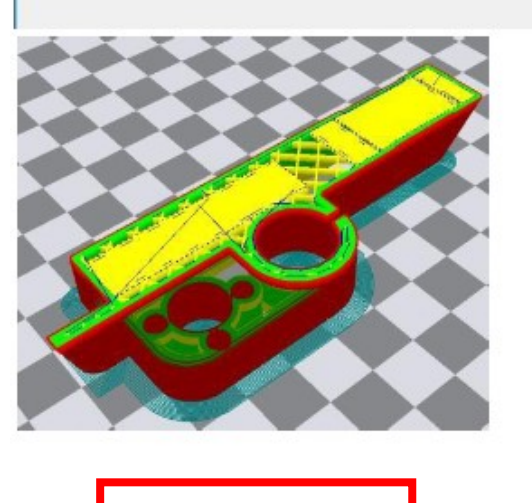

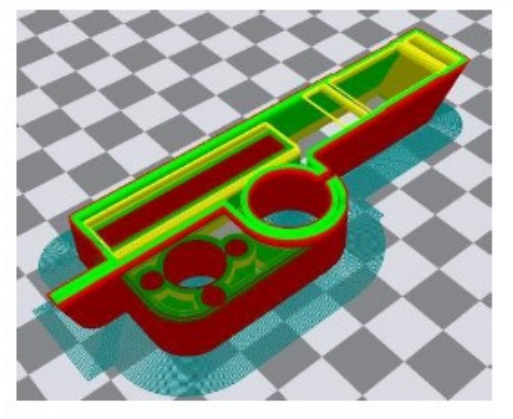

Brim line amount: 10 **Brim line amount: 20** 

Guidance to use Brim if needed: Expert → Expert Settings → Support → Support Types  $\rightarrow$  Birm.

The images above are only for reference , please set the parameter according to actual requirement.

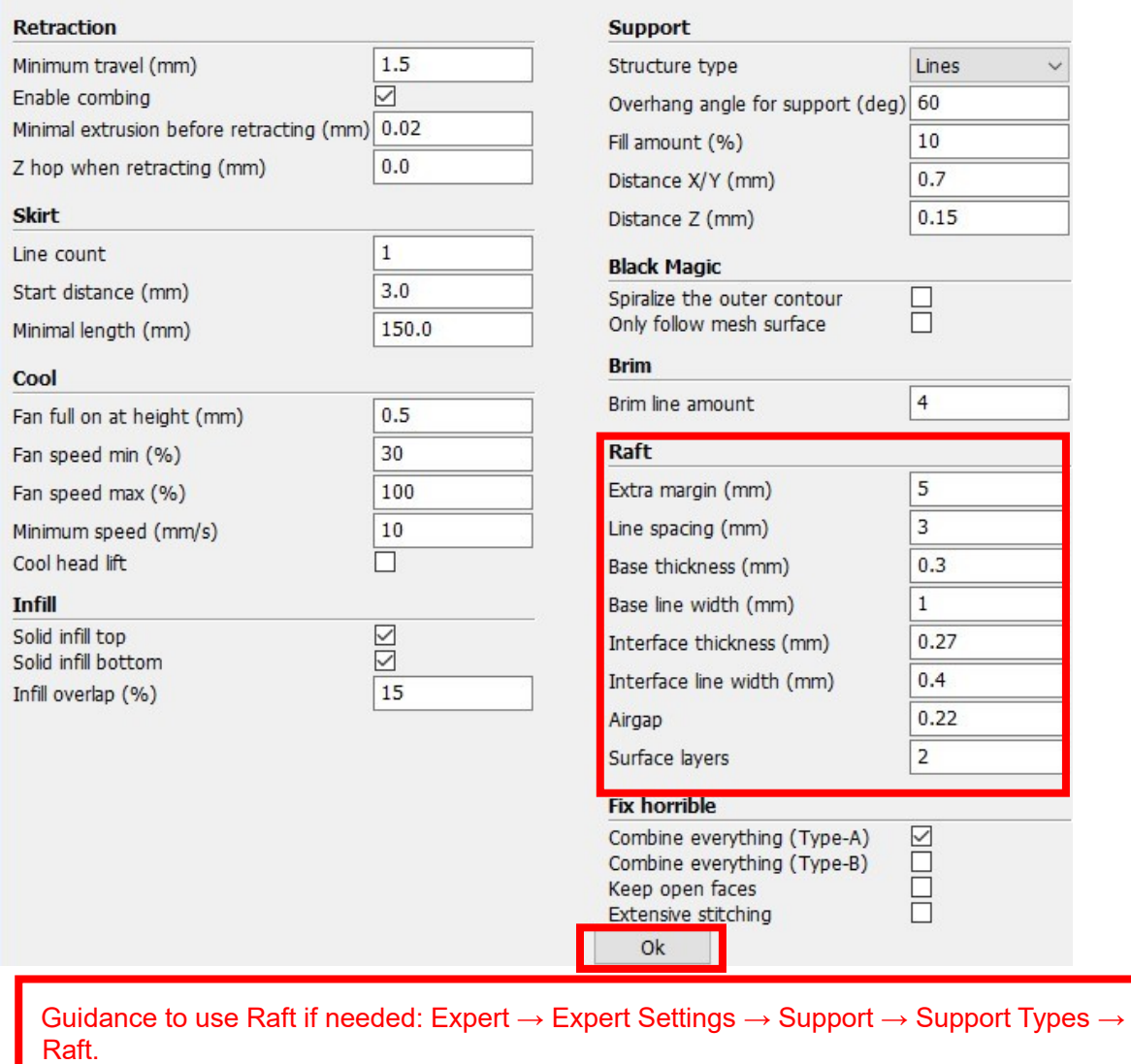

The images above are only for reference , please set the parameter according to actual requirement.

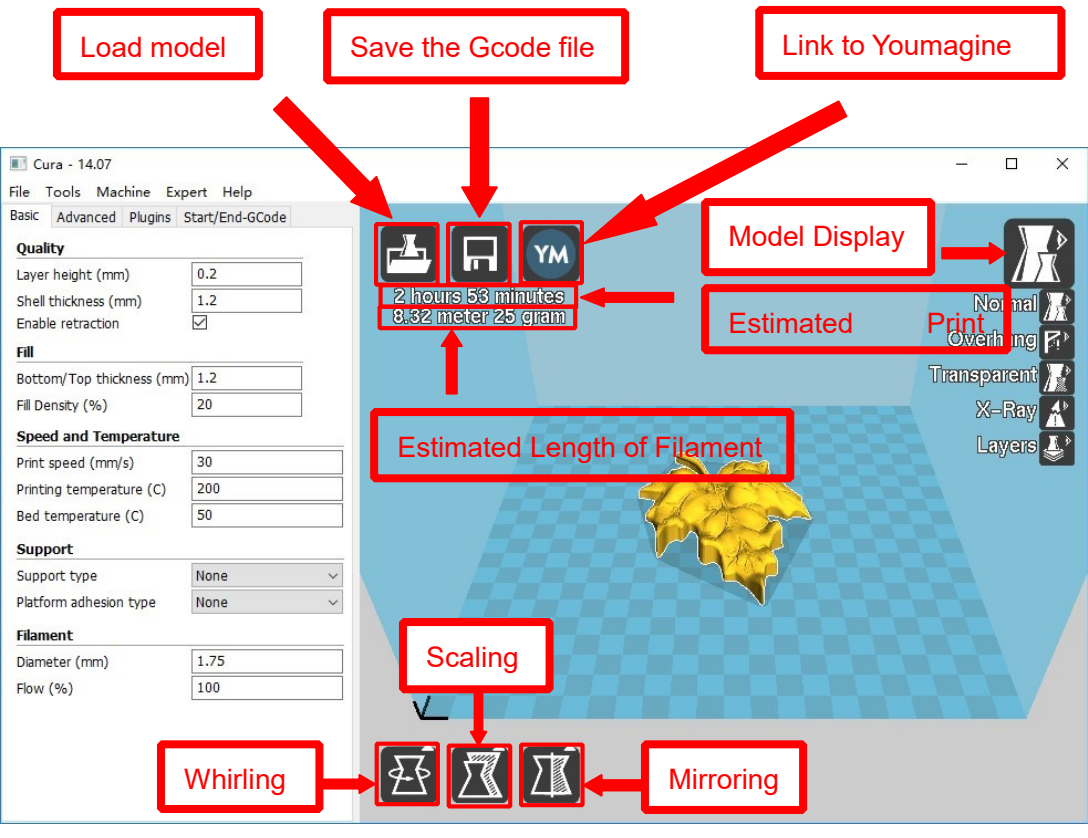

Left click the model and you will see the icon of "whirling, scaling, mirroring.

Left click to select model and move  $\rightarrow$  move model.

Slide mouse wheel  $\rightarrow$  scaling.

Right click to select model and move  $\rightarrow$  whirling.

Shift + right click platform and move  $\rightarrow$  move platform

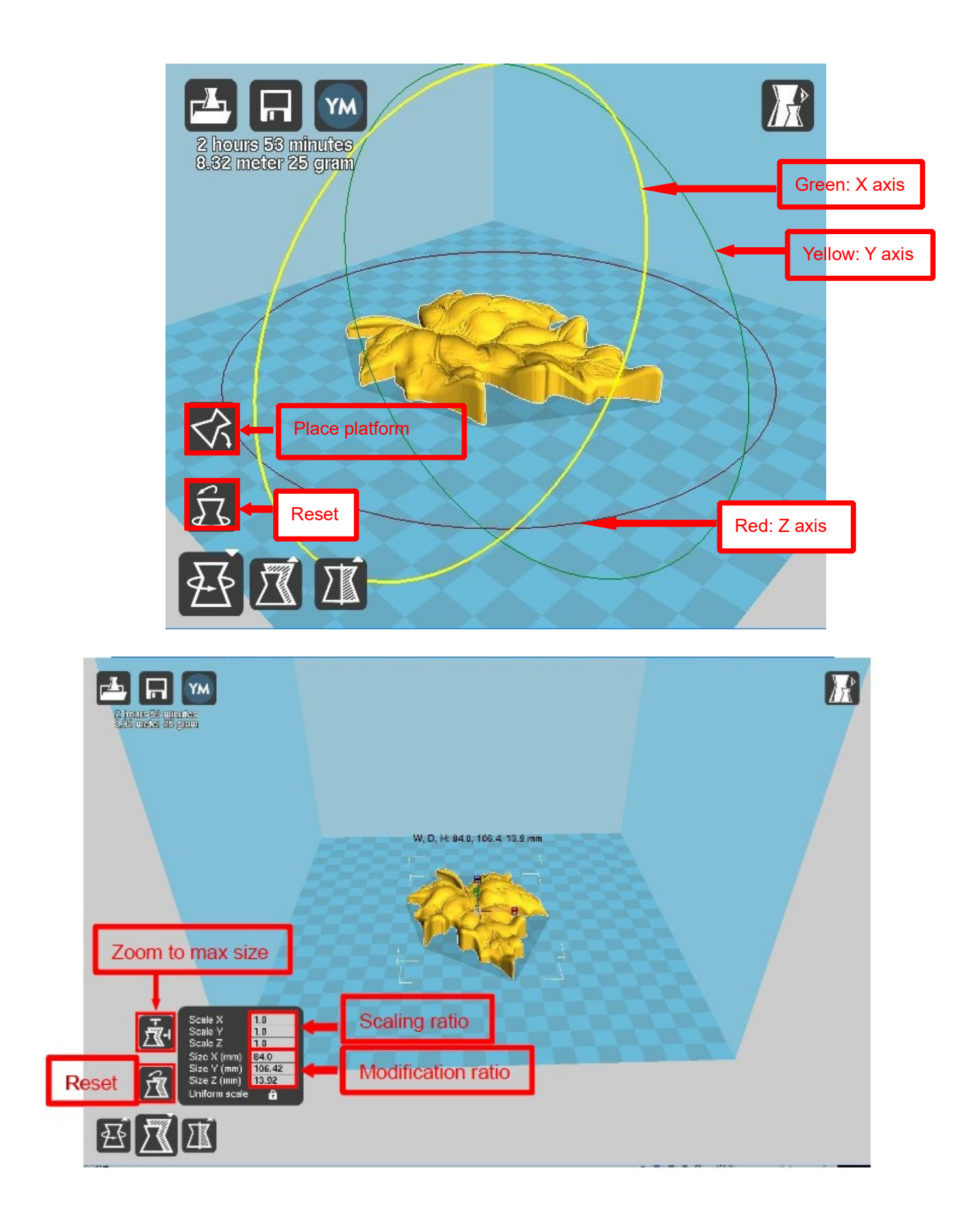

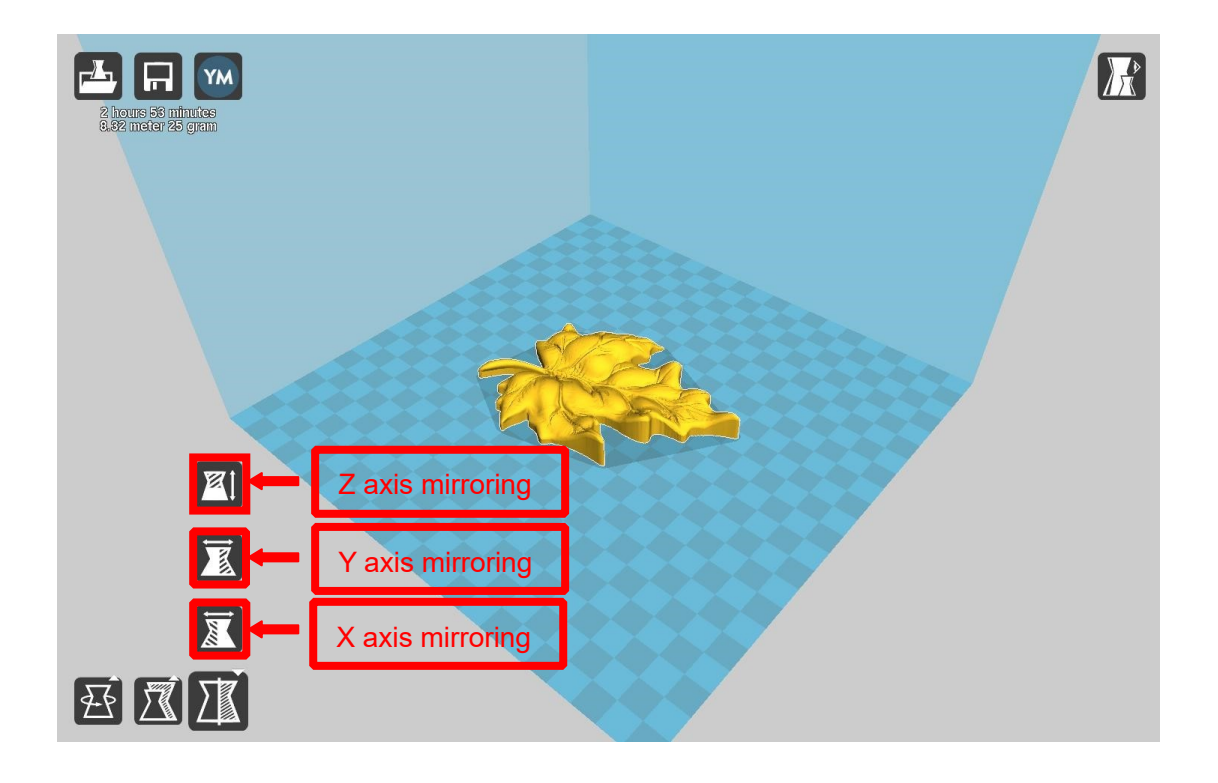

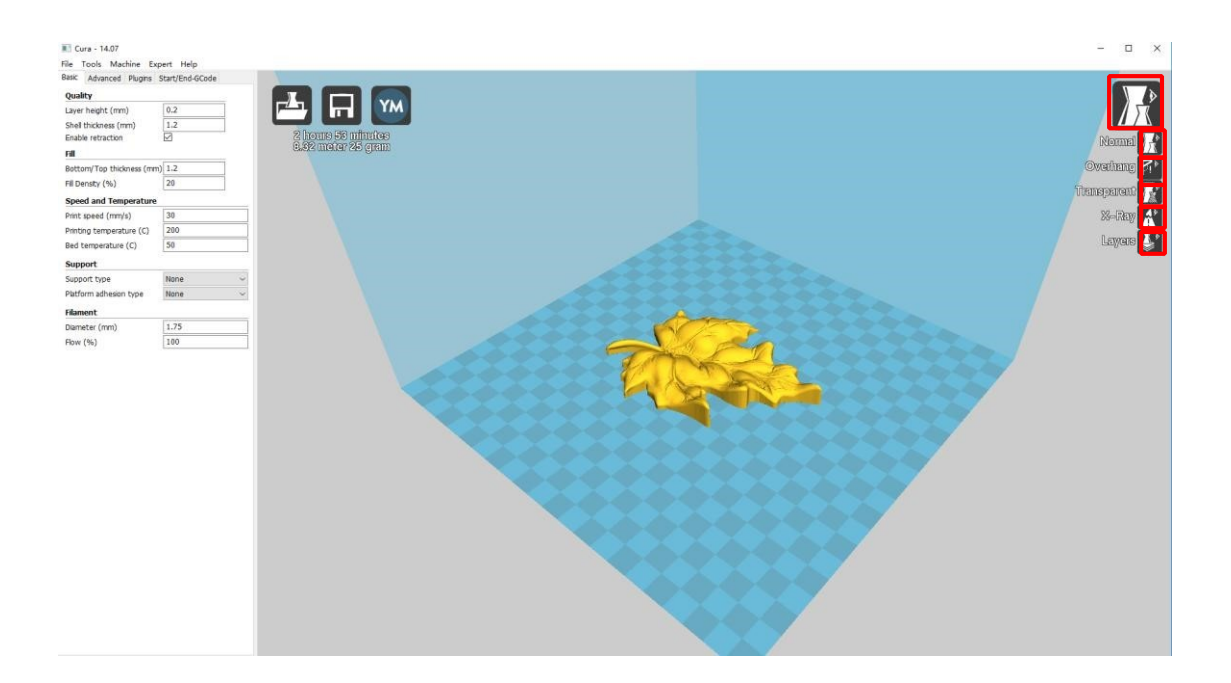

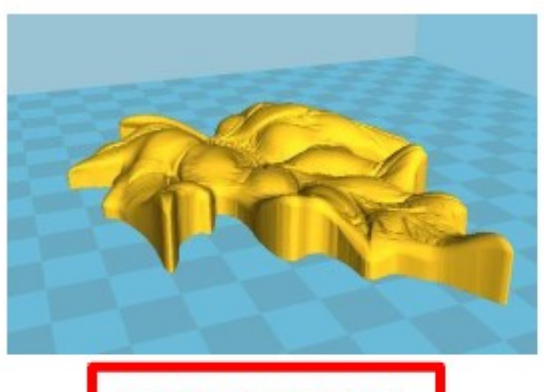

Normal: Most used.

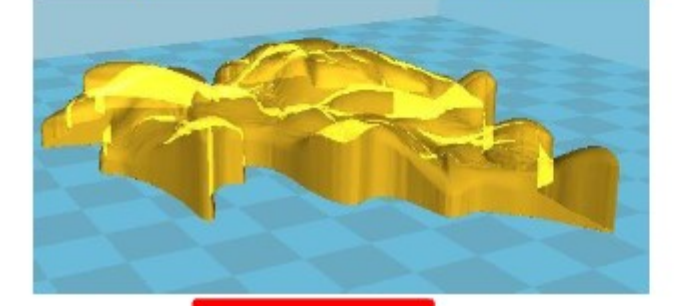

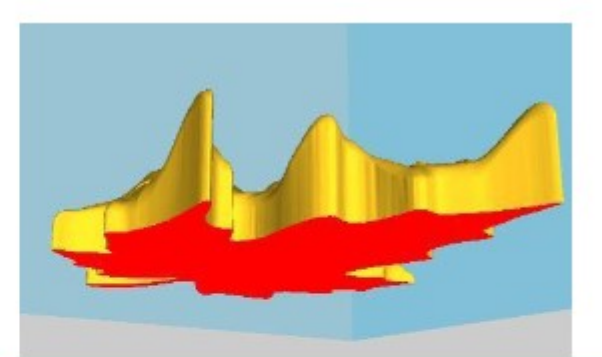

Overhang: Used to see the vacant part.

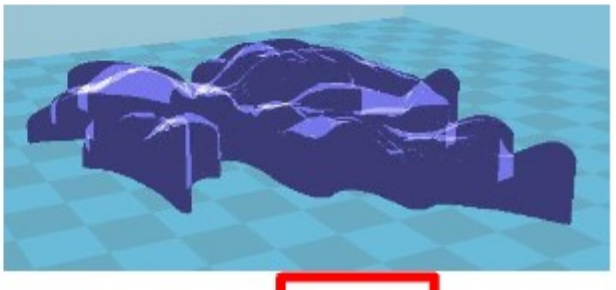

X-Ray

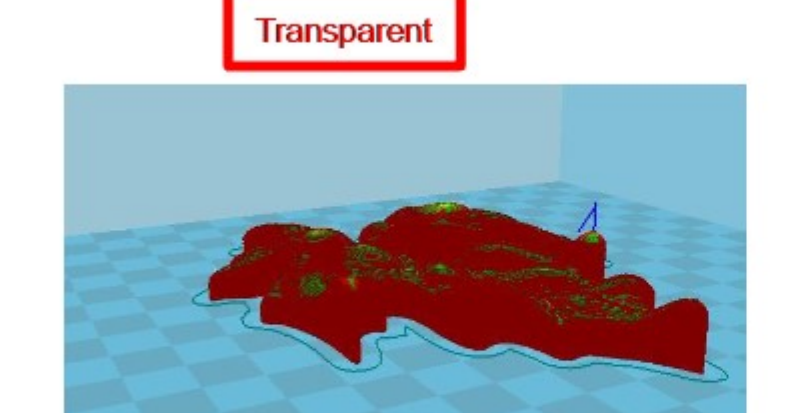

Layers: Used to simulate the effect of each layer and the path.

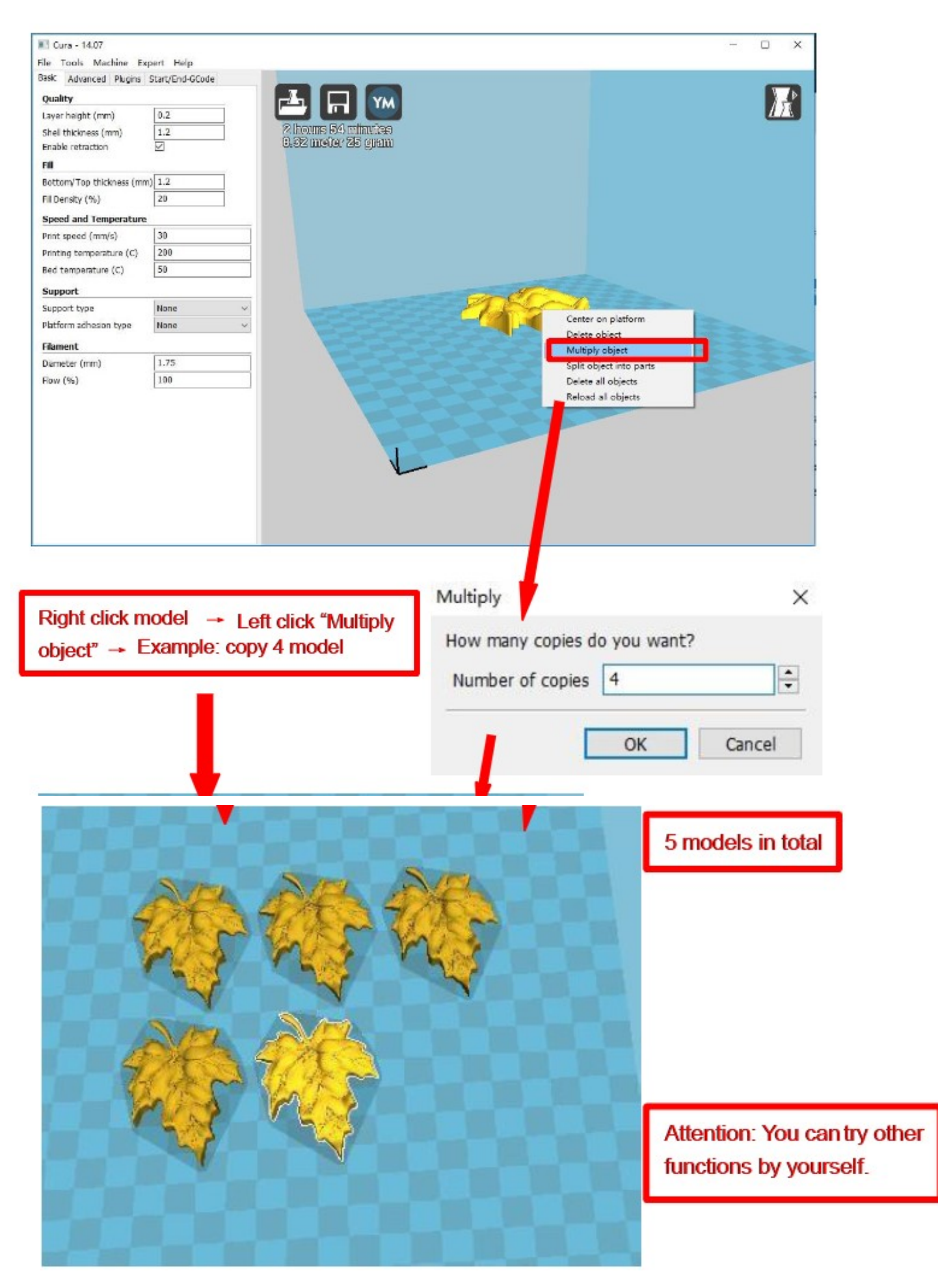

# **D. Printing Operation**

# **1.Display Introduction**

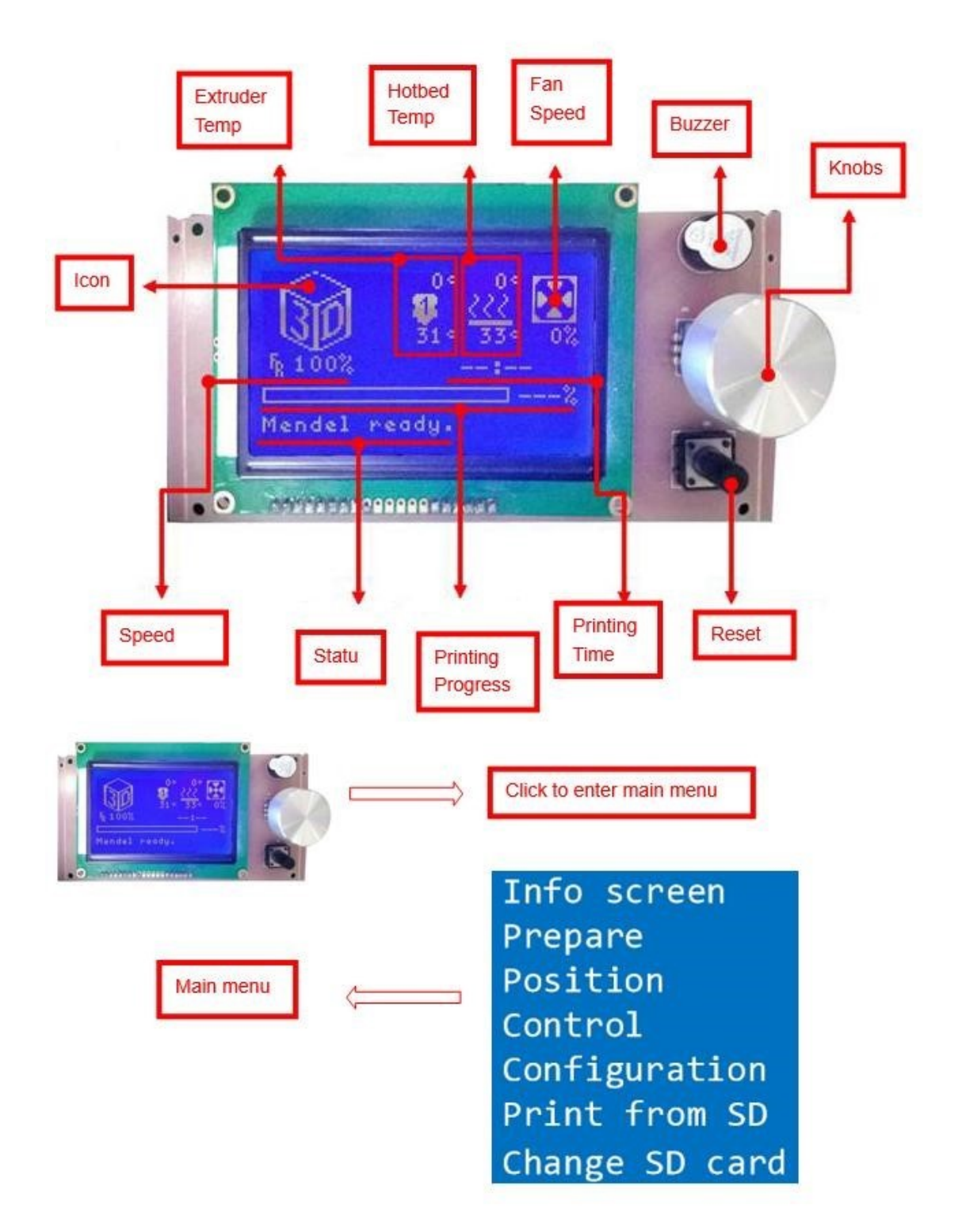

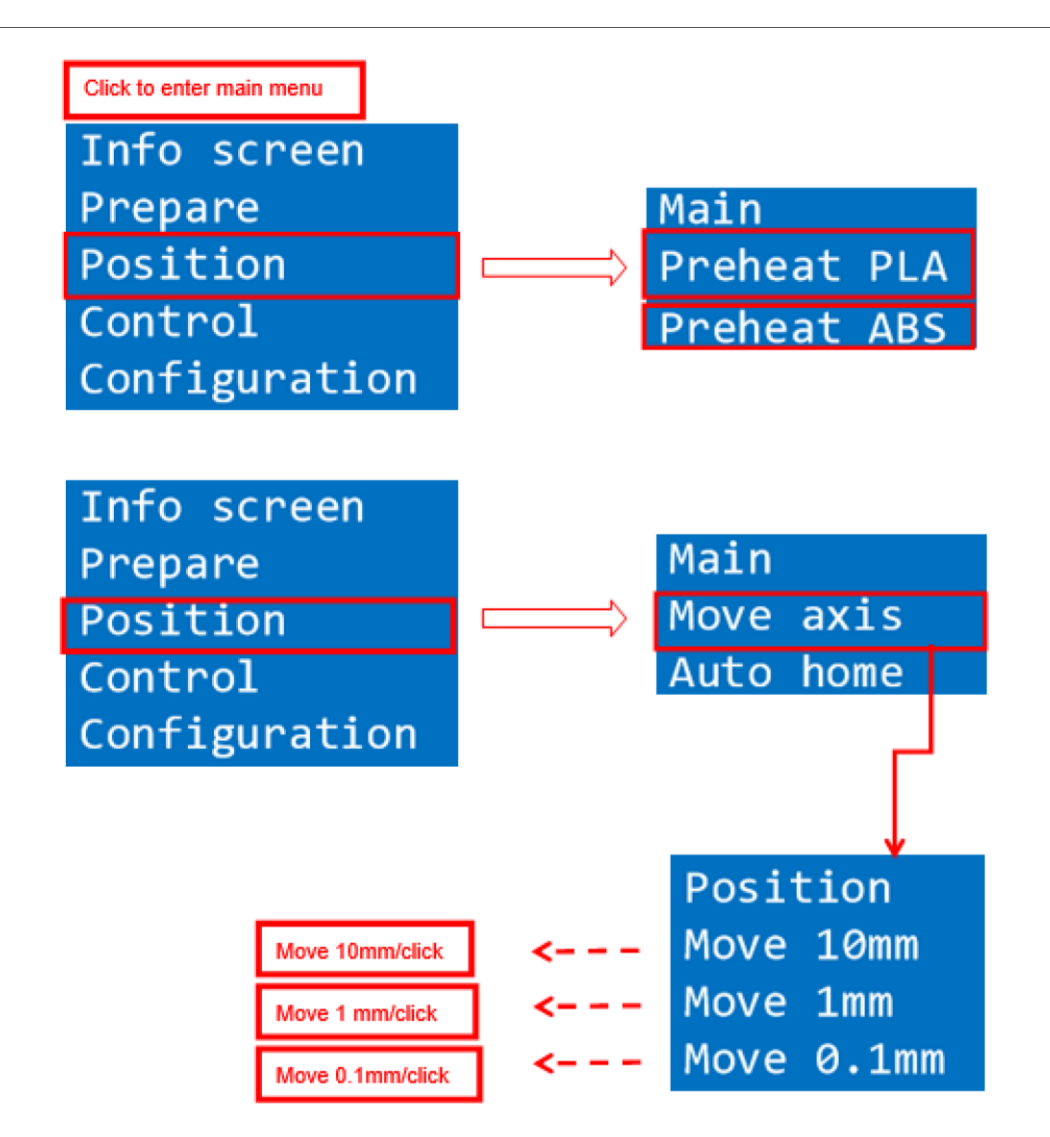

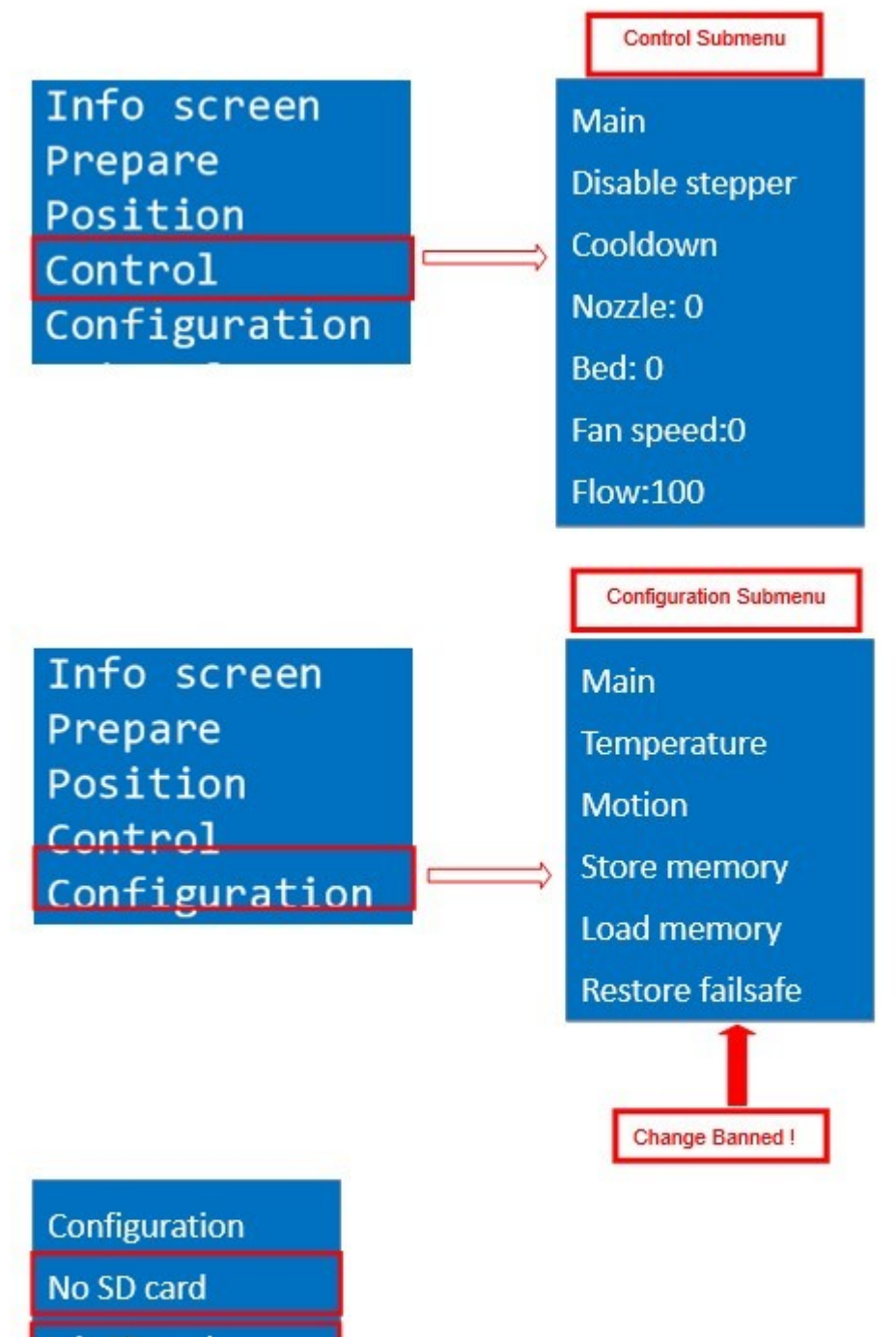

Init.SD card

**Version** 

# **2.Filament Feeding**

## **2.1 Set Preheat**

Attention: Before filament installation, we need to preheat. Use PLA as example .

Press Knobs → Prepare → Preheat PAL → Start preheating

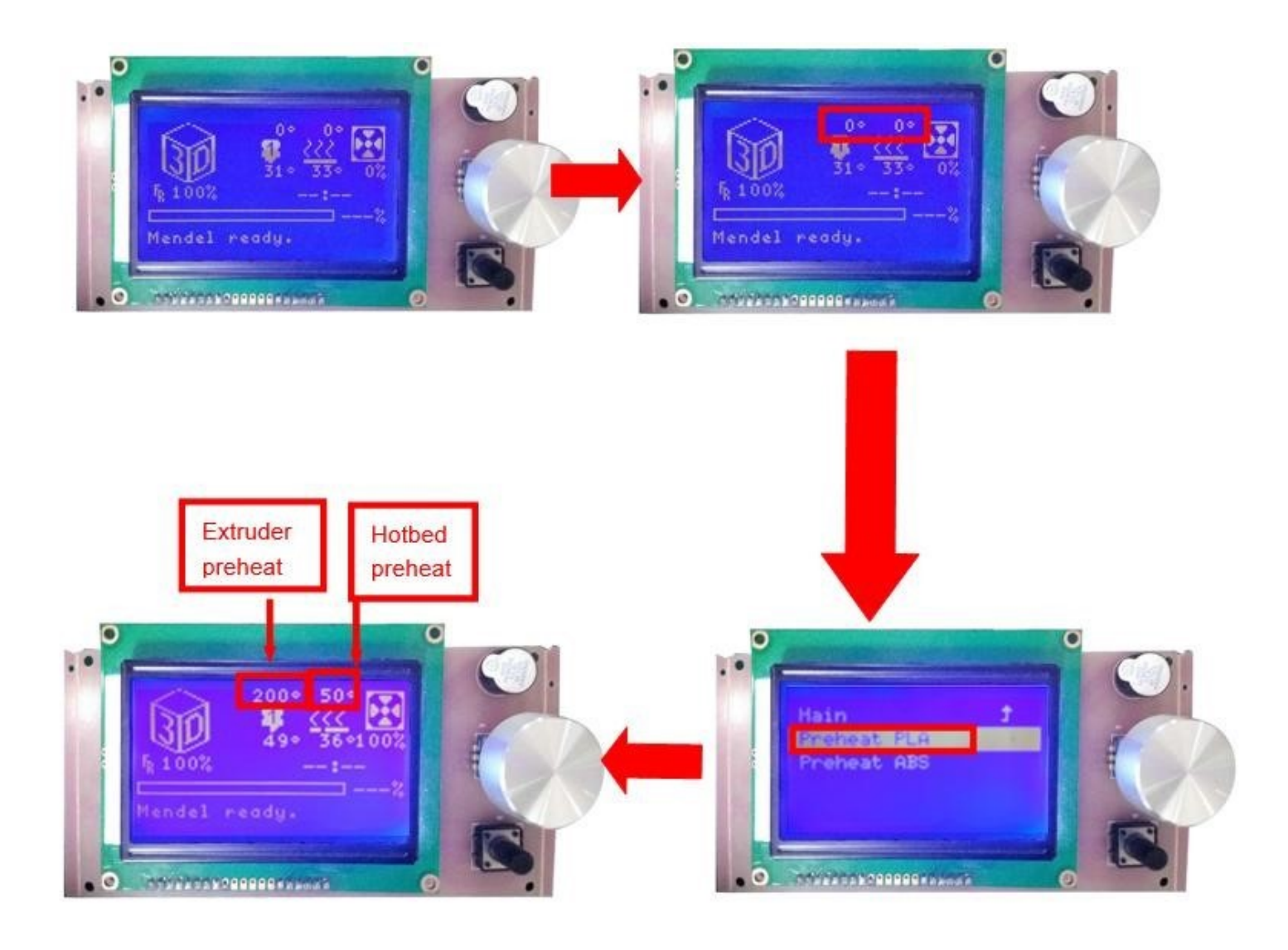

Attention: Please choose "Preheat ABS" if you want to print with ABS

### **2.2 Filament Installation**

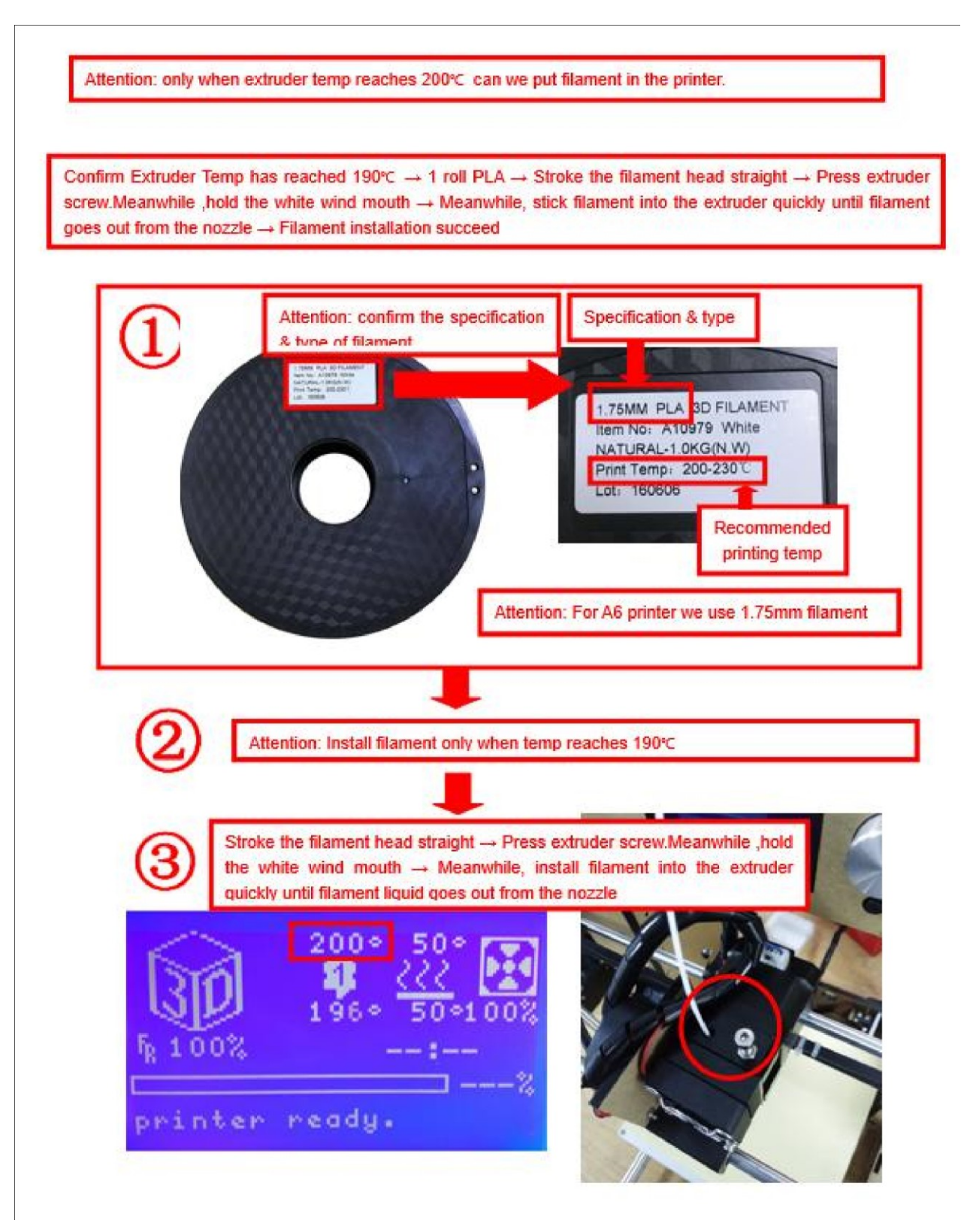

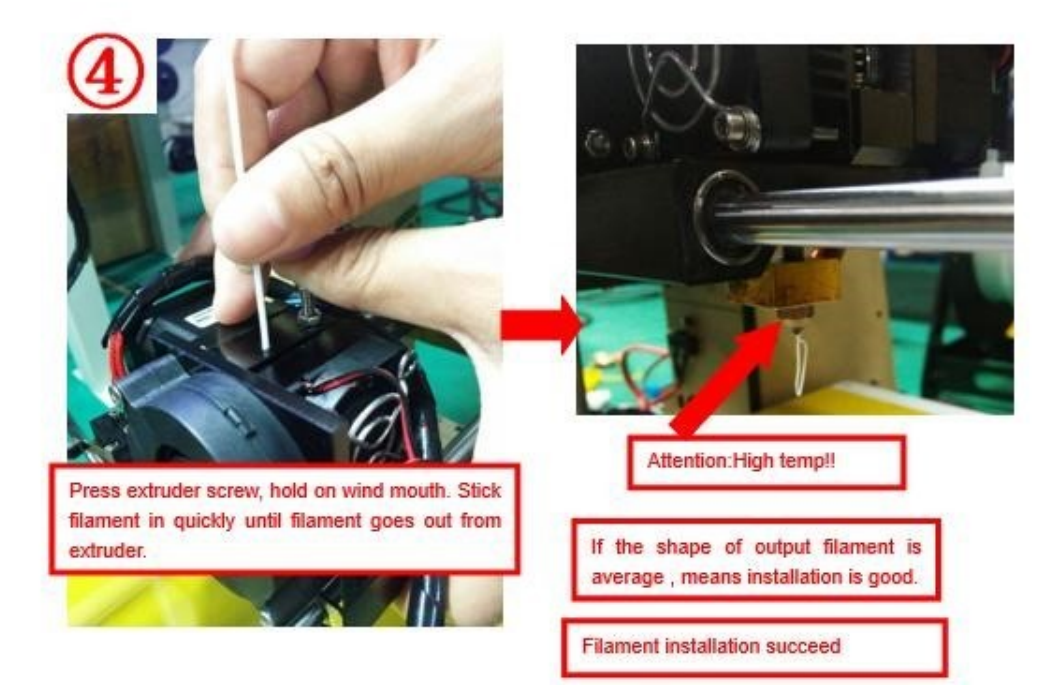

### **2.3 Pull out filament**

When Change filament/Long-term not in use of printer, you need to pull out filament.

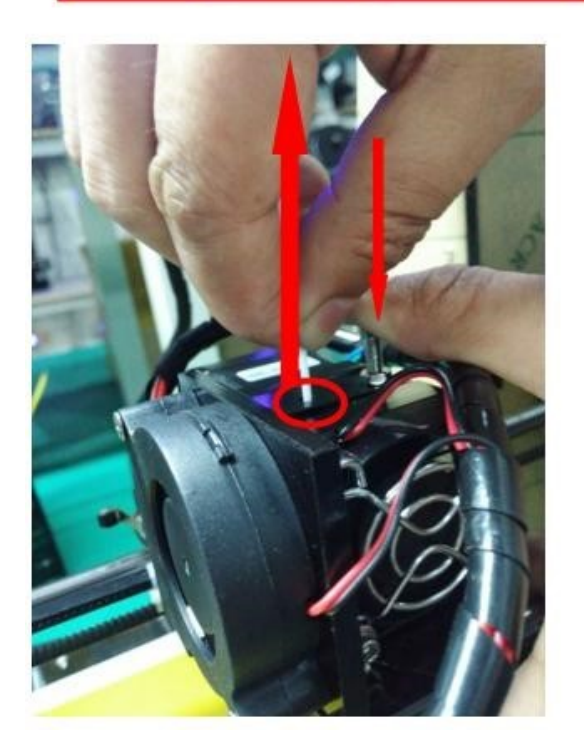

#### Use PLA as example

- 1. Preheat extruder to 190°C
- 2. Press extruder screw, hold wind mouth. Meanwhile, stick filament down for a few length, then pull out with average speed.

#### Precautions:

- 1. Do not stick down for long length in order to avoid failure of pulling out. Replace filament timely.
- 2. Please confirm you have preheated the extruder to 190℃. Do not pull out before 190°C, or it will cause irreparable damage.

### **3.Platform Adjustment**

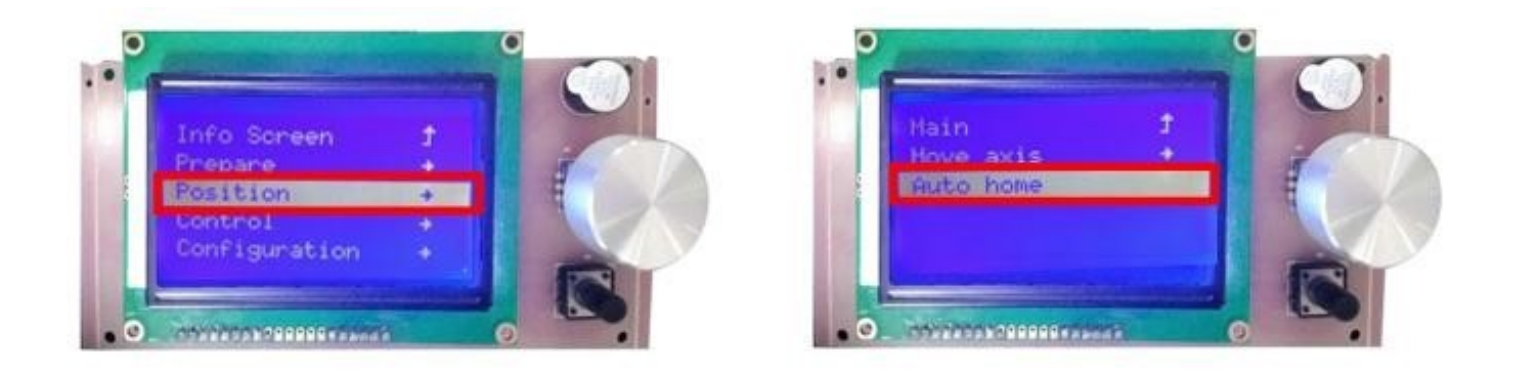

1. Choose "Position" → "Auto home", printer will move to limited switch until it stops.

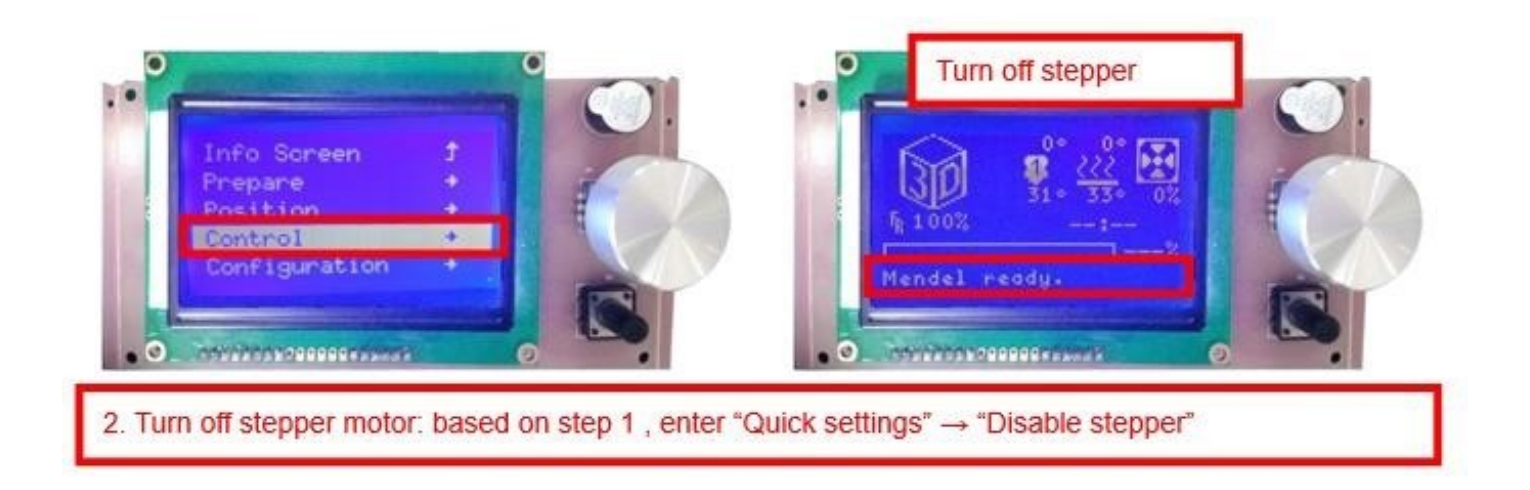

3. Please manually move nozzle to platform and check the gap between nozzle and platform.

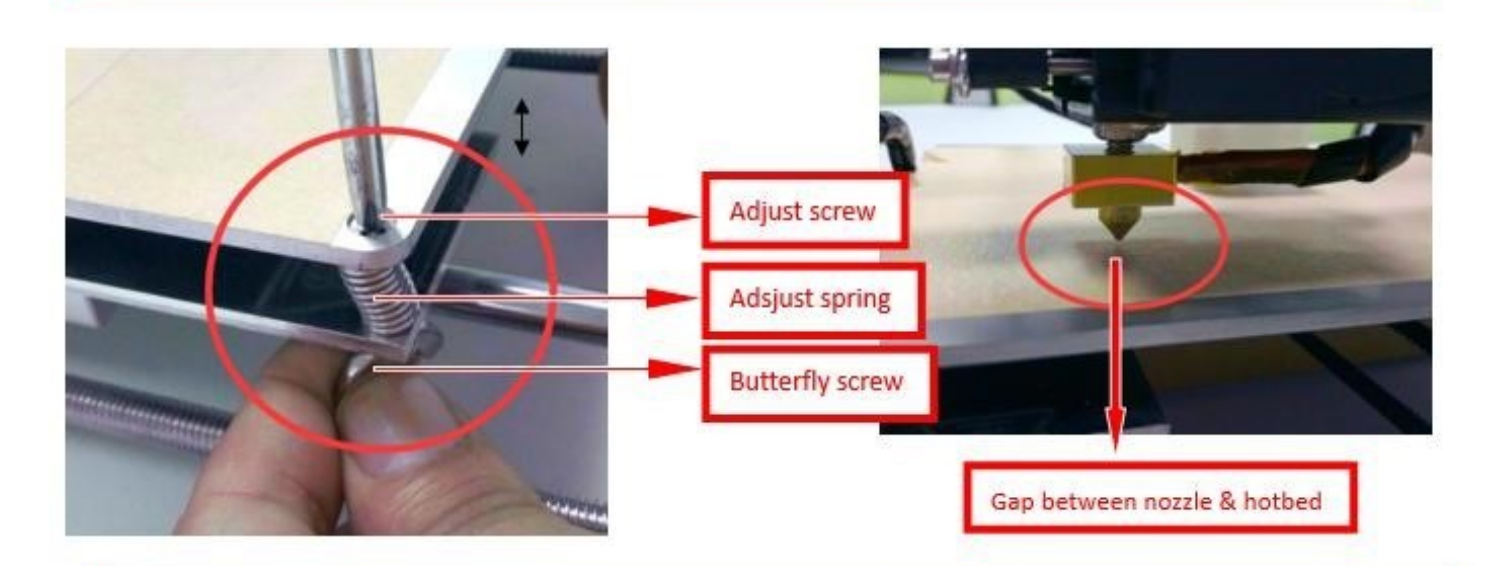

4. When the gap is more than 2mm, you need to adjust the height of Z limited switch. Example: When the gap is 12mm, you need to adjust limited switch down by 10mm. The rest 2mm can adjust by spring on the hotbed.

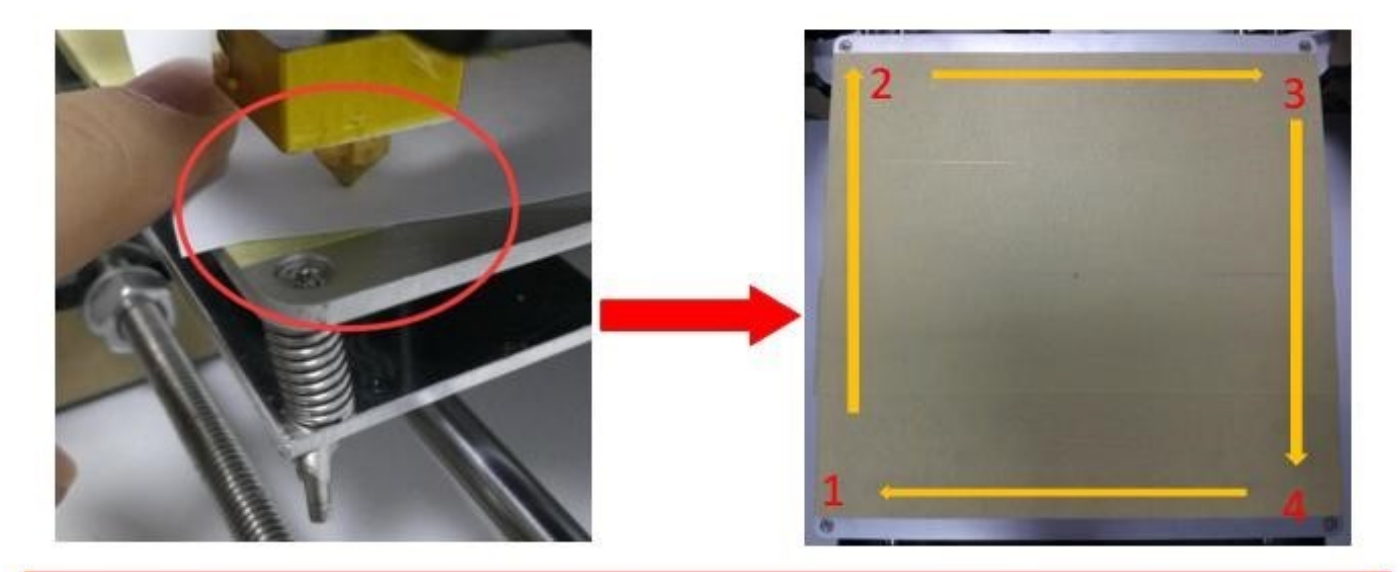

After adjustment of springs, reset printer and close stepper motor to test. Use A4 paper to test the gap. Tips: When you are familiar with the printer with time going by, we can adjust while it's printing. It's because the printing speed is slow at the beginning so that there's enough time for adjustment. Meanwhile, the printing effect will be better.

### **4.Printing**

1) TF Card Offline Printing

a. Loading mode

Cura supports STL file & G-code file.

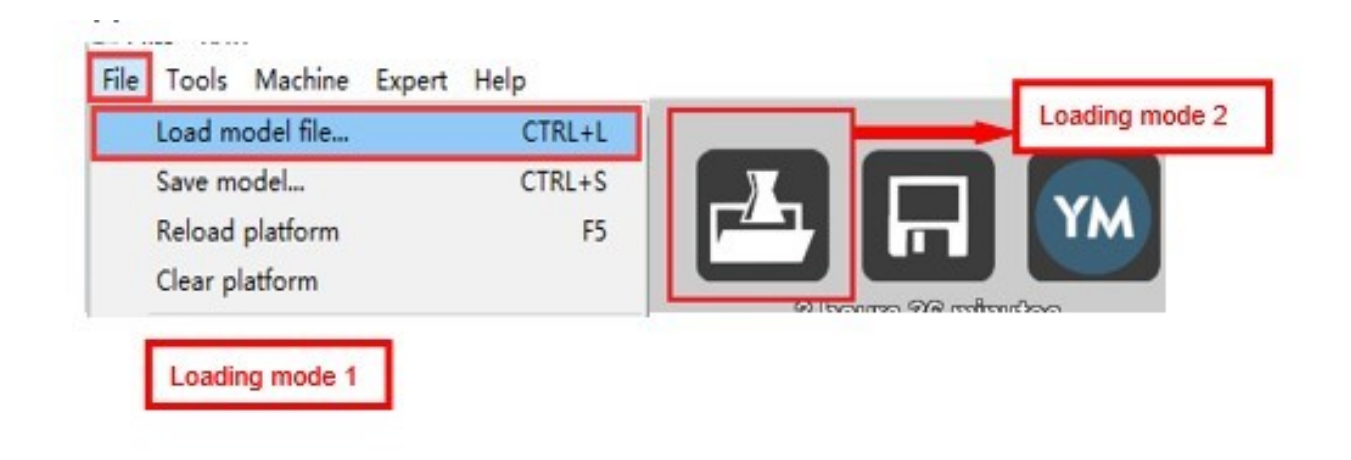

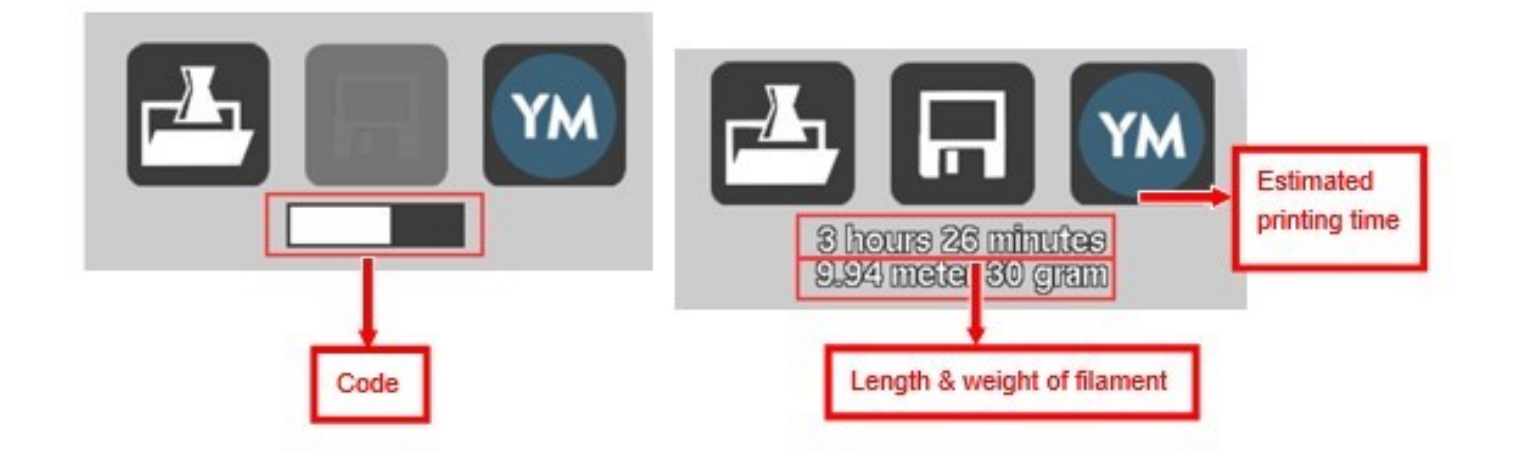

#### b. Code Saving

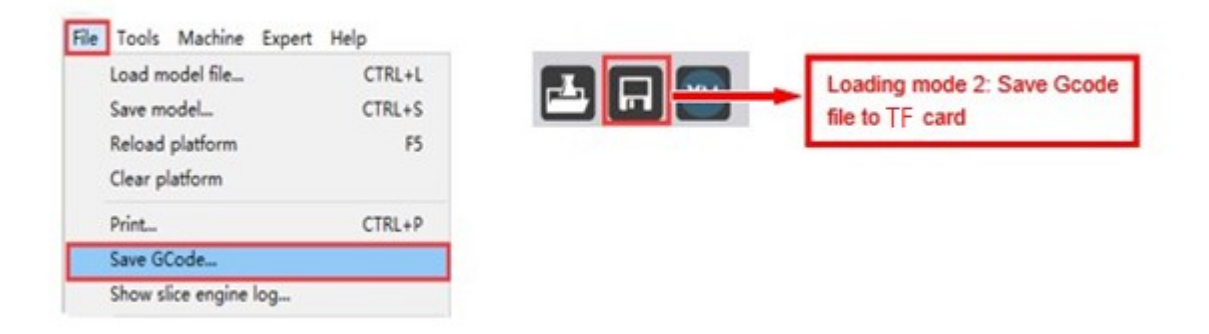

Copy file to TF card . Then connect TF card to printer, click reset. Picture below shows the location of print file , there are 2 methods to find print file.

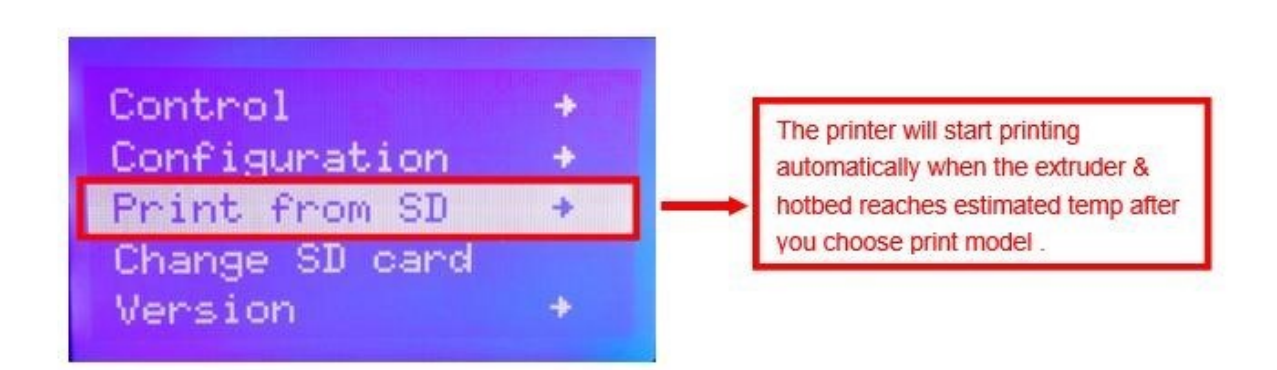

c. Introduction of Stop print , Pause print , Continue Print:

Only when the printer is printing can we use Stop print, Pause print, Continue Print.

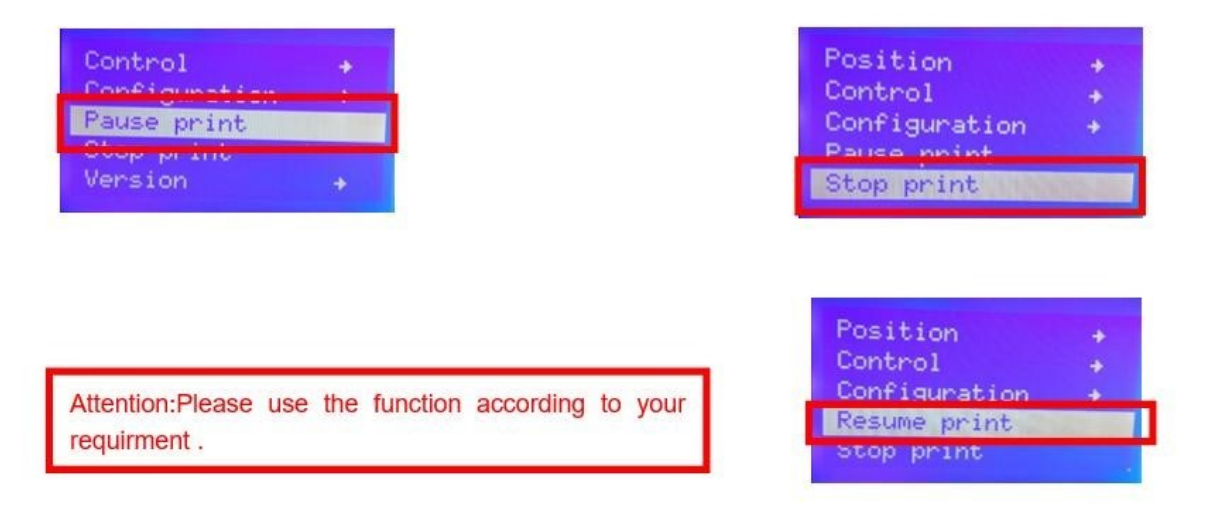

#### d.Judgment of the gap between nozzle and platform.

1.Too big gap: The printed model is uneven, curled with gap. It means the gap is too big for filament to reach the platform, making the printing effect so bad.

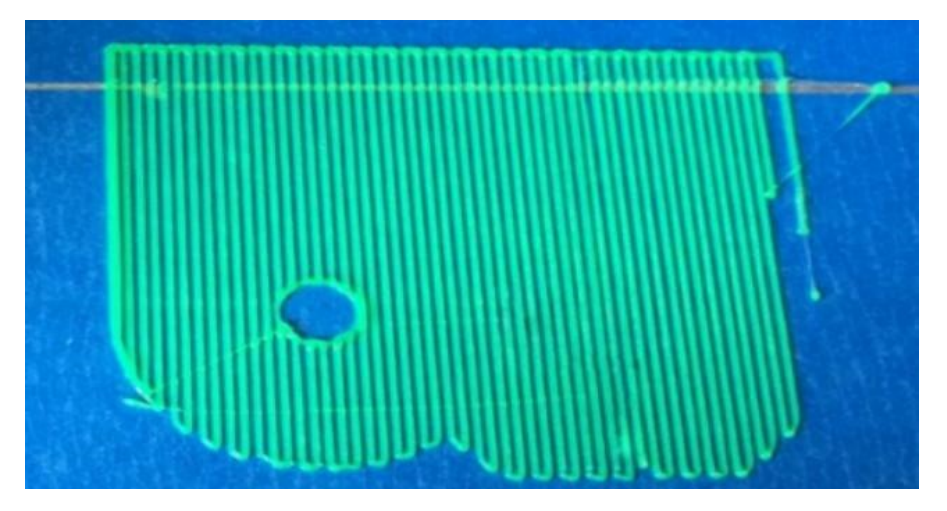

2.Too close gap: The printed model edge has irregular projections. It means the gap is too close to print normally. Sometimes it even cannot output filament

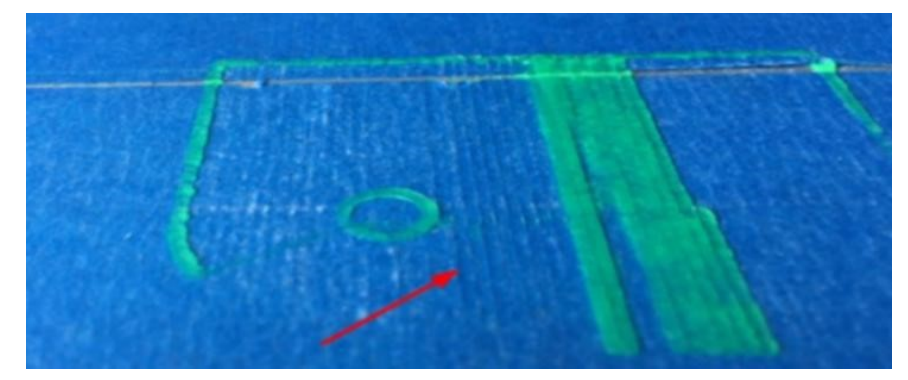

3.Appropriate distance: Printed model flat with no gap, no glitches. It means the distance is appropriate to print

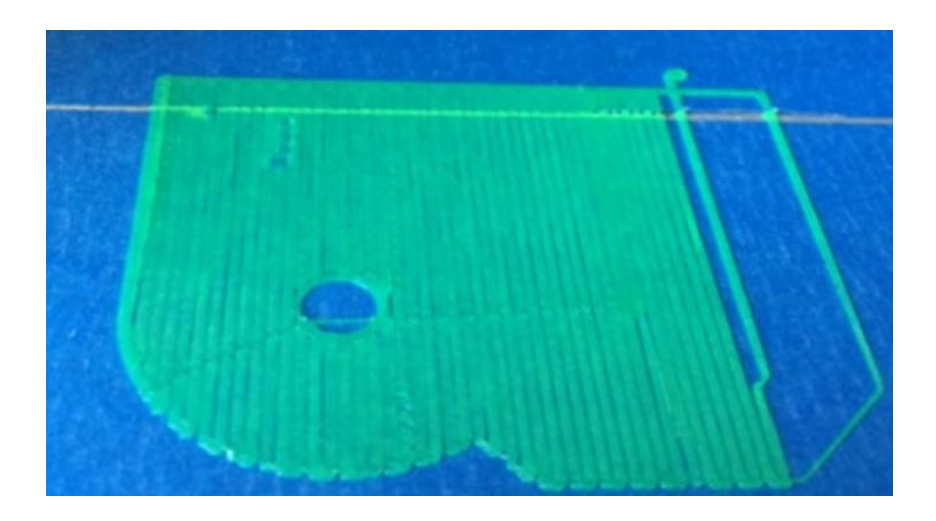

Wait to print complete after gap adjustment.

# 2) Online Printing

a. Machine settings ( Use to connect to PC )

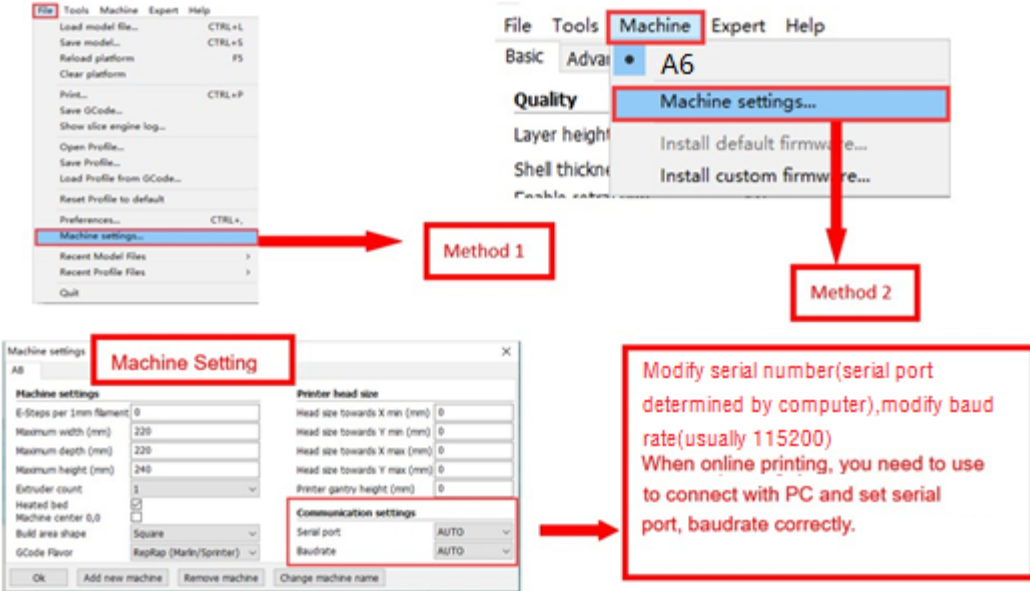

#### b. Online Pringting

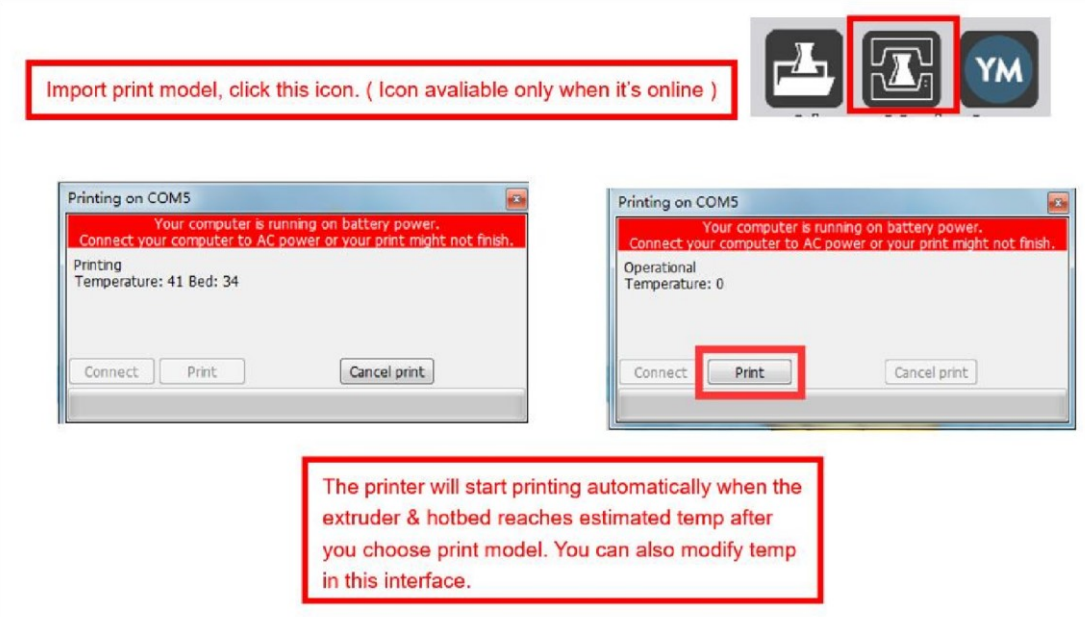

# E**. FAQ**

1.

### **1. Z Axis Ajustment**

During installation, we need to test moving parts:

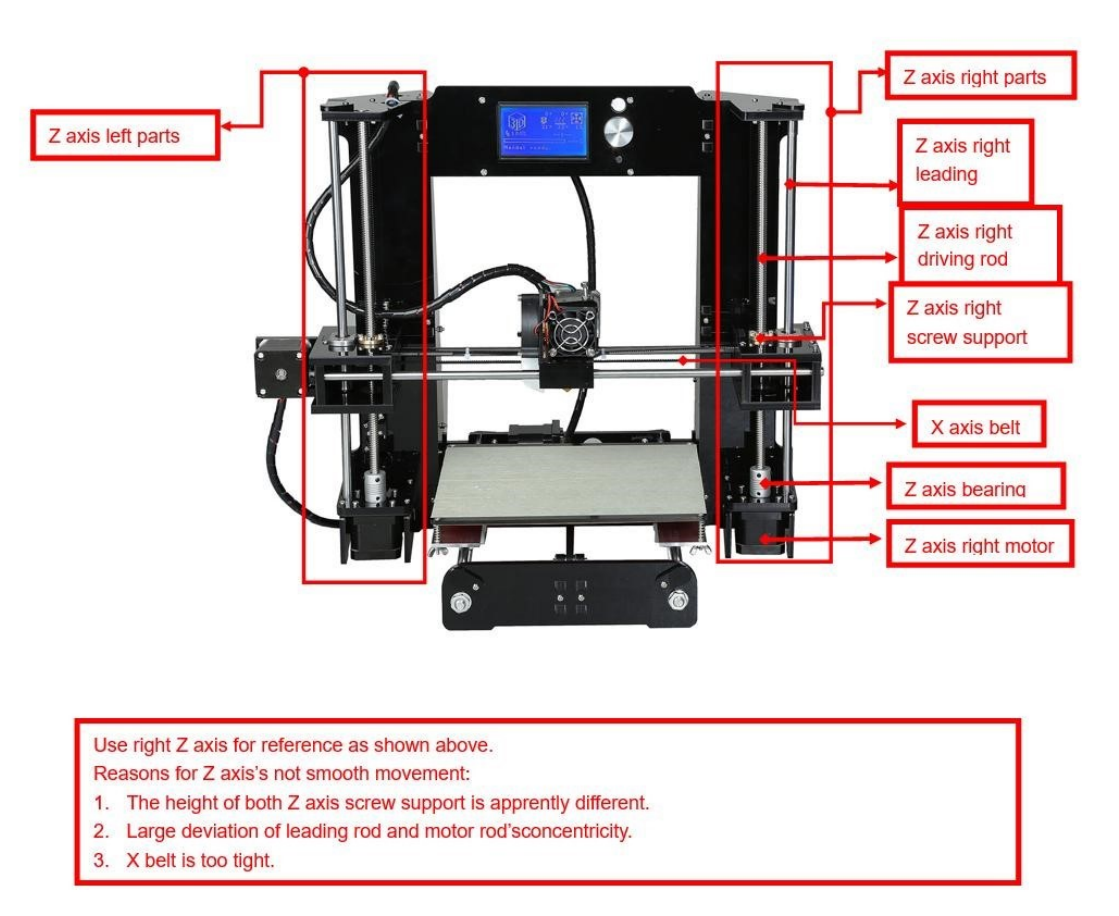

Preparation: Before Z axis moving adjustment, please confirm the height of both Z aixs screw support is the same. ( Keep the same height of two white parts )

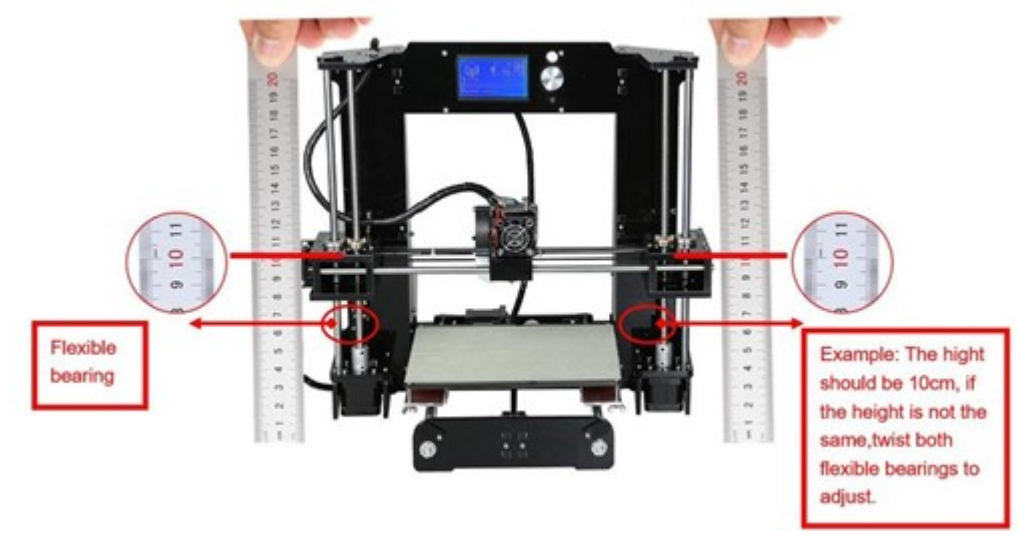

#### 2. Ajust concentricity

Click to adjust Z axis to move ( Position  $\rightarrow$  Z pos.Fast  $\rightarrow$  +/- ) . If it cannot move

smoothly, you need to adjust the unsmooth side's screw support. Try to keep them at the ame height.

We can also tight/loose the Z motor screw according to requirments. This is to correct the deviation in the first time installation. Please take steps as follows to lock screws,

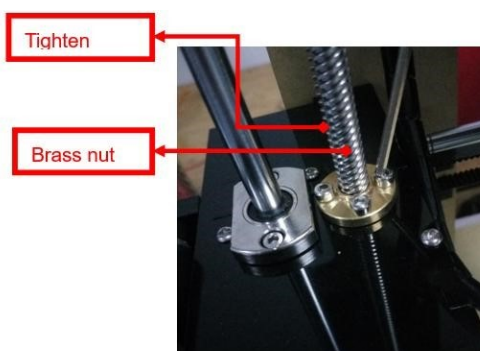

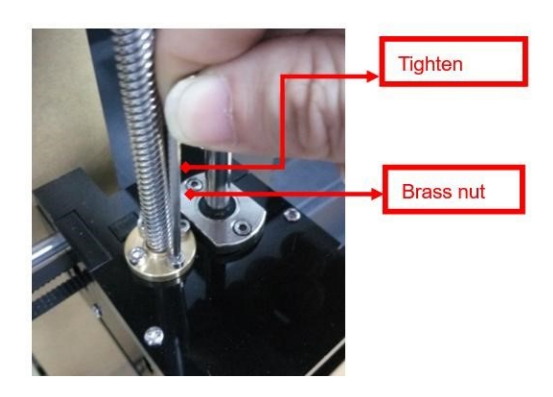

Z axis left screw support <br>Z axis right screw support

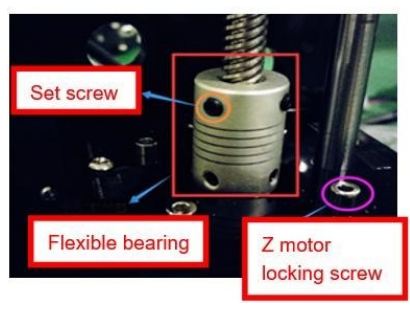

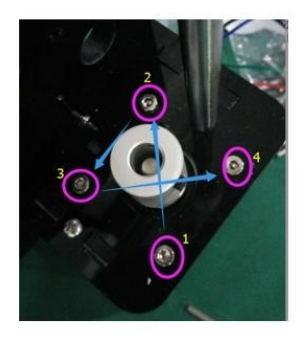

Z motor & Flexible bearing Z motor screw locking sequence

## **1. Nozzle blocking**

Tips: We have removed fan to show obviously. Please cosider movement according

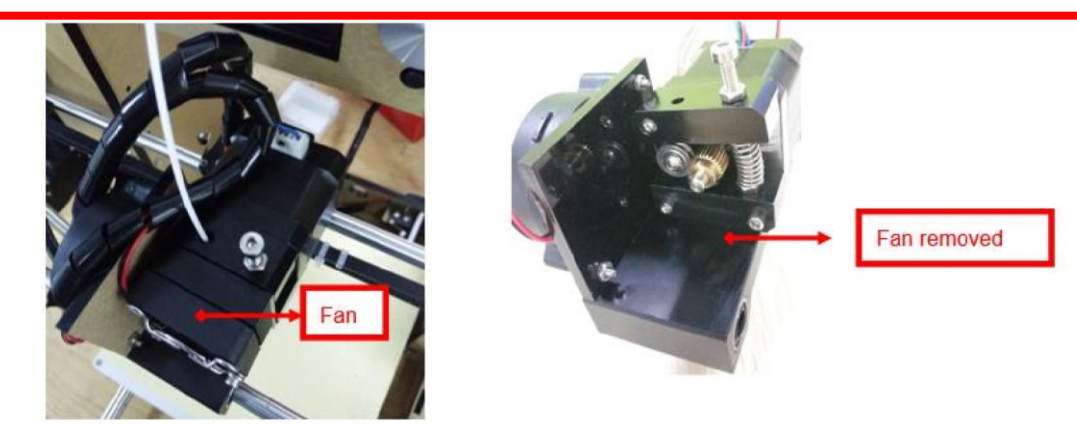

A. Only a little filament left in the nozzle and difficult to take out:

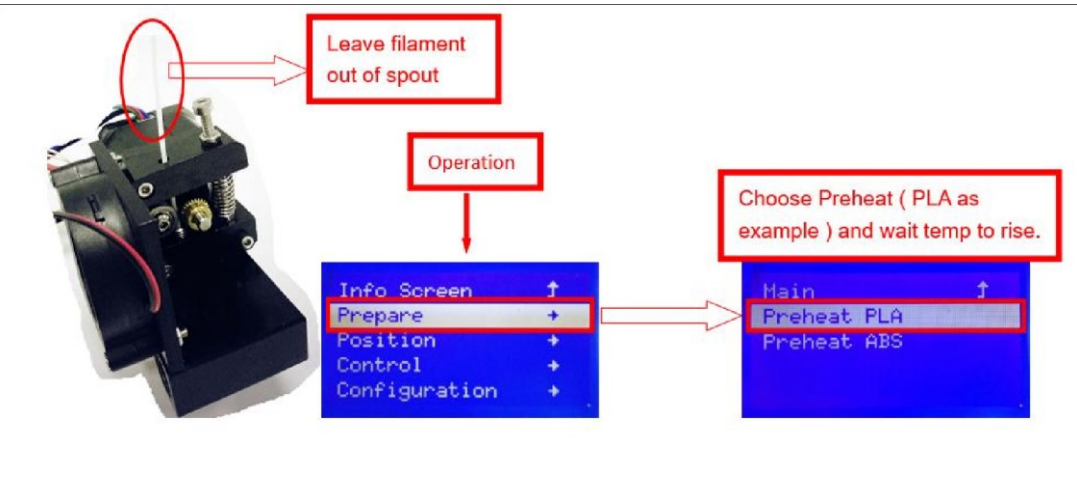

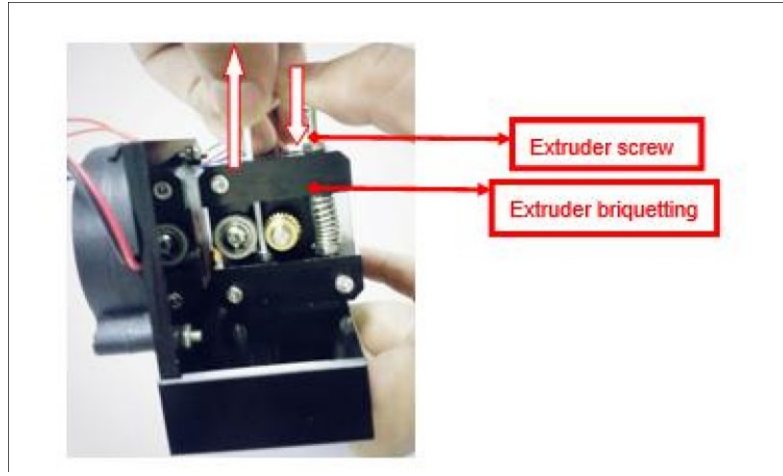

#### B. Filament full filled in spout

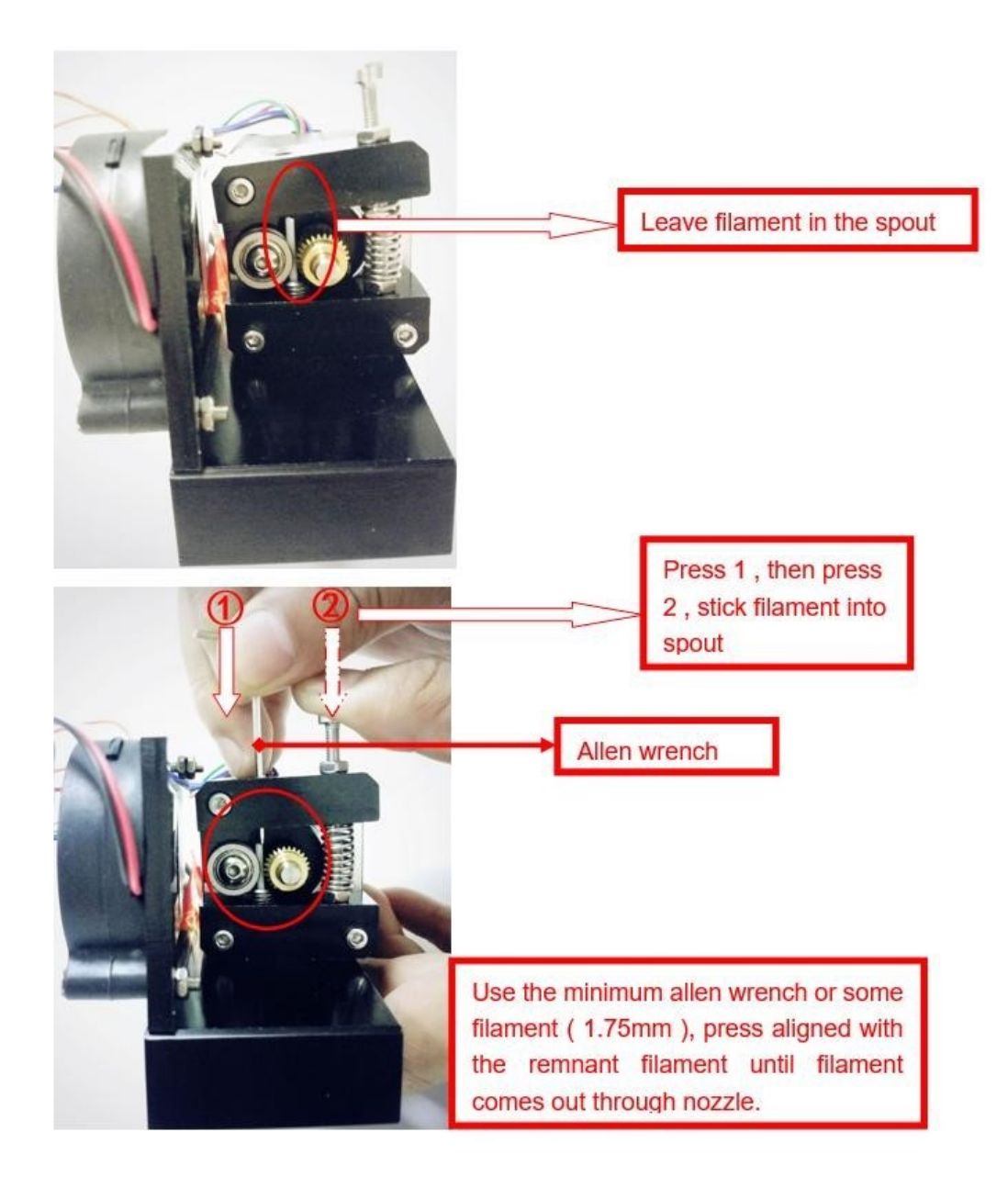

# **3.FAQ**

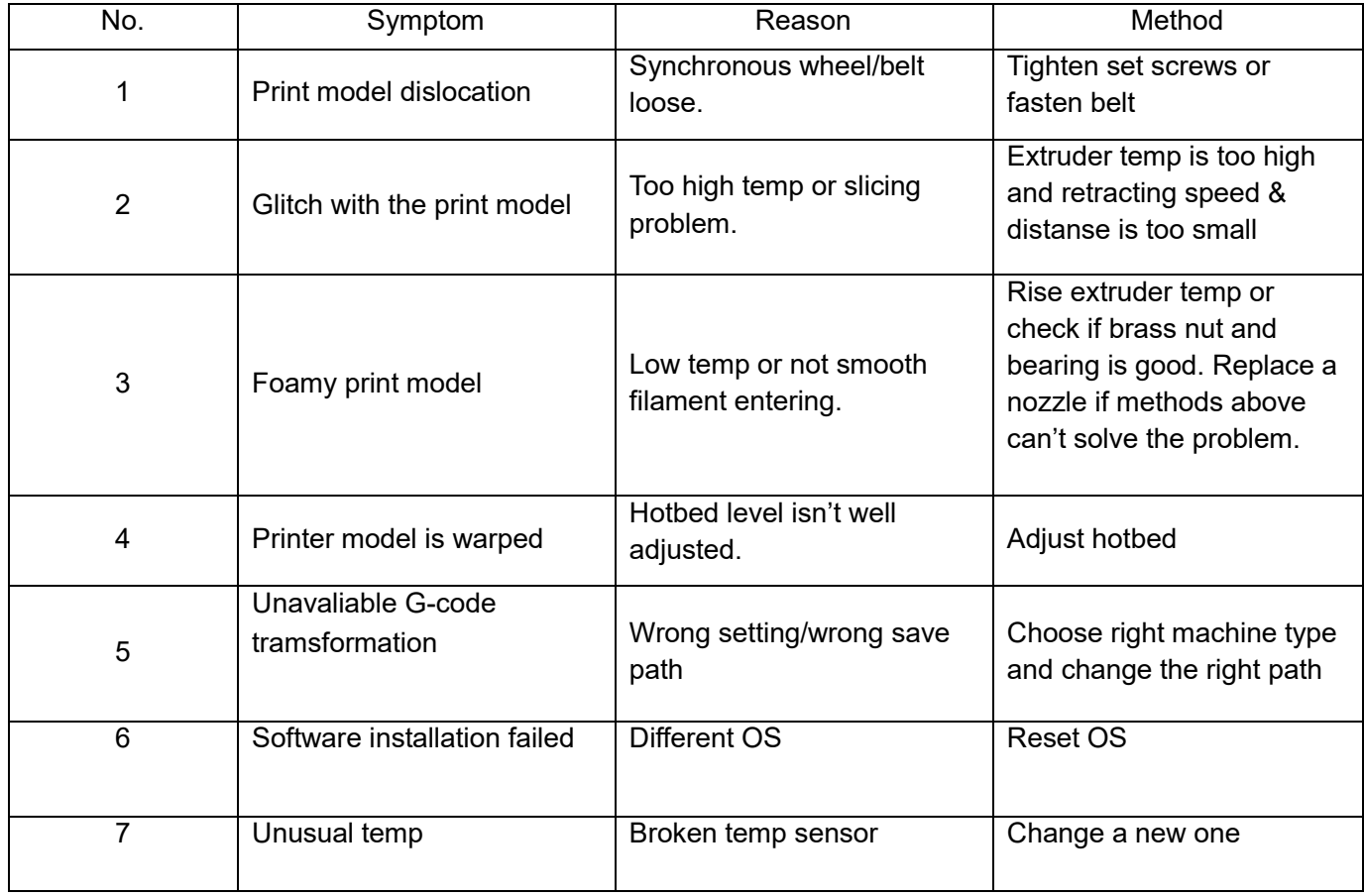

### 4**. Maintenance**

Important maintenance tips:

- 1. maintenance of X,Y,Z axis: Add some lubricants on the rods to reduce friction when the machine works noisy and a little bit shake.
- 2. Please refer to the USER MANUAL before printing, do preparation of hot bed adjustment first.
- 3. When finished printing, the filament should keep sealing, avoid moisture.
- 4. Preheat the extruder at the beginning of 2 nd time printing, let extruder auto-push filament for a while.
- 5. Machine should do some regular maintenance, drop some lubricating oil on thread rod, polished rod and bearings to avoid fatigue wear.
- 6. Do not let the fan and air-condition blow to the hot bed when printing.
- 7. Keep the working condition at "Temp:10-30<sup>®</sup>, Humidity:20-70%".

### **5. Maintenance Service Provision**

- 1. This product executes regulations of "Product Warranty Card".
- 2. Please contact supplier or customer service if the product have any problems . Do not repair it by yourself, otherwise you need

to bear all the consequences.